BA01261D/06/DE/01.13

71232144 Gültig ab Version 01.02.zz (Gerätefirmware)

# Betriebsanleitung LNGmass Modbus RS485

Coriolis-Durchflussmessgerät

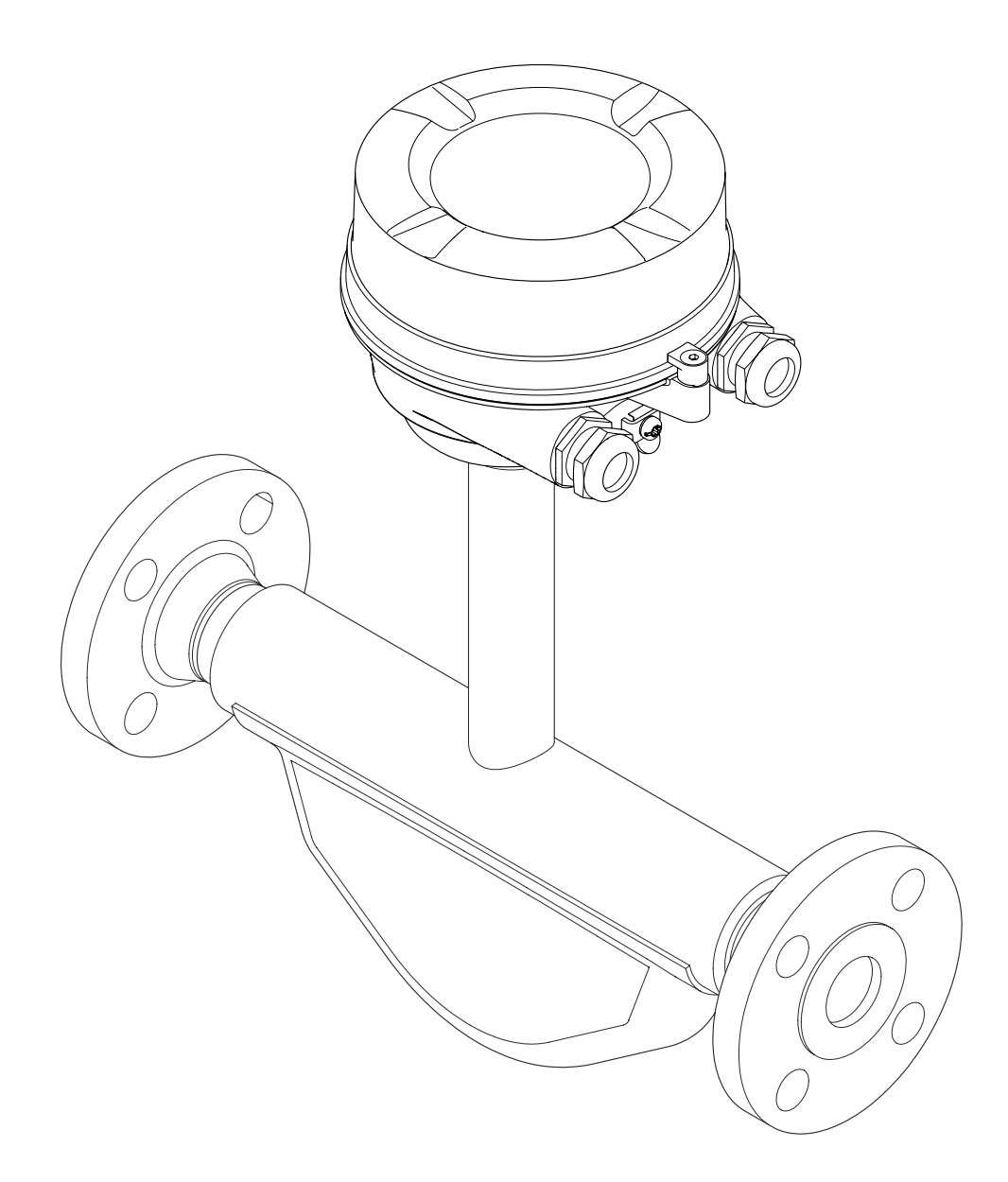

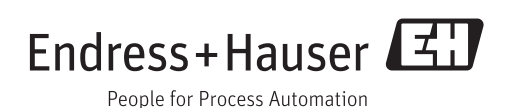

- Dokument so aufbewahren, dass das Dokument bei Arbeiten am und mit dem Gerät jederzeit verfügbar ist.
- Um eine Gefährdung für Personen oder die Anlage zu vermeiden: Kapitel "Grundlegende Sicherheitshinweise" sowie alle anderen, arbeitsspezifischen Sicherheitshinweise im Dokument sorgfältig lesen.
- Der Hersteller behält sich vor, technische Daten ohne spezielle Ankündigung dem entwicklungstechnischen Fortschritt anzupassen. Über die Aktualität und eventuelle Erweiterungen dieser Anleitung gibt Ihre Endress+Hauser Vertriebsstelle Auskunft.

## Inhaltsverzeichnis

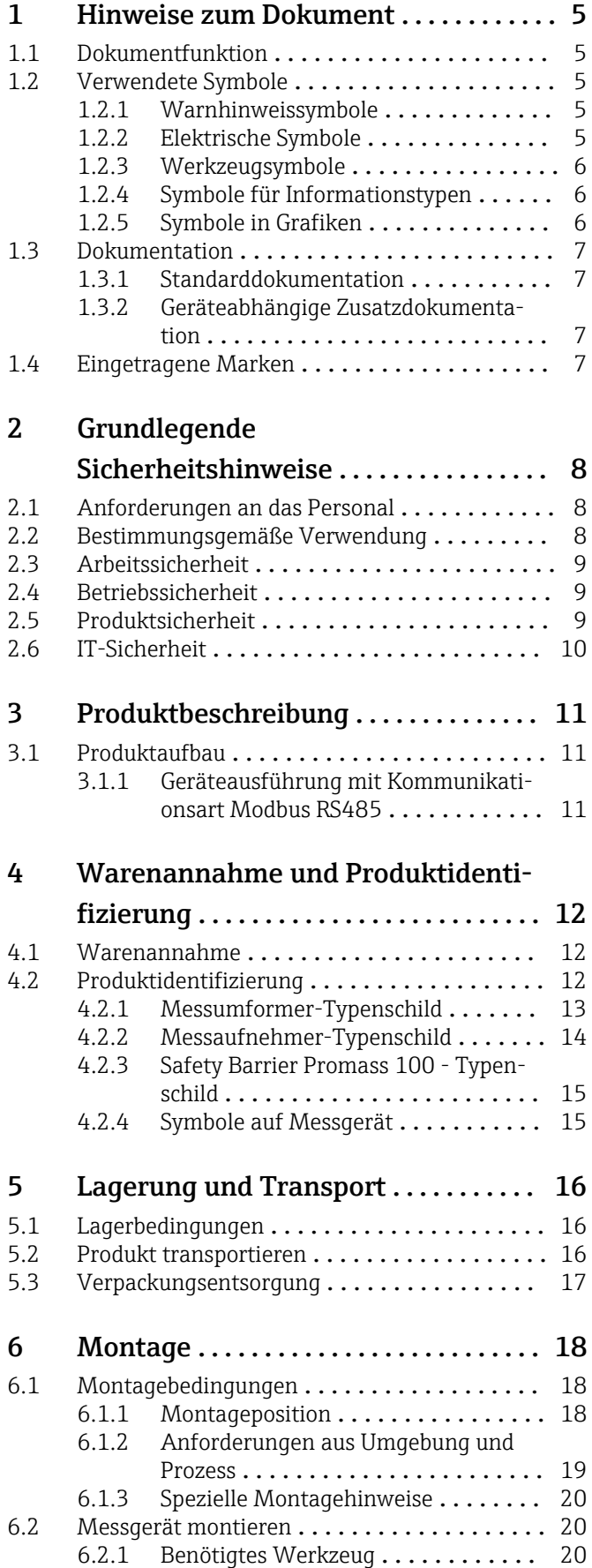

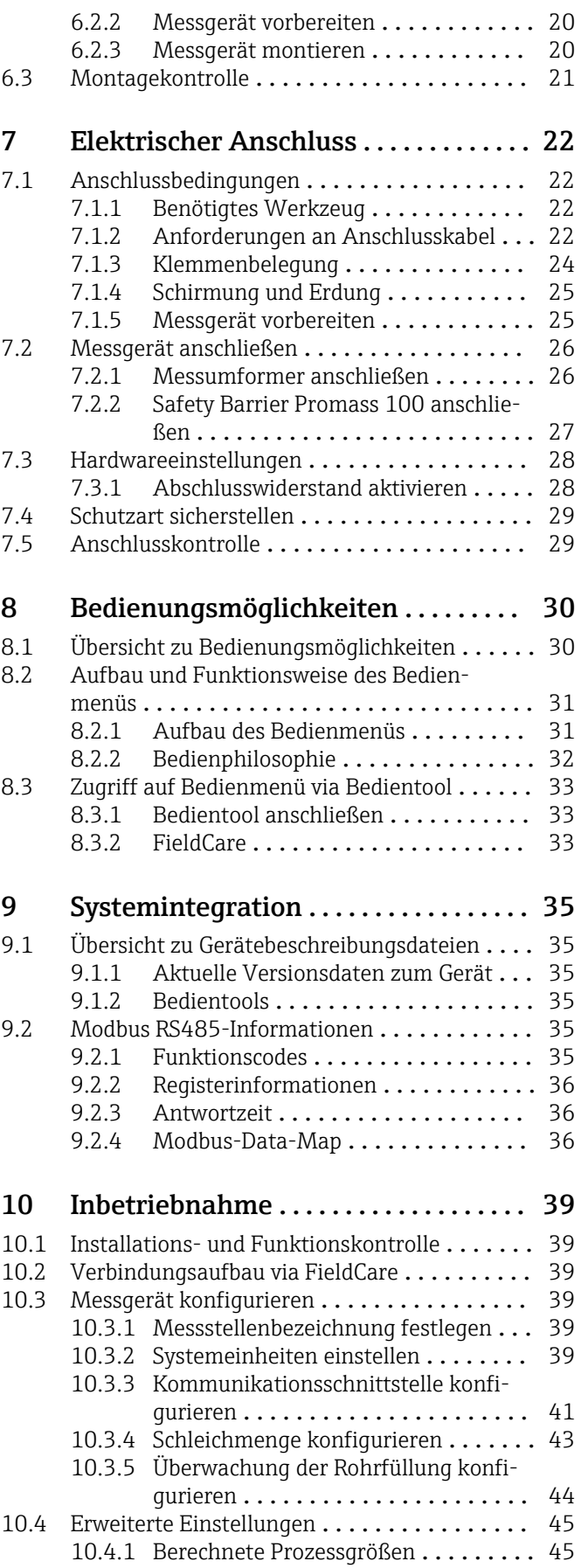

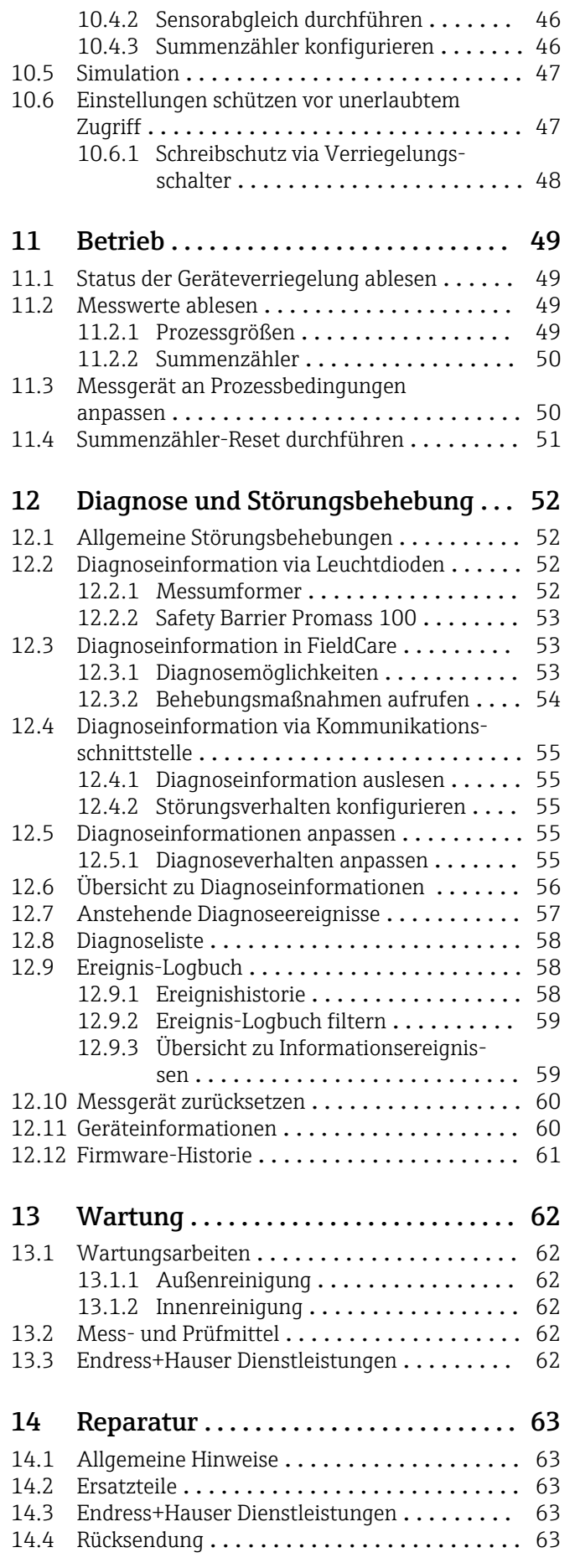

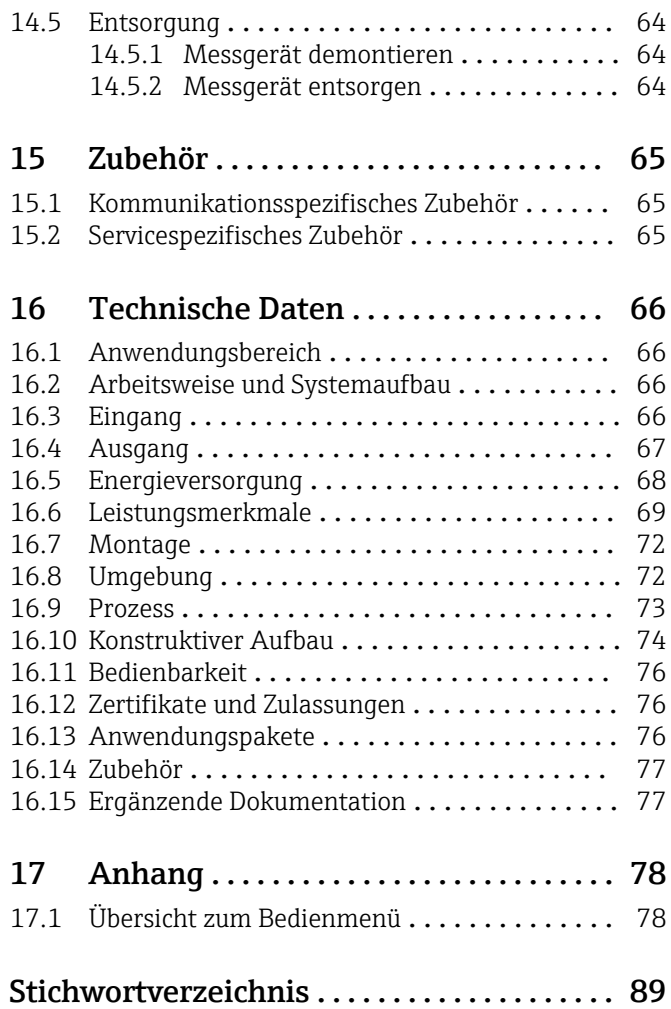

## <span id="page-4-0"></span>1 Hinweise zum Dokument

## 1.1 Dokumentfunktion

Diese Anleitung liefert alle Informationen, die in den verschiedenen Phasen des Lebenszyklus des Geräts benötigt werden: Von der Produktidentifizierung, Warenannahme und Lagerung über Montage, Anschluss, Bedienungsgrundlagen und Inbetriebnahme bis hin zur Störungsbeseitigung, Wartung und Entsorgung.

## 1.2 Verwendete Symbole

### 1.2.1 Warnhinweissymbole

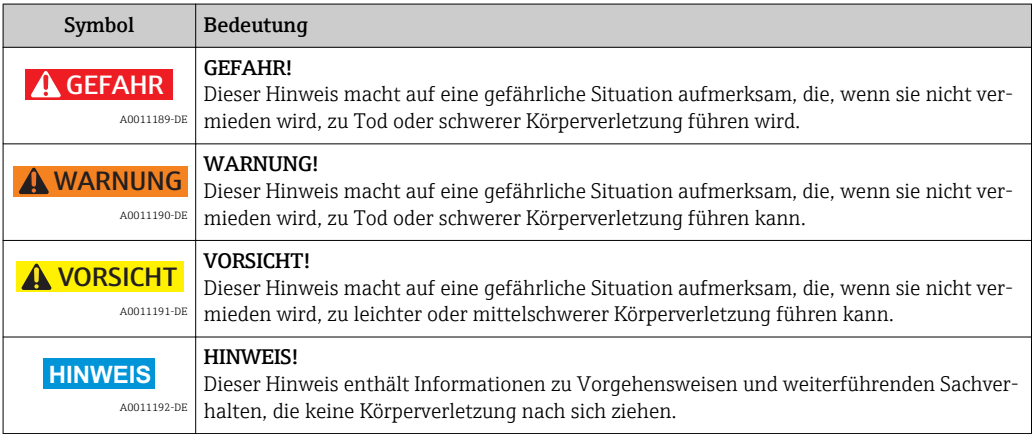

### 1.2.2 Elektrische Symbole

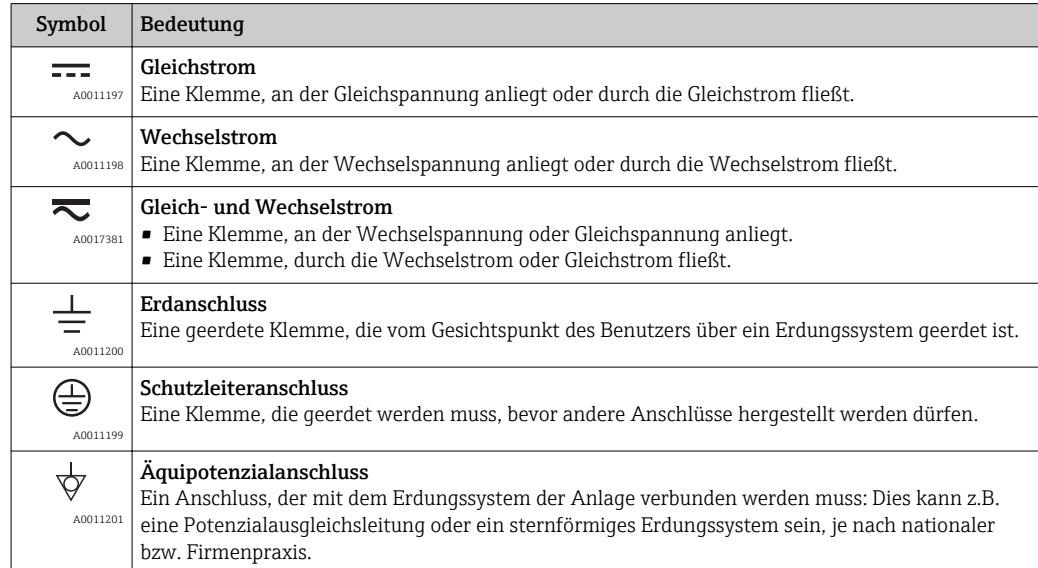

## <span id="page-5-0"></span>1.2.3 Werkzeugsymbole

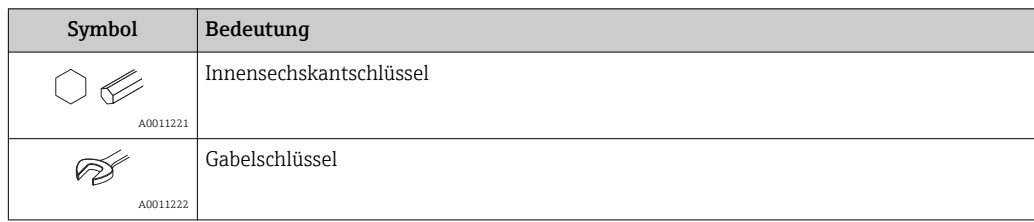

## 1.2.4 Symbole für Informationstypen

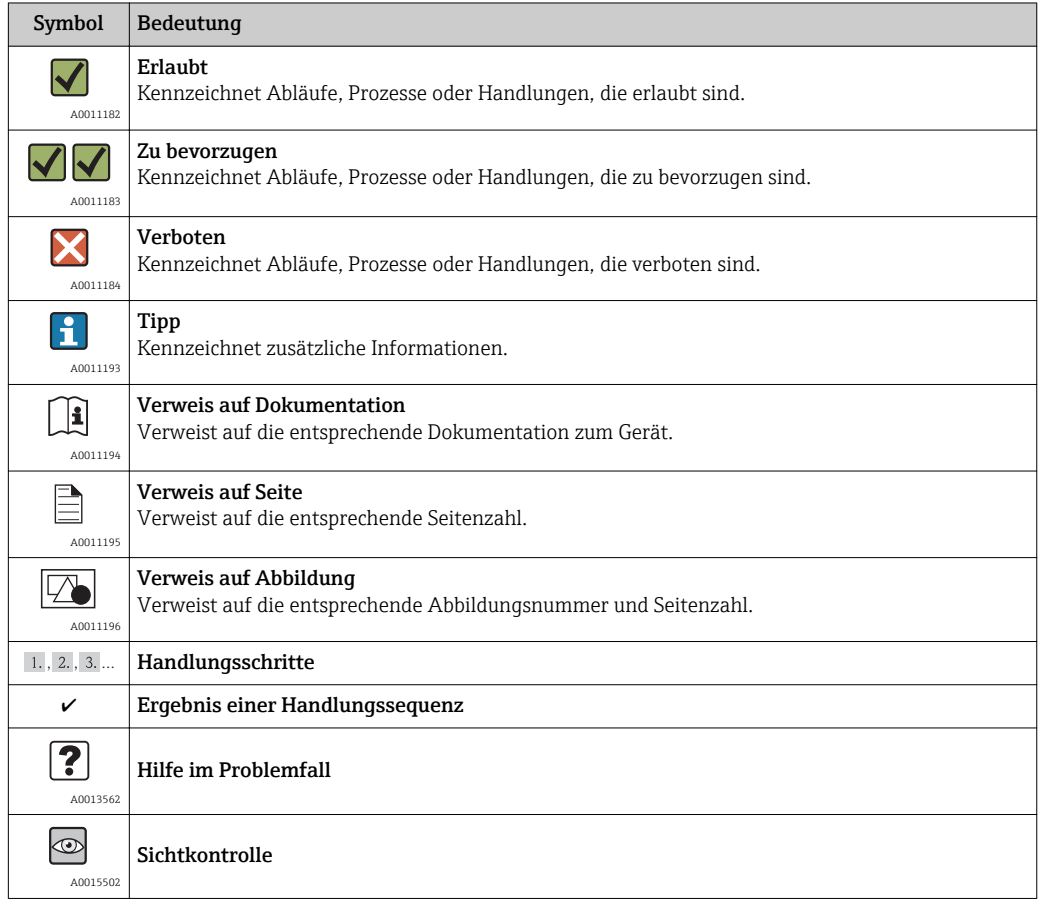

## 1.2.5 Symbole in Grafiken

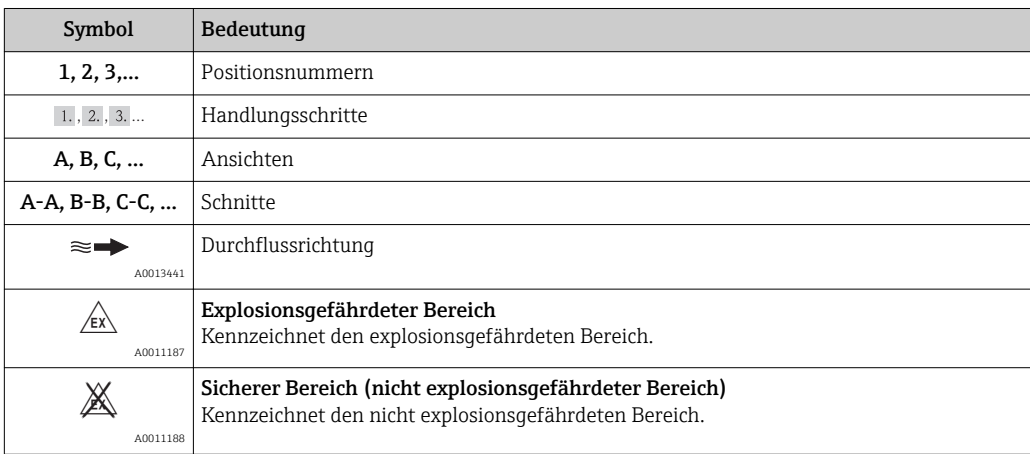

## <span id="page-6-0"></span>1.3 Dokumentation

Eine Übersicht zum Umfang der zugehörigen Technischen Dokumentation bieten:

- Die mitgelieferte CD-ROM zum Gerät (je nach Geräteausführung ist die CD-ROM nicht Teil des Lieferumfangs!)
- Der *W@M Device Viewer*: Seriennummer vom Typenschild eingeben [\(www.endress.com/deviceviewer](http://www.endress.com/deviceviewer))
- Die *Endress+Hauser Operations App*: Seriennummer vom Typenschild eingeben oder den 2-D-Matrixcode (QR-Code) auf dem Typenschild scannen.

Zur detaillierten Auflistung der einzelnen Dokumente inklusive Dokumentationscode  $(\rightarrow \triangleq 77)$ 

## 1.3.1 Standarddokumentation

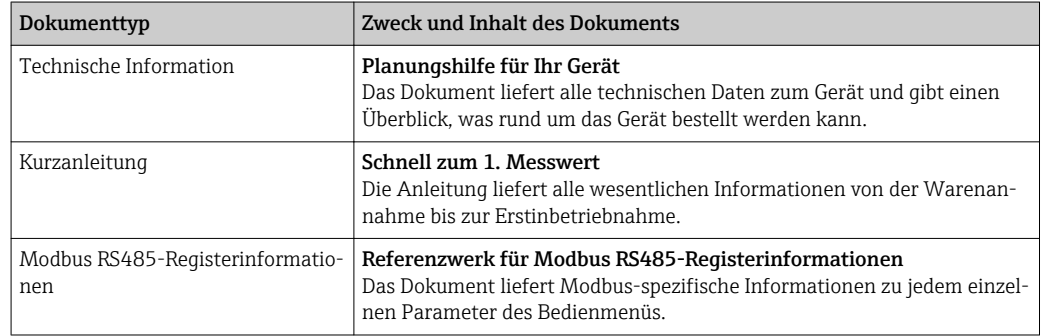

### 1.3.2 Geräteabhängige Zusatzdokumentation

Je nach bestellter Geräteausführung werden weitere Dokumente mitgeliefert: Anweisungen der entsprechenden Zusatzdokumentation konsequent beachten. Die Zusatzdokumentation ist fester Bestandteil der Dokumentation zum Gerät.

## 1.4 Eingetragene Marken

#### Modbus®

Eingetragene Marke der SCHNEIDER AUTOMATION, INC.

## <span id="page-7-0"></span>2 Grundlegende Sicherheitshinweise

## 2.1 Anforderungen an das Personal

Das Personal für Installation, Inbetriebnahme, Diagnose und Wartung muss folgende Bedingungen erfüllen:

- ‣ Ausgebildetes Fachpersonal: Verfügt über Qualifikation, die dieser Funktion und Tätigkeit entspricht
- ‣ Vom Anlagenbetreiber autorisiert
- ‣ Mit den nationalen Vorschriften vertraut
- ‣ Vor Arbeitsbeginn: Anweisungen in Anleitung und Zusatzdokumentation sowie Zertifikate (je nach Anwendung) lesen und verstehen
- ‣ Anweisungen und Rahmenbedingungen befolgen

Das Bedienpersonal muss folgende Bedingungen erfüllen:

- ‣ Entsprechend den Aufgabenanforderungen vom Anlagenbetreiber eingewiesen und autorisiert
- ‣ Anweisungen in dieser Anleitung befolgen

## 2.2 Bestimmungsgemäße Verwendung

#### Anwendungsbereich und Messstoffe

Das in dieser Anleitung beschriebene Messgerät ist nur für die Durchflussmessung von Flüssigkeiten und Gasen bestimmt.

Je nach bestellter Ausführung kann das Messgerät auch potentiell explosionsgefährliche, entzündliche, giftige und brandfördernde Messstoffe messen.

Messgeräte zum Einsatz im explosionsgefährdeten Bereich, in hygienischen Anwendungen oder bei erhöhten Risiken durch Prozessdruck, sind auf dem Typenschild speziell gekennzeichnet.

Um den einwandfreien Zustand des Messgeräts für die Betriebszeit zu gewährleisten:

- ‣ Messgerät nur unter Einhaltung der Daten auf dem Typenschild und der in Anleitung und Zusatzdokumentation aufgelisteten Rahmenbedingungen einsetzen.
- ‣ Anhand des Typenschildes überprüfen, ob das bestellte Gerät für den vorgesehenen Gebrauch im zulassungsrelevanten Bereich eingesetzt werden kann (z.B. Explosionsschutz, Druckgerätesicherheit).
- ‣ Messgerät nur für Messstoffe einsetzen, gegen die die prozessberührenden Materialien hinreichend beständig sind.
- ‣ Wird das Messgerät ausserhalb der atmosphärischen Temperatur eingesetzt, sind die relevanten Randbedingungen gemäss der zugehörigen Gerätedokumentation zwingend zu beachten: Kapitel "Dokumentation" ( $\rightarrow \Box$ ).

#### Fehlgebrauch

Eine nicht bestimmungsgemäße Verwendung kann die Sicherheit beeinträchtigen. Der Hersteller haftet nicht für Schäden, die aus unsachgemäßer oder nicht bestimmungsgemäßer Verwendung entstehen.

#### **A WARNUNG**

#### Messrohrbruchgefahr durch korrosive oder abrasive Messstoffe.

Gehäusebruch durch mechanische Überbelastung möglich!

- ‣ Kompatibilität des Prozessmessstoffs mit dem Messrohrmaterial abklären.
- ‣ Beständigkeit aller messstoffberührender Materialien im Prozess sicherstellen.
- ‣ Spezifizierten Druck- und Temperaturbereich einhalten.

Klärung bei Grenzfällen:

‣ Bei speziellen Messstoffen und Medien für die Reinigung: Endress+Hauser ist bei der Abklärung der Korrosionsbeständigkeit messstoffberührender Materialien behilflich,

<span id="page-8-0"></span>übernimmt aber keine Garantie oder Haftung, da kleine Veränderungen der Temperatur, Konzentration oder des Verunreinigungsgrads im Prozess Unterschiede in der Korrosionsbeständigkeit bewirken können.

#### Restrisiken

Die Erwärmung der äußeren Gehäuseoberflächen beträgt aufgrund des Leistungsumsatzes in den elektronischen Komponenten max. 20 K. Beim Durchleiten heißer Messstoffe durch das Messrohr erhöht sich die Oberflächentemperatur des Gehäuses. Speziell beim Messaufnehmer muss mit Temperaturen gerechnet werden, die nahe der Messstofftemperatur liegen können.

Mögliche Verbrennungsgefahr durch Messstofftemperaturen!

‣ Bei erhöhter Messstofftemperatur: Berührungsschutz sicherstellen, um Verbrennungen zu vermeiden.

## 2.3 Arbeitssicherheit

Bei Arbeiten am und mit dem Gerät:

‣ Erforderliche persönliche Schutzausrüstung gemäß nationaler Vorschriften tragen.

Bei Schweißarbeiten an der Rohrleitung:

‣ Schweißgerät nicht über das Messgerät erden.

Bei Arbeiten am und mit dem Gerät mit feuchten Händen:

‣ Da eine erhöhte Stromschlaggefahr besteht wird empfohlen Handschuhe zu tragen.

## 2.4 Betriebssicherheit

Verletzungsgefahr!

- ‣ Das Gerät nur in technisch einwandfreiem und betriebssicherem Zustand betreiben.
- ‣ Der Betreiber ist für den störungsfreien Betrieb des Geräts verantwortlich.

#### Umbauten am Gerät

Eigenmächtige Umbauten am Gerät sind nicht zulässig und können zu unvorhersehbaren Gefahren führen:

‣ Wenn Umbauten trotzdem erforderlich sind: Rücksprache mit Endress+Hauser halten.

#### Reparatur

Um die Betriebssicherheit weiterhin zu gewährleisten:

- ‣ Nur wenn die Reparatur ausdrücklich erlaubt ist, diese am Gerät durchführen.
- ‣ Die nationalen Vorschriften bezüglich Reparatur eines elektrischen Geräts beachten.
- ‣ Nur Original-Ersatzteile und Zubehör von Endress+Hauser verwenden.

## 2.5 Produktsicherheit

Dieses Messgerät ist nach dem Stand der Technik und guter Ingenieurspraxis betriebssicher gebaut und geprüft und hat das Werk in sicherheitstechnisch einwandfreiem Zustand verlassen.

Es erfüllt die allgemeinen Sicherheitsanforderungen und gesetzlichen Anforderungen. Zudem ist es konform zu den EG-Richtlinien, die in der gerätespezifischen EG-Konformitätserklärung aufgelistet sind. Mit der Anbringung des CE-Zeichens bestätigt Endress +Hauser diesen Sachverhalt.

## <span id="page-9-0"></span>2.6 IT-Sicherheit

Eine Gewährleistung unsererseits ist nur gegeben, wenn das Gerät gemäß der Betriebsanleitung installiert und eingesetzt wird. Das Gerät verfügt über Sicherheitsmechanismen, um es gegen versehentliche Veränderung der Einstellungen zu schützen.

IT-Sicherheitsmaßnahmen gemäß dem Sicherheitsstandard des Betreibers, die das Gerät und dessen Datentransfer zusätzlich schützen, sind vom Betreiber selbst zu implementieren.

Unterstützung bei dieser Aufgabe kann bei Endress+Hauser angefordert werden.

## <span id="page-10-0"></span>3 Produktbeschreibung

## 3.1 Produktaufbau

## 3.1.1 Geräteausführung mit Kommunikationsart Modbus RS485

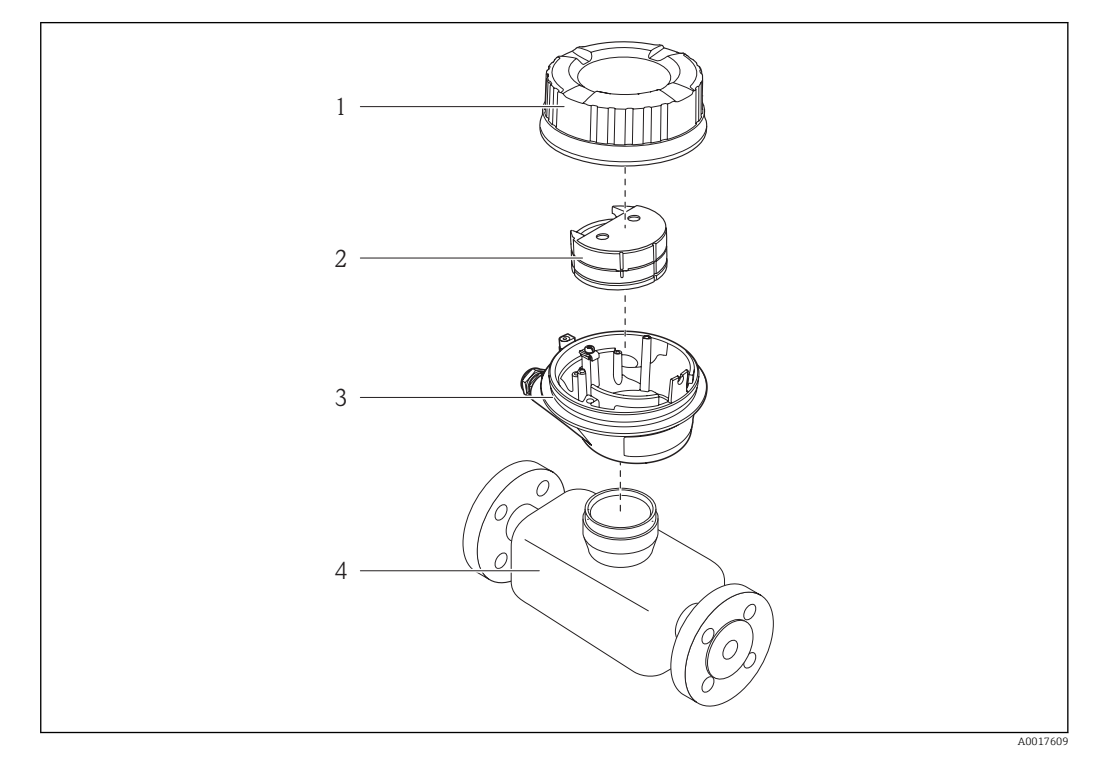

- *1 Wichtige Komponenten eines Messgeräts*
- *1 Messumformer-Gehäusedeckel*
- *2 Hauptelektronikmodul*
- *3 Messumformergehäuse*
- *4 Messaufnehmer*

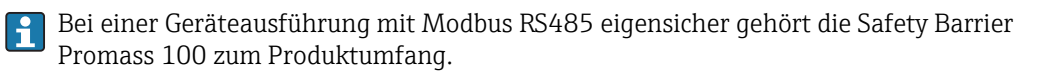

## <span id="page-11-0"></span>4 Warenannahme und Produktidentifizierung

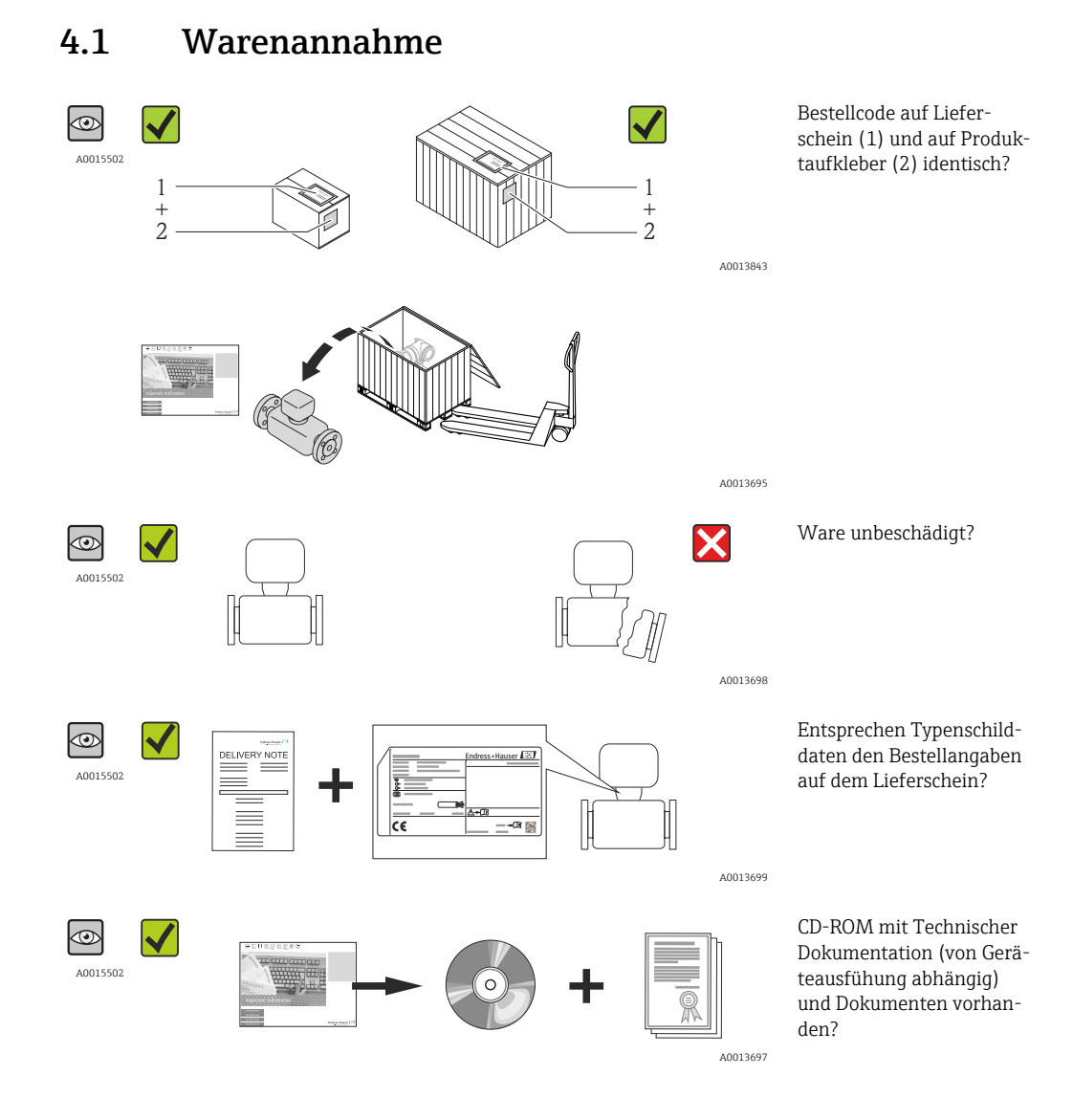

- Wenn eine der Bedingungen nicht erfüllt ist: Wenden Sie sich an Ihre Endress+Hau-| - | ser Vertriebszentrale.
	- Je nach Geräteausführung ist die CD-ROM nicht Teil des Lieferumfangs! In dem Fall ist die Technische Dokumentation über Internet oder die *Endress+Hauser Operations App* verfügbar, siehe Kapitel "Produktidentifikation" (→  $\triangleq$  13).

## 4.2 Produktidentifizierung

Folgende Möglichkeiten stehen zur Identifizierung des Messgeräts zur Verfügung:

- Typenschildangaben
- Bestellcode (Order code) mit Aufschlüsselung der Gerätemerkmale auf dem Lieferschein
- Seriennummer von Typenschildern in *W@M Device Viewer* eingeben [\(www.endress.com/deviceviewer](http://www.endress.com/deviceviewer)): Alle Angaben zum Messgerät werden angezeigt.
- Seriennummer von Typenschildern in die *Endress+Hauser Operations App* eingeben oder mit der *Endress+Hauser Operations App* den 2-D-Matrixcode (QR-Code) auf dem Typenschild scannen: Alle Angaben zum Messgerät werden angezeigt.

<span id="page-12-0"></span>Eine Übersicht zum Umfang der zugehörigen Technischen Dokumentation bieten:

- Die Kapitel "Weitere Standarddokumentation zum Gerät" [\(→ 7\)](#page-6-0) und "Geräteabhängige Zusatzdokumentation" (→  $\oplus$  7)
- Der *W@M Device Viewer*: Seriennummer vom Typenschild eingeben [\(www.endress.com/deviceviewer](http://www.endress.com/deviceviewer))
- Die *Endress+Hauser Operations App*: Seriennummer vom Typenschild eingeben oder den 2-D-Matrixcode (QR-Code) auf dem Typenschild scannen.

### 4.2.1 Messumformer-Typenschild

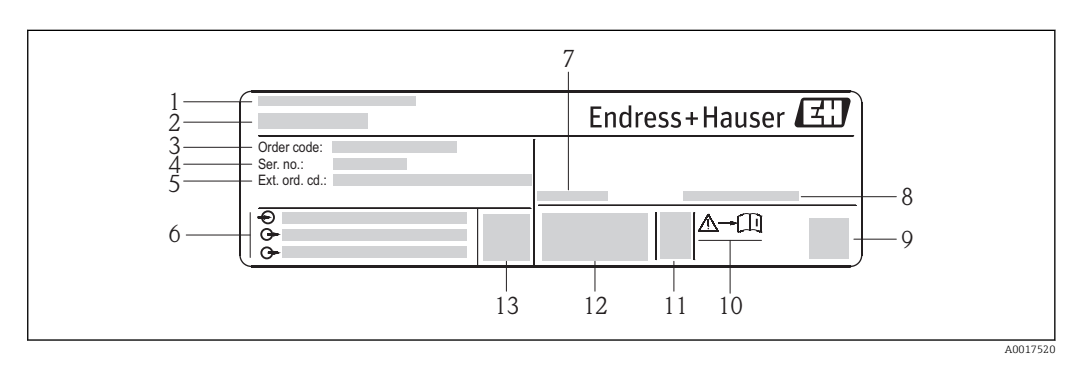

- *2 Beispiel für ein Messumformer-Typenschild*
- *1 Herstellungsort*
- *2 Name des Messumformers*
- *3 Bestellcode (Order code)*
- *4 Seriennummer (Ser. no.)*
- *5 Erweiterter Bestellcode (Ext. ord. cd.)*
- *6 Elektrische Anschlussdaten: z.B. verfügbare Ein- und Ausgänge, Versorgungsspannung*
- *7 Zulässige Umgebungstemperatur (T<sup>a</sup> )*
- *8 Schutzart*
- *9 2-D-Matrixcode*
- *10 Dokumentnummer sicherheitsrelevanter Zusatzdokumentation [\(→ 77\)](#page-76-0)*
- *11 Herstellungsdatum: Jahr-Monat*
- *12 CE-Zeichen, C-Tick*
- *13 Firmware-Version (FW)*

### <span id="page-13-0"></span>4.2.2 Messaufnehmer-Typenschild

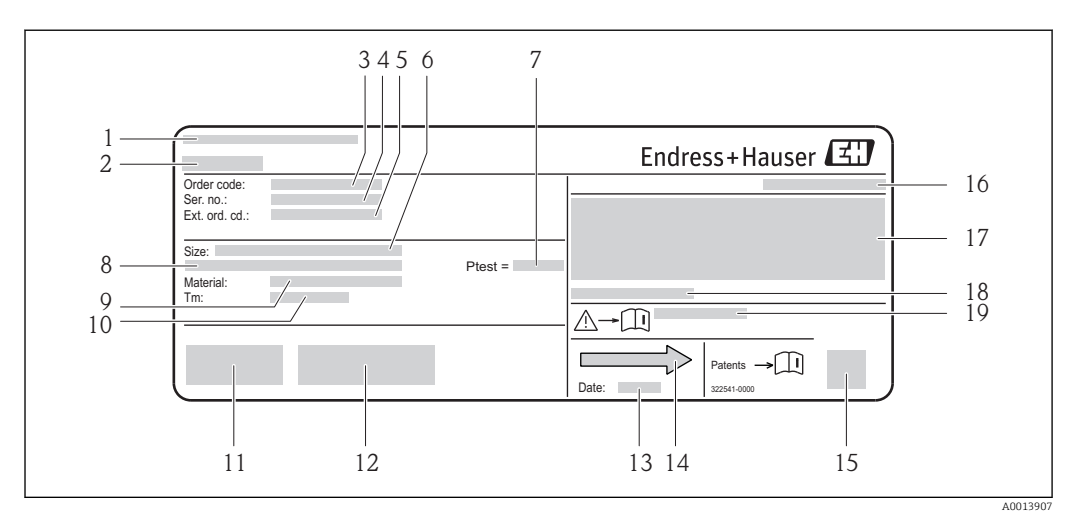

 *3 Beispiel für ein Messaufnehmer-Typenschild*

- 
- *1 Herstellungsort 2 Name des Messaufnehmers*
- *3 Bestellcode (Order code)*
- *4 Seriennummer (Ser. no.)*
- *5 Erweiterter Bestellcode (Ext. ord. cd.)(→ 14)*
- *6 Nennweite des Messaufnehmers*
- *7 Testdruck des Messaufnehmers*
- *8 Flanschnennweite/Nenndruck*
- *9 Werkstoff von Messrohr und Verteilstück*
- *10 Messstoff-Temperaturbereich*
- *11 CE-Zeichen, C-Tick*
- *12 Zusatzinformationen zur Ausführung: Zertifikate, Zulassungen*
- *13 Herstellungsdatum: Jahr-Monat*
- *14 Durchflussrichtung*
- *15 2-D-Matrixcode*
- *16 Schutzart*
- *17 Zulassungsinformationen zu Explosionsschutz und Druckgeräterichtlinie*
- *18 Zulässige Umgebungstemperatur (T<sup>a</sup> )*
- *19 Dokumentnummer sicherheitsrelevanter Zusatzdokumentation [\(→ 77\)](#page-76-0)*

#### Bestellcode I÷

Die Nachbestellung des Messgeräts erfolgt über den Bestellcode (Order code).

#### Erweiterter Bestellcode

- Gerätetyp (Produktwurzel) und Grundspezifikationen (Muss-Merkmale) werden immer aufgeführt.
- Von den optionalen Spezifikationen (Kann-Merkmale) werden nur die sicherheitsund zulassungsrelevanten Spezifikationen aufgeführt (z.B. LA). Wurden noch andere optionale Spezifikationen bestellt, werden diese gemeinsam durch das Platzhaltersymbol  $#$  dargestellt (z.B.  $#LA#$ ).
- Enthalten die bestellten optionalen Spezifikationen keine sicherheits- und zulassungsrelevanten Spezifikationen, werden sie durch das Platzhaltersymbol + dargestellt (z.B. XXXXXX-AACCCAAD2S1+).

<span id="page-14-0"></span>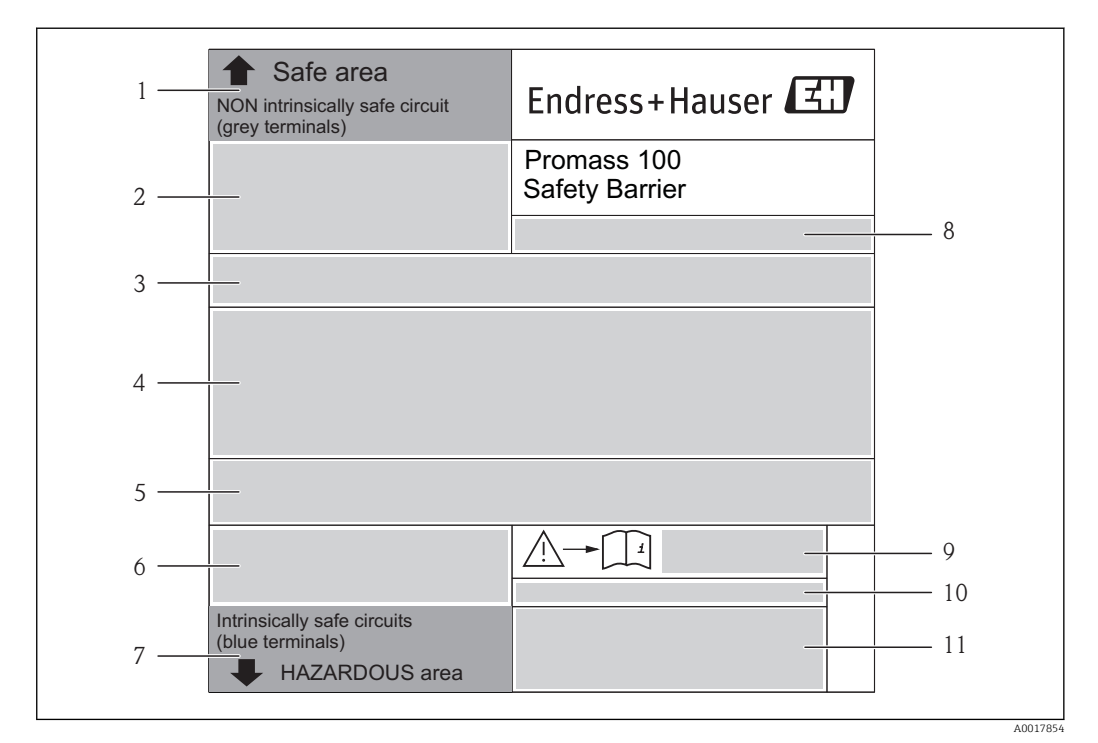

### 4.2.3 Safety Barrier Promass 100 - Typenschild

 *4 Beispiel für ein Safety Barrier Promass 100 - Typenschild*

- *1 Nicht explosionsgefährdeter Bereich oder Zone 2/Div. 2*
- *2 Seriennummer, Materialnummer und 2-D-Matrixcode der Safety Barrier Promass 100*
- *3 Elektrische Anschlussdaten: z.B. verfügbare Ein- und Ausgänge, Versorgungsspannung*
- *4 Zulassungsinformationen zum Explosionsschutz*
- *5 Sicherheitswarnung*
- *6 Kommunikationsspezifische Informationen*
- *7 Eigensicherer Bereich*
- *8 Herstellungsort*
- *9 Dokumentnummer sicherheitsrelevanter Zusatzdokumentation*  $(→ ② 77)$ <br>10 *Zulässige Umgebungstemperatur*  $(T_o)$
- *10 Zulässige Umgebungstemperatur (T<sup>a</sup> )*
- *11 CE-Zeichen, C-Tick*

### 4.2.4 Symbole auf Messgerät

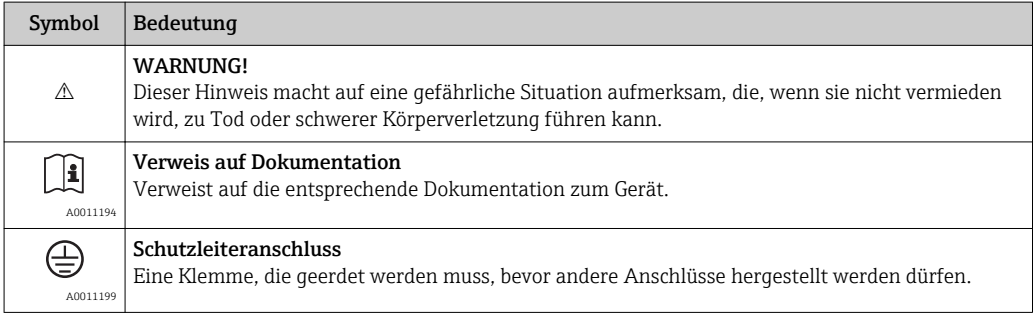

## <span id="page-15-0"></span>5 Lagerung und Transport

## 5.1 Lagerbedingungen

Folgende Hinweise bei der Lagerung beachten:

- In Originalverpackung lagern, um Stoßsicherheit zu gewährleisten.
- Auf Prozessanschlüsse montierte Schutzscheiben oder Schutzkappen nicht entfernen. Sie verhindern mechanische Beschädigungen an den Dichtflächen sowie Verschmutzungen im Messrohr.
- Vor Sonneneinstrahlung schützen, um unzulässig hohe Oberflächentemperaturen zu vermeiden.
- Lagerungstemperatur: –40…+80 °C (–40…+176 °F), vorzugsweise bei +20 °C (+68 °F)
- Trocken und staubfrei lagern.
- Nicht im Freien aufbewahren.

## 5.2 Produkt transportieren

#### A WARNUNG

#### Schwerpunkt des Messgeräts liegt über den Aufhängepunkten der Tragriemen.

Verletzungsgefahr durch abrutschendes Messgerät!

- ‣ Messgerät vor dem Drehen oder Abrutschen sichern.
- ‣ Gewichtsangabe auf der Verpackung beachten (Aufkleber).
- ‣ Transporthinweise des Aufklebers auf dem Elektronikraumdeckel beachten.

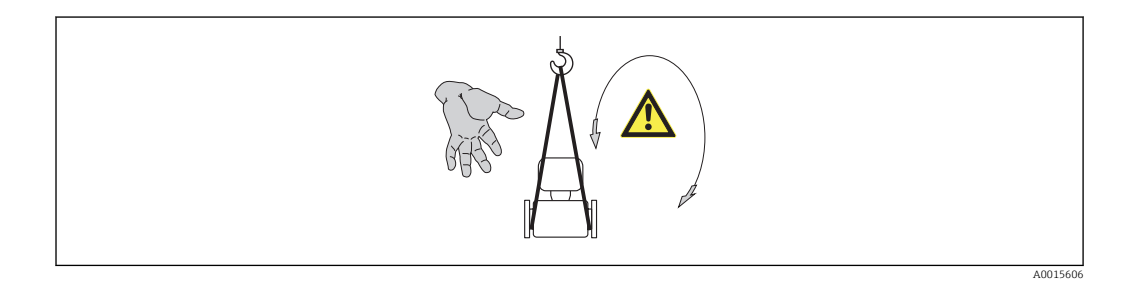

Folgende Hinweise beim Transport beachten:

- Messgerät in Originalverpackung zur Messstelle transportieren.
- Hebewerkzeug
	- Tragriemen: Ketten vermeiden, da diese das Gehäuse beschädigen können.
	- Bei Holzkisten: Bodenstruktur erlaubt diese mit einem Stapler längs- oder breitseitig zu verladen.
- Bei Messgerät > DN 40 (1½ in): Messgerät mithilfe der Tragriemen an den Prozessanschlüssen anheben; nicht am Messumformergehäuse.
- Auf Prozessanschlüsse montierte Schutzscheiben oder Schutzkappen nicht entfernen. Sie verhindern mechanische Beschädigungen an den Dichtflächen sowie Verschmutzungen im Messrohr.

## <span id="page-16-0"></span>5.3 Verpackungsentsorgung

Alle Verpackungsmaterialien sind umweltverträglich und 100% recycelbar:

- Messgerät-Umverpackung: Stretchfolie aus Polymer, die der EU Richtlinie 2002/95/EC (RoHS) entspricht.
- Verpackung:
- Holzkiste, behandelt gemäß Standard ISPM 15, was durch das angebrachte IPPC-Logo bestätigt wird. oder
- Karton gemäß europäische Verpackungsrichtlinie 94/62EG; Recyclebarkeit wird durch das angebrachte Resy-Symbol bestätigt.
- Seemäßige Verpackung (optional): Holzkiste, behandelt gemäß Standard ISPM 15, was durch das angebrachte IPPC-Logo bestätigt wird.
- Träger- und Befestigungsmaterial:
	- Kunststoff-Einwegpalette
	- Kunststoffbänder
	- Kunststoff-Klebestreifen
- Auffüllmaterial: Papierpolster

## <span id="page-17-0"></span>6 Montage

## 6.1 Montagebedingungen

Grundsätzlich sind keine besonderen Montagevorkehrungen wie Abstützungen o.Ä. erforderlich. Externe Kräfte werden durch konstruktive Gerätemerkmale abgefangen.

### 6.1.1 Montageposition

#### Montageort

Um Messfehler aufgrund von Gasblasenansammlungen im Messrohr zu vermeiden, folgende Einbauorte in der Rohrleitung vermeiden:

- Einbau am höchsten Punkt der Leitung
- Einbau unmittelbar vor einem freien Rohrauslauf in einer Fallleitung

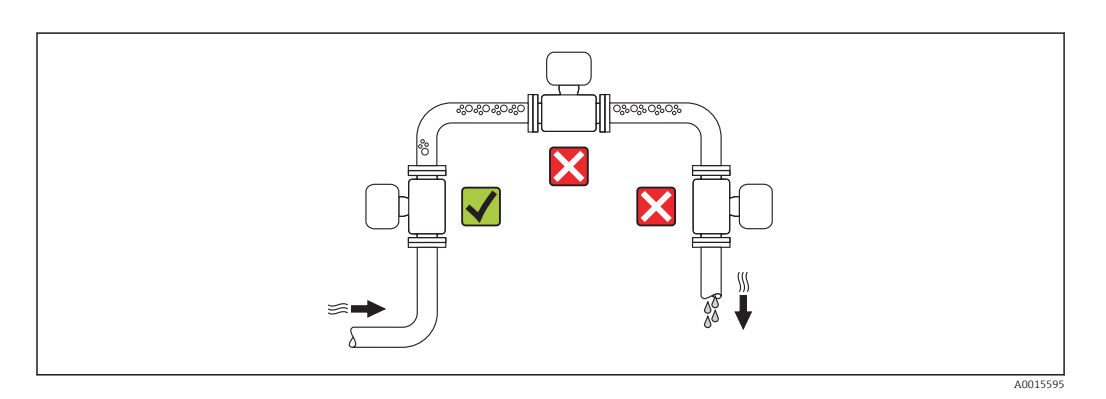

#### Einbaulage

Die Pfeilrichtung auf dem Messaufnehmer-Typenschild hilft, den Messaufnehmer entsprechend der Durchflussrichtung einzubauen (Fließrichtung des Messstoffs durch die Rohrleitung).

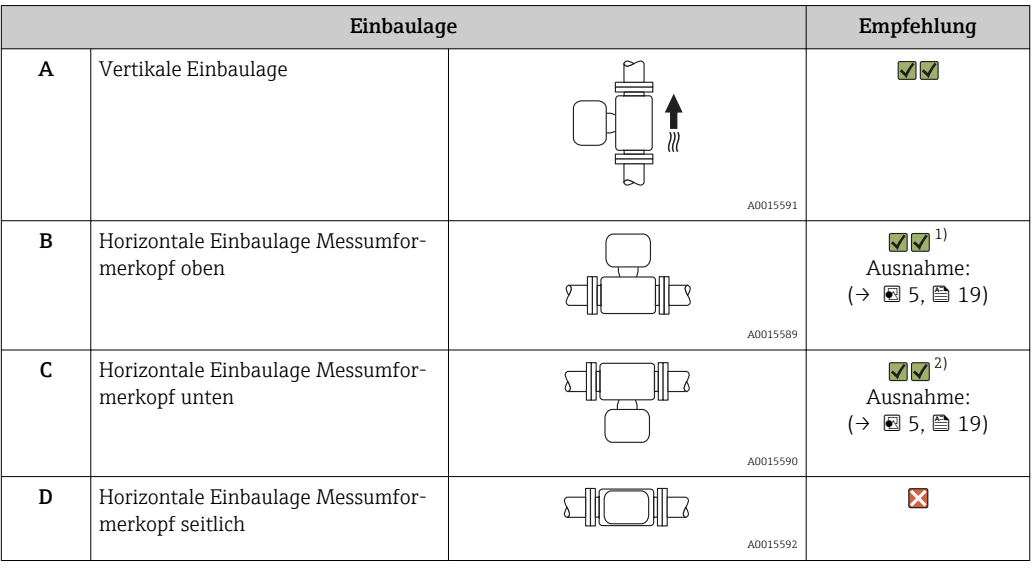

1) Anwendungen mit tiefen Prozesstemperaturen können die Umgebungstemperatur senken. Um die minimale Umgebungstemperatur für den Messumformer einzuhalten, wird diese Einbaulage empfohlen.

2) Anwendungen mit hohen Prozesstemperaturen können die Umgebungstemperatur erhöhen. Um die maximale Umgebungstemperatur für den Messumformer einzuhalten, wird diese Einbaulage empfohlen.

<span id="page-18-0"></span>Wenn ein Messaufnehmer mit gebogenem Messrohr horizontal eingebaut wird: Messaufnehmerposition auf die Messstoffeigenschaften abstimmen.

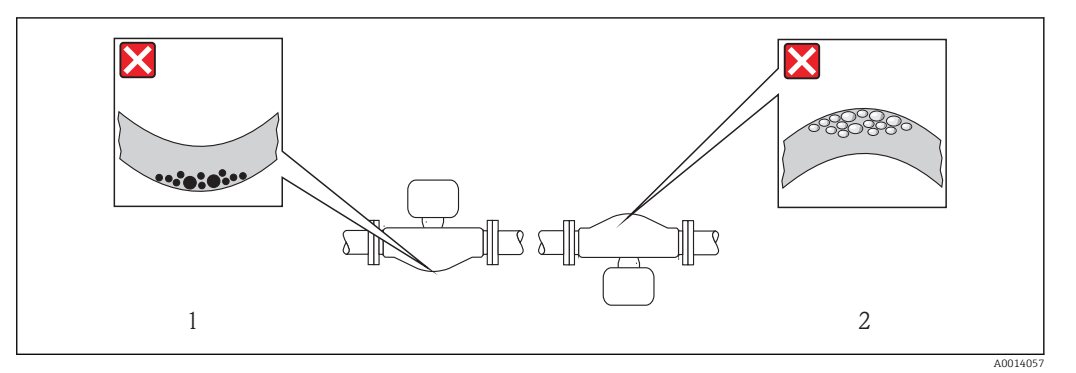

 *5 Einbaulage Messaufnehmer mit gebogenem Messrohr*

*1 Vermeiden bei feststoffbeladenen Messstoffen: Gefahr von Feststoffansammlungen*

*2 Vermeiden bei ausgasenden Messstoffen: Gefahr von Gasansammlungen*

#### Ein- und Auslaufstrecken

Bei der Montage muss keine Rücksicht auf Turbulenz erzeugende Armaturen wie Ventile, Krümmer oder T-Stücke genommen werden, solange keine Kavitationseffekte entstehen  $(\rightarrow \triangleq 19)$ .

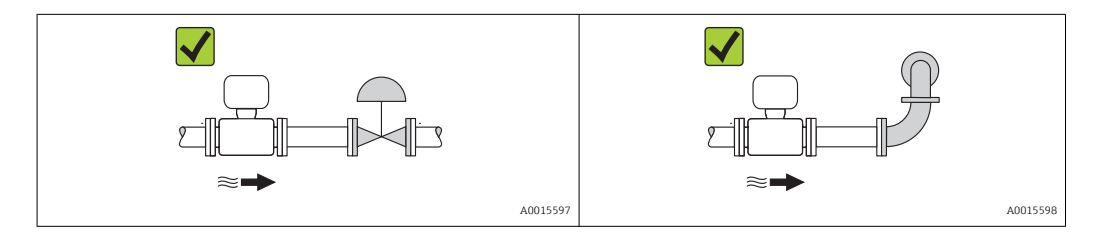

#### *Einbaumaße*

Angaben zu den Abmessungen und Einbaulängen des Geräts: Dokument "Technische 頂 Information", Kapitel "Konstruktiver Aufbau"

#### 6.1.2 Anforderungen aus Umgebung und Prozess

#### Umgebungstemperaturbereich

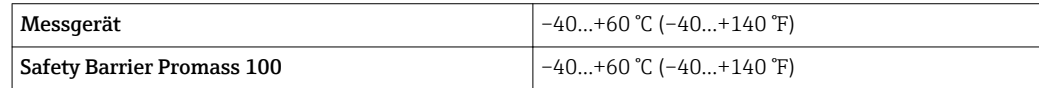

‣ Bei Betrieb im Freien:

Direkte Sonneneinstrahlung vermeiden, besonders in wärmeren Klimaregionen.

#### **Systemdruck**

Es ist wichtig, dass keine Kavitation und kein Ausgasen der in Flüssigkeiten enthaltenen Gase auftritt.

Kavitation wird durch das Unterschreiten des Dampfdrucks verursacht:

- Bei leicht siedenden Flüssigkeiten (z.B. Kohlenwasserstoffe, Lösungsmittel, Flüssiggase)
- Bei Saugförderung

A0015594

<span id="page-19-0"></span>‣ Um Kavitation und Ausgasen zu verhindern: Für einen genügend hohen Systemdruck sorgen.

Deshalb werden folgende Montageorte empfohlen:

- Am tiefsten Punkt einer Steigleitung
- Auf der Druckseite von Pumpen (keine Unterdruckgefahr)

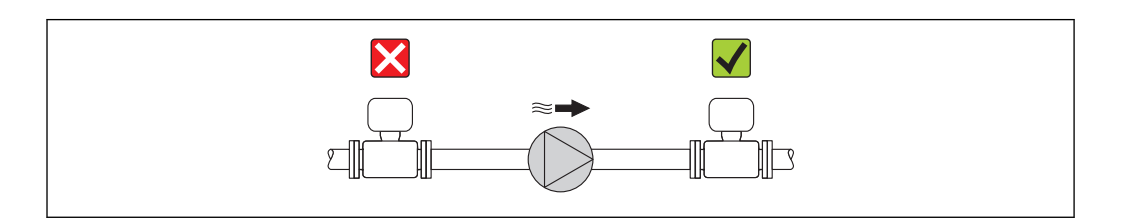

#### Vibrationen

Anlagenvibrationen haben aufgrund hoher Messrohr-Schwingfrequenz keinen Einfluss auf die Funktionstüchtigkeit des Messsystems.

#### 6.1.3 Spezielle Montagehinweise

#### Nullpunktabgleich

Alle Messgeräte werden nach dem neusten Stand der Technik kalibriert. Die Kalibrierung erfolgt unter Referenzbedingungen ( $\rightarrow \Box$  69). Ein Nullpunktabgleich im Feld ist deshalb grundsätzlich nicht erforderlich.

Ein Nullpunktabgleich ist erfahrungsgemäß nur in speziellen Fällen empfehlenswert:

- Bei höchsten Ansprüchen an die Messgenauigkeit und geringen Durchflussmengen
- Bei extremen Prozess- oder Betriebsbedingungen, z.B. bei sehr hohen Prozesstemperaturen oder sehr hoher Viskosität des Messstoffes.

## 6.2 Messgerät montieren

#### 6.2.1 Benötigtes Werkzeug

#### Für Messaufnehmer

Für Flansche und andere Prozessanschlüsse: Entsprechendes Montagewerkzeug

#### 6.2.2 Messgerät vorbereiten

- 1. Sämtliche Reste der Transportverpackung entfernen.
- 2. Vorhandene Schutzscheiben oder Schutzkappen vom Messaufnehmer entfernen.
- 3. Aufkleber auf dem Elektronikraumdeckel entfernen.

#### 6.2.3 Messgerät montieren

#### A WARNUNG

#### Gefahr durch mangelnde Prozessdichtheit!

- ‣ Darauf achten, dass der Innendurchmesser der Dichtungen gleich oder größer ist als derjenige von Prozessanschluss und Rohrleitung.
- ‣ Darauf achten, dass die Dichtungen unbeschädigt und sauber sind.
- ‣ Dichtungen korrekt befestigen.
- <span id="page-20-0"></span>1. Sicherstellen, dass die Pfeilrichtung auf dem Typenschild des Messaufnehmers mit der Durchflussrichtung des Messstoffs übereinstimmt.
- 2. Messgerät so einbauen oder Messumformergehäuse drehen, dass die Kabeleinführungen nicht nach oben weisen.

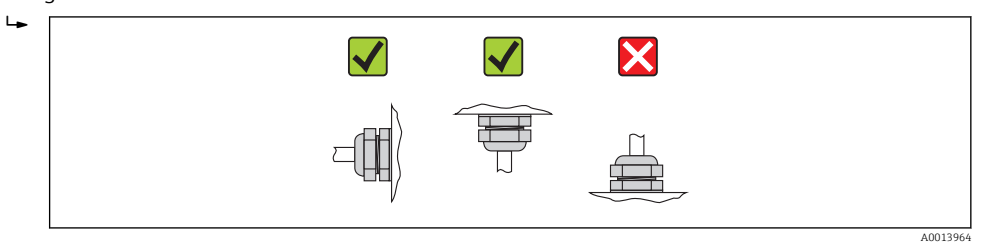

## 6.3 Montagekontrolle

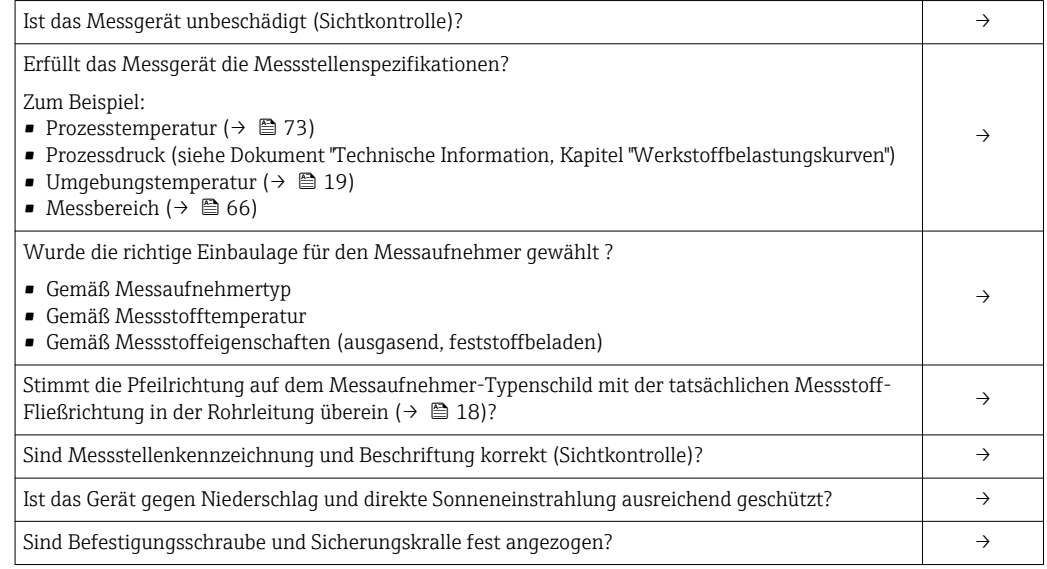

## <span id="page-21-0"></span>7 Elektrischer Anschluss

Das Messgerät besitzt keine interne Trennvorrichtung. Ordnen Sie deshalb dem Mess- $| \cdot |$ gerät einen Schalter oder Leistungsschalter zu, mit welchem die Versorgungsleitung leicht vom Netz getrennt werden kann.

## 7.1 Anschlussbedingungen

### 7.1.1 Benötigtes Werkzeug

- Für Kabeleinführungen: Entsprechendes Werkzeug verwenden
- Für Sicherungskralle (bei Aluminiumgehäuse): Innensechskantschlüssel 3 mm
- Für Befestigungsschraube (bei rostfreiem Stahlgehäuse): Gabelschlüssel 8 mm
- Abisolierzange
- Bei Verwendung von Litzenkabeln: Quetschzange für Aderendhülse

### 7.1.2 Anforderungen an Anschlusskabel

Die kundenseitig bereitgestellten Anschlusskabel müssen die folgenden Anforderungen erfüllen.

#### Elektrische Sicherheit

Gemäß national gültiger Vorschriften.

#### Zulässiger Temperaturbereich

- $-40$  °C (-40 °F)...+80 °C (+176 °F)
- Mindestanforderung: Kabel-Temperaturbereich ≥ Umgebungstemperatur + 20 K

#### Energieversorgungskabel

Normales Installationskabel ausreichend.

#### **Signalkabel**

#### *Modbus RS485*

Standard EIA/TIA-485 spezifiziert zwei Kabeltypen (A und B) für die Busleitung, die für alle Übertragungsraten eingesetzt werden können. Empfohlen wird Kabeltyp A.

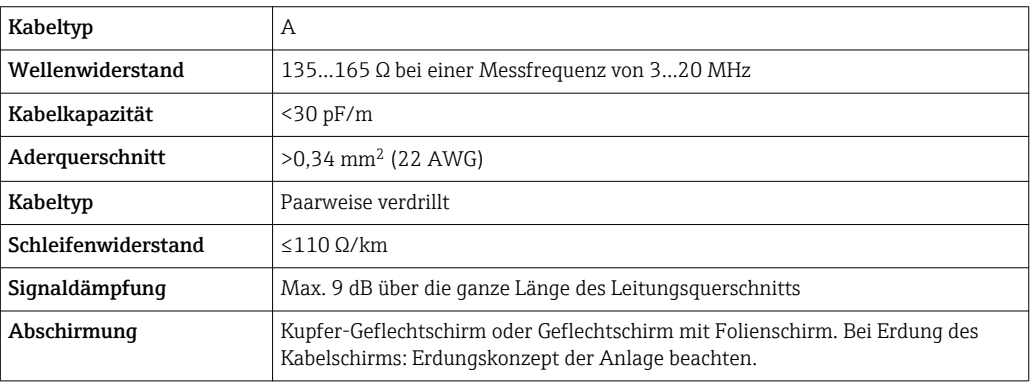

#### Verbindungskabel Safety Barrier Promass 100 - Messgerät

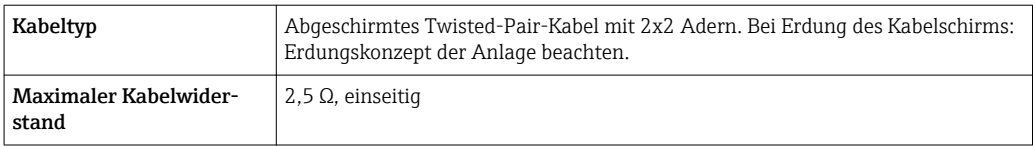

‣ Um die Funktionstüchtigkeit des Messgeräts sicherzustellen: Maximalen Kabelwiderstand einhalten.

Im Folgenden wird zum jeweiligen Aderquerschnitt die maximale Kabellänge angegeben. Maximalen Kapazitäts- und Induktivitätsbelag vom Kabel beachten und in der Ex-Dokumentation die Anschlusswerte (→  $\triangleq$  77).

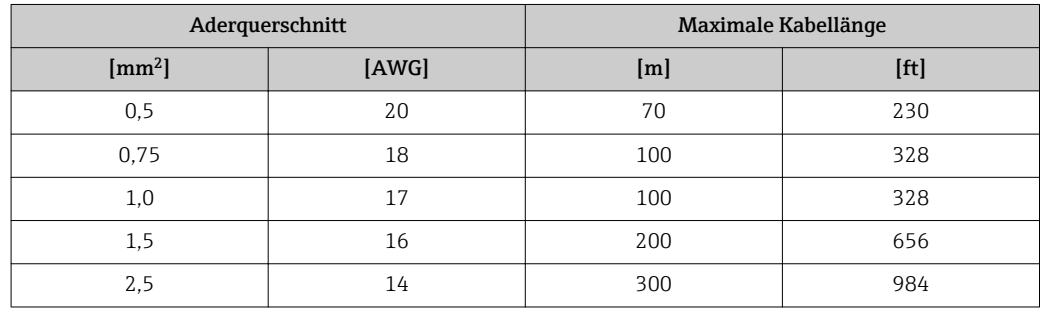

#### Kabeldurchmesser

- Mitausgelieferte Kabelverschraubungen:
- $M20 \times 1,5$  mit Kabel  $\phi$ 6...12 mm (0,24...0,47 in) • Federkraftklemmen:
- Aderquerschnitte 0,5…2,5 mm<sup>2</sup> (20…14 AWG) • Bei Safety Barrier Promass 100:
- Steckbare Schraubklemmen für Aderquerschnitte 0,5…2,5 mm2 (20…14 AWG)

### <span id="page-23-0"></span>7.1.3 Klemmenbelegung

#### Messumformer

*Anschlussvariante Modbus RS485, für Einsatz im eigensicheren Bereich* Bestellmerkmal "Ausgang", Option M (Anschluss via Safety Barrier Promass 100)

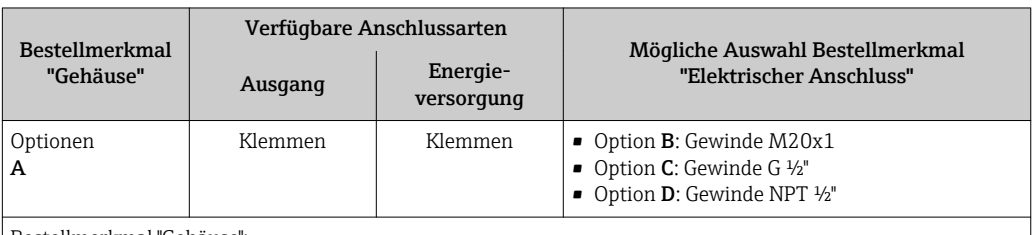

Bestellmerkmal "Gehäuse":

Option A: Kompakt, beschichtet Alu

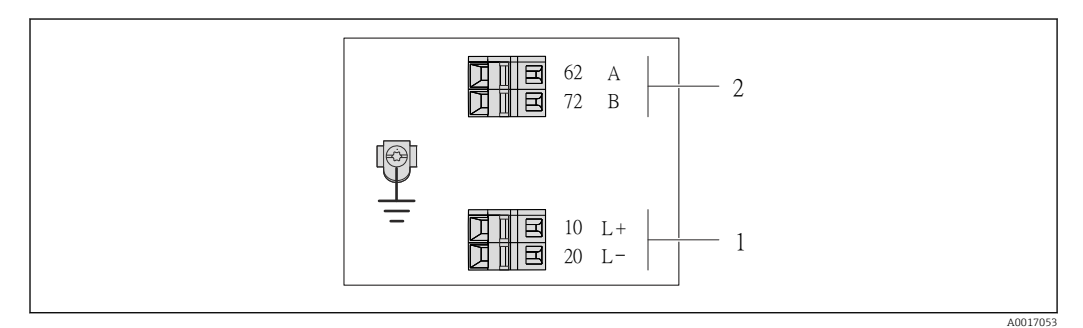

 *6 Klemmenbelegung Modbus RS485, Anschlussvariante für den Einsatz im eigensicheren Bereich (Anschluss via Safety Barrier Promass 100)*

- *1 Eigensichere Energieversorgung*
- *2 Modbus RS485*

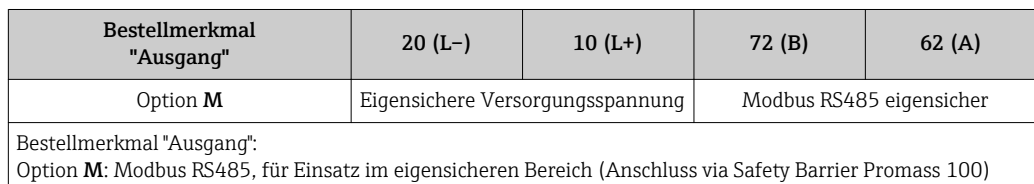

#### <span id="page-24-0"></span>Safety Barrier Promass 100

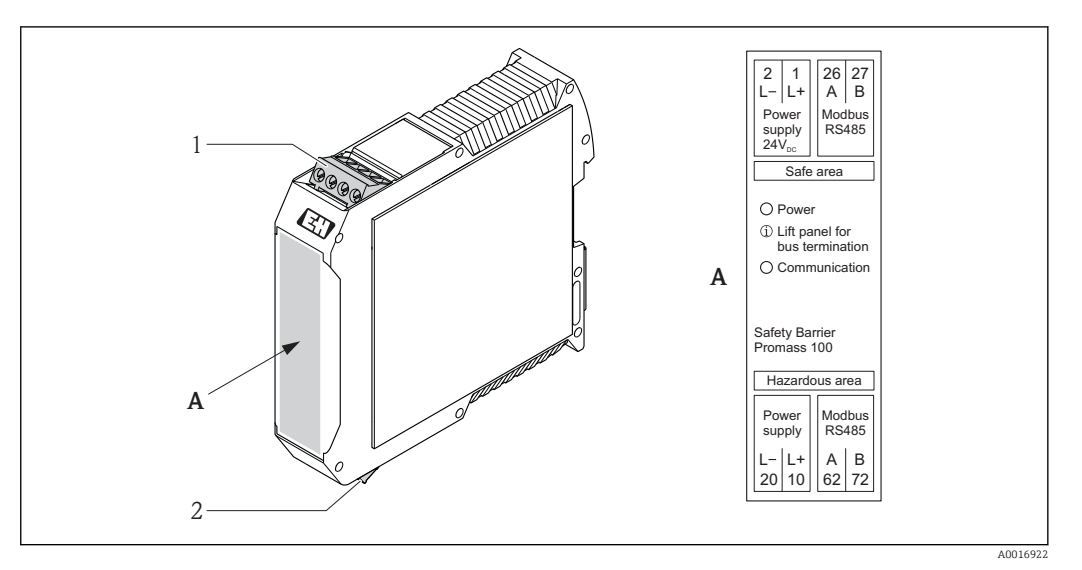

 *7 Safety Barrier Promass 100 mit Anschlüssen*

*1 Nicht explosionsgefährdeter Bereich und Zone 2/Div. 2*

*2 Eigensicherer Bereich*

### 7.1.4 Schirmung und Erdung

Das Schirmungs- und Erdungskonzept erfordert die Einhaltung folgender Aspekte:

- Elektromagnetische Verträglichkeit (EMV)
- Explosionsschutz
- Personenschutz
- Nationale Installationsvorschriften und Richtlinien
- Kabelspezifikation beachten ( $\rightarrow \cong$  22).
- Abisolierte und verdrillte Kabelschirmstücke bis zur Erdungsklemme so kurz wie möglich halten.
- Lückenlose Abschirmung der Leitungen.

#### Erdung des Kabelschirms

Zur Erfüllung der EMV-Anforderungen:

- Mehrfache Erdung des Kabelschirms mit Potentialausgleichsleiter durchführen.
- Jede lokale Erdungsklemme mit dem Potentialsausgleichsleiter verbinden.

#### **HINWEIS**

#### In Anlagen ohne Potentialausgleich: Mehrfache Erdung des Kabelschirms verursacht netzfrequente Ausgleichströme!

Beschädigung des Kabelschirms der Busleitung.

‣ Kabelschirm der Busleitung nur einseitig mit der Ortserde oder dem Schutzleiter erden.

#### 7.1.5 Messgerät vorbereiten

- 1. Wenn vorhanden: Blindstopfen entfernen.
- 2. HINWEIS! Mangelnde Gehäusedichtheit! Aufheben der Funktionstüchtigkeit des Messgeräts möglich. Passende, der Schutzart entsprechende Kabelverschraubungen verwenden.

Wenn Messgerät ohne Kabelverschraubungen ausgeliefert wird:

Passende Kabelverschraubung für entsprechendes Anschlusskabel bereitstellen  $(\rightarrow \triangleq 22)$ .

3. Wenn Messgerät mit Kabelverschraubungen ausgeliefert wird: Kabelspezifikation beachten ( $\rightarrow \Box$  22).

## <span id="page-25-0"></span>7.2 Messgerät anschließen

## **HINWEIS**

#### Einschränkung der elektrischen Sicherheit durch falschen Anschluss!

- ‣ Elektrische Anschlussarbeiten nur von entsprechend ausgebildetem Fachpersonal ausführen lassen.
- ‣ National gültige Installationsvorschriften beachten.
- ‣ Die örtlichen Arbeitsschutzvorschriften einhalten.
- ‣ Bei Einsatz im explosionsgefährdeten Bereich: Hinweise in der gerätespezifischen Ex-Dokumentation beachten.

## 7.2.1 Messumformer anschließen

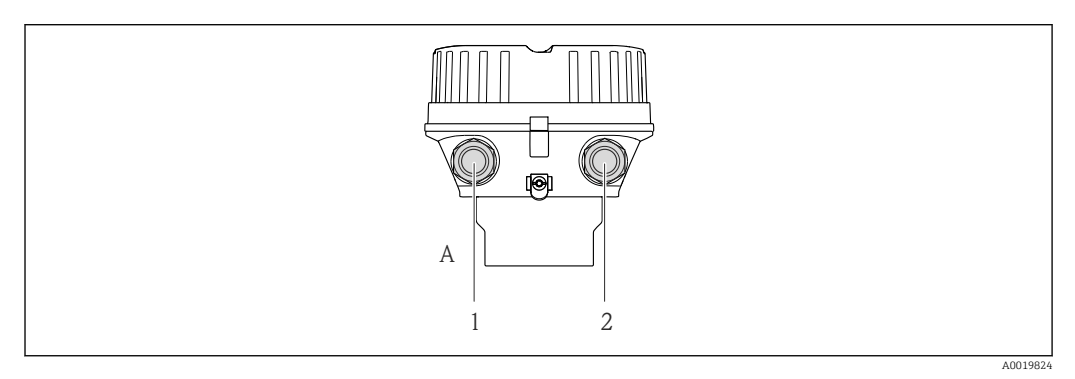

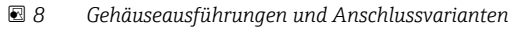

- *A Gehäuseausführung: Kompakt, beschichtet Alu*
- *1 Kabeleinführung für Signalübertragung*
- *2 Kabeleinführung für Versorgungsspannung*

<span id="page-26-0"></span>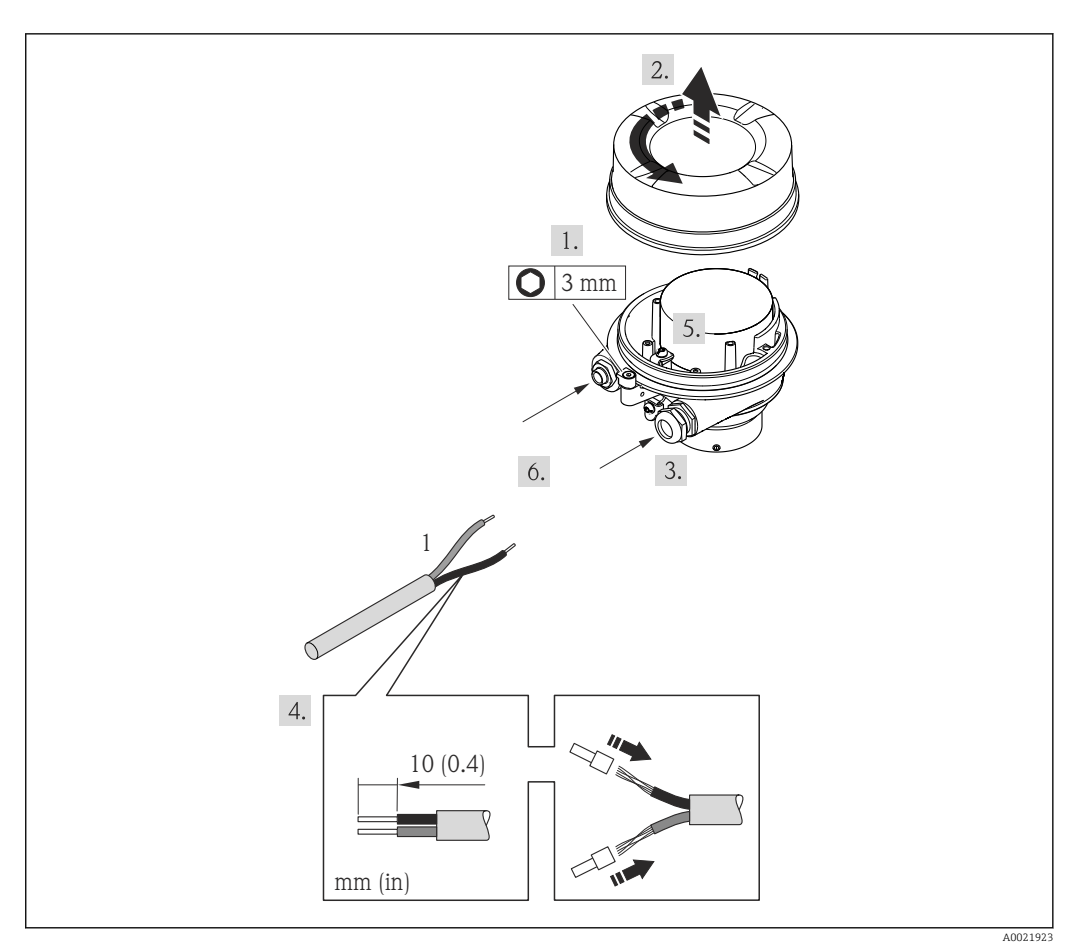

- *9 Geräteausführungen mit Anschlussbeispiel*
- *1 Kabel*
- 1. Sicherungskralle des Gehäusedeckels lösen.
- 2. Gehäusedeckel abschrauben.
- 3. Kabel durch die Kabeleinführung schieben. Um Dichtheit zu gewährleisten, Dichtungsring nicht aus der Kabeleinführung entfernen.
- 4. Kabel und Kabelenden abisolieren. Bei Litzenkabeln: Zusätzlich Aderendhülsen anbringen.
- 5. Kabel gemäß Klemmenbelegung anschließen.
- 6. Kabelverschraubungen fest anziehen. .
- 7. Eventuell Abschlusswiderstand aktivieren ( $\rightarrow \equiv 28$ ).
- 8. WARNUNG! Aufhebung der Gehäuseschutzart durch mangelnde Gehäusedichtheit! Schraube ohne Verwendung von Fett eindrehen. Die Deckelgewinde sind mit einer Trockenschmierung beschichtet.

Messumformer in umgekehrter Reihenfolge wieder zusammenbauen.

#### 7.2.2 Safety Barrier Promass 100 anschließen

Bei einer Geräteausführung mit Modbus RS485 eigensicher muss der Messumformer an die Safety Barrier Promass 100 angeschlossen werden.

- 1. Kabelenden abisolieren. Bei Litzenkabeln: Zusätzlich Aderendhülsen anbringen.
- 2. Kabel gemäß Klemmenbelegung anschließen ( $\rightarrow \blacksquare$  25).
- 3. Eventuell Abschlusswiderstand in Safety Barrier Promass 100 aktivieren  $(\rightarrow \triangleq 28)$ .

<span id="page-27-0"></span>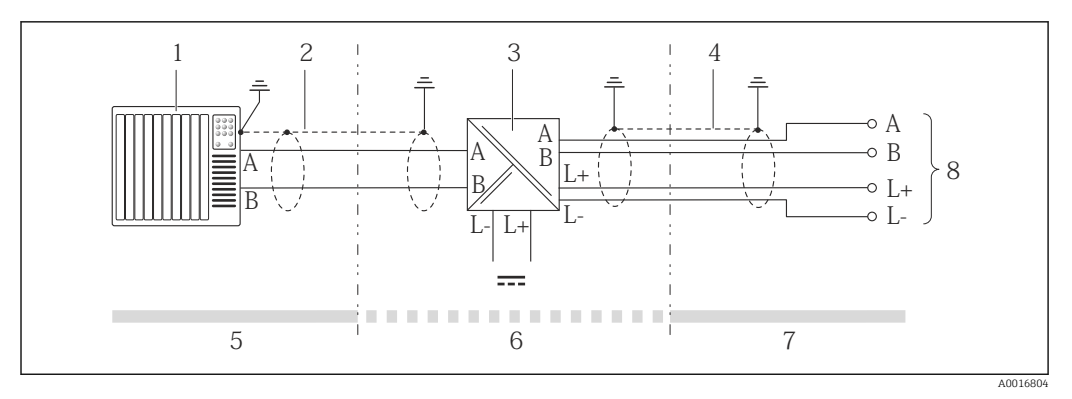

 *10 Elektrischer Anschluss zwischen Messumformer und Safety Barrier Promass 100*

- *1 Automatisierungssystem (z.B. SPS)*
- *2 Kabelspezifikation beachten*
- *3 Safety Barrier Promass 100: Klemmenbelegung [\(→ 25\)](#page-24-0)*
- *4 Kabelspezifikation beachten (→* 22)<br>*5 Nicht explosionsaefährdeter Bereich*
- *5 Nicht explosionsgefährdeter Bereich*
- *6 Nicht explosionsgefährdeter Bereich und Zone 2/Div. 2*
- *7 Eigensicherer Bereich*
- *8 Messumformer: Klemmenbelegung*

## 7.3 Hardwareeinstellungen

#### 7.3.1 Abschlusswiderstand aktivieren

#### Modbus RS485

Um eine fehlerhafte Kommunikationsübertragung zu vermeiden, die durch Fehlanpassungen der Impedanz verursacht werden: Modbus RS485-Leitung am Anfang und Ende des Bussegments korrekt abschließen.

*Beim Einsatz vom Messumformer im eigensicheren Bereich*

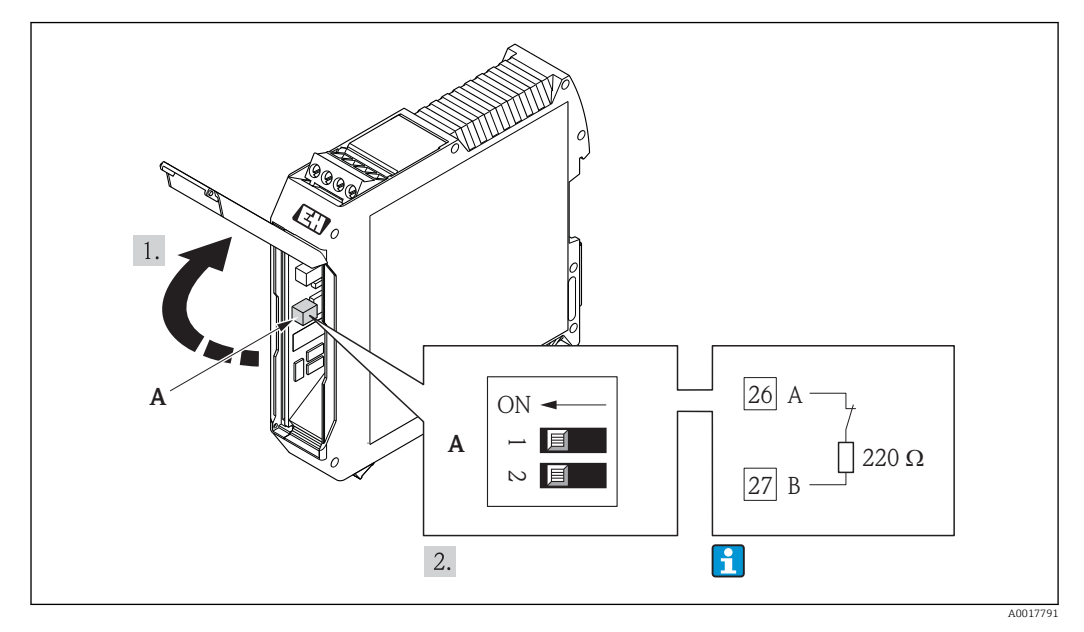

 *11 Abschlusswiderstand über DIP-Schalter in der Safety Barrier Promass 100 aktivierbar*

## <span id="page-28-0"></span>7.4 Schutzart sicherstellen

Das Messgerät erfüllt alle Anforderungen gemäß der Schutzart IP66/67, Type 4X enclosure.

Um die Schutzart IP66/67, Type 4X enclosure zu gewährleisten, folgende Schritte nach dem elektrischen Anschluss durchführen:

- 1. Prüfen, ob die Gehäusedichtungen sauber und richtig eingelegt sind. Gegebenenfalls die Dichtungen trocknen, reinigen oder ersetzen.
- 2. Sämtliche Gehäuseschrauben und Schraubdeckel fest anziehen.
- 3. Kabelverschraubungen fest anziehen.

 $\overline{\phantom{a}}$ 

4. Damit auftretende Feuchtigkeit nicht zur Einführung gelangt: Kabel vor der Kabeleinführung eine nach unten hängende Schlaufe bilden ("Wassersack").

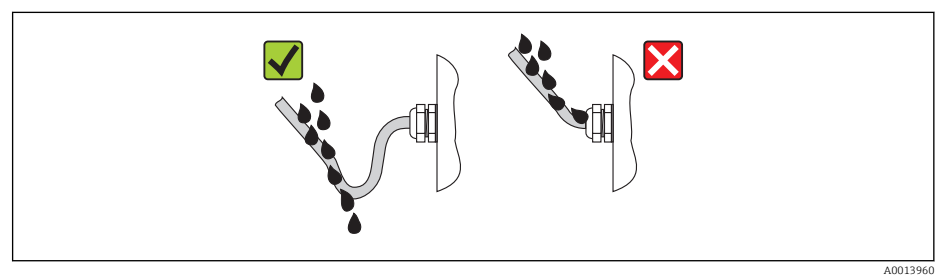

5. Für nicht benutzte Kabeleinführungen Blindstopfen einsetzen.

## 7.5 Anschlusskontrolle

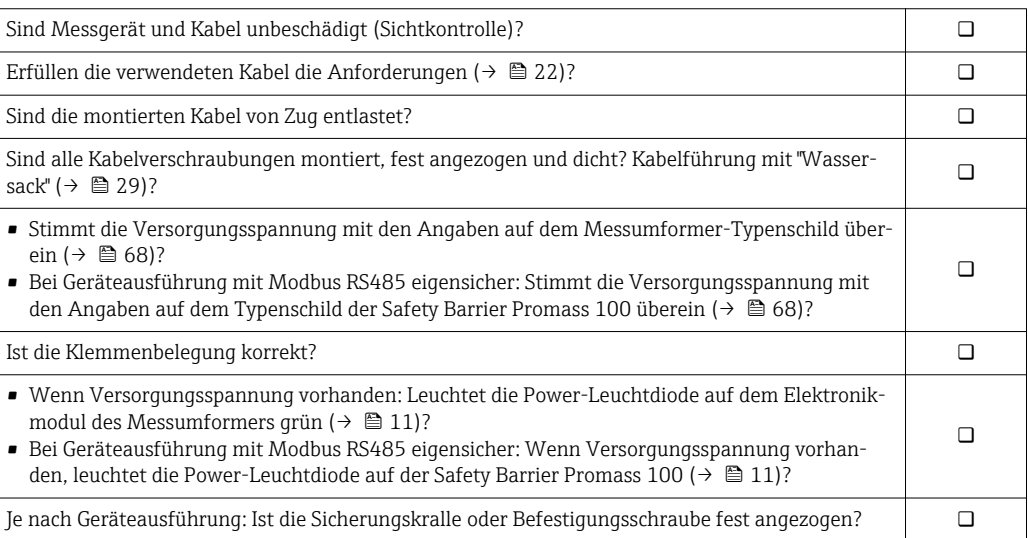

## <span id="page-29-0"></span>8 Bedienungsmöglichkeiten

## 8.1 Übersicht zu Bedienungsmöglichkeiten

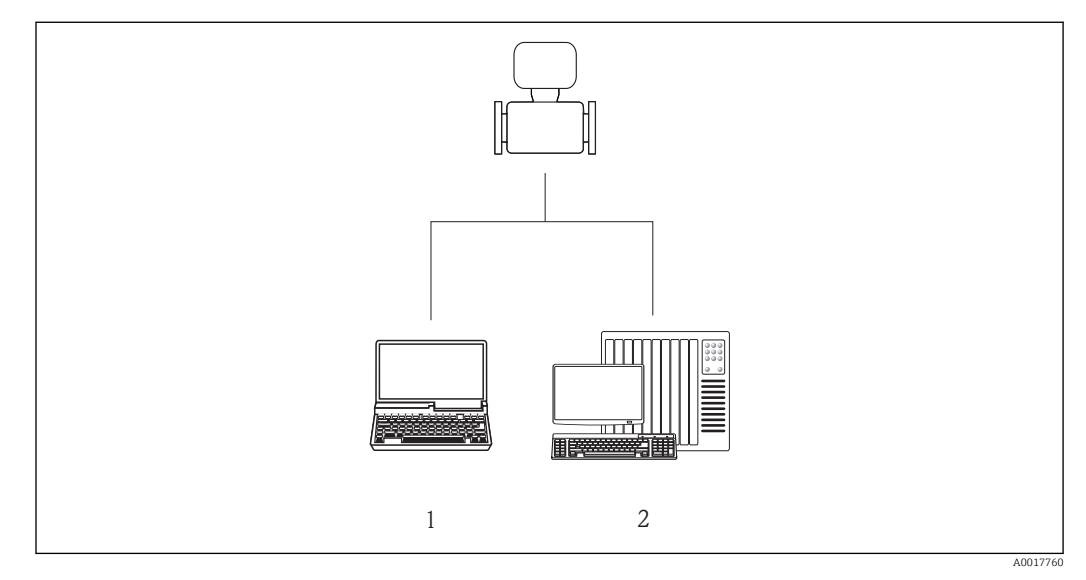

- *1 Computer mit Webbrowser (z.B. Internet Explorer) oder mit Bedientool "FieldCare" via Commubox FXA291 und Service-Schnittstelle*
- *2 Automatisierungssystem (z.B. SPS)*

## <span id="page-30-0"></span>8.2 Aufbau und Funktionsweise des Bedienmenüs

### 8.2.1 Aufbau des Bedienmenüs

Zur Bedienmenü-Übersicht mit Menüs und Parametern [\(→ 78\)](#page-77-0)

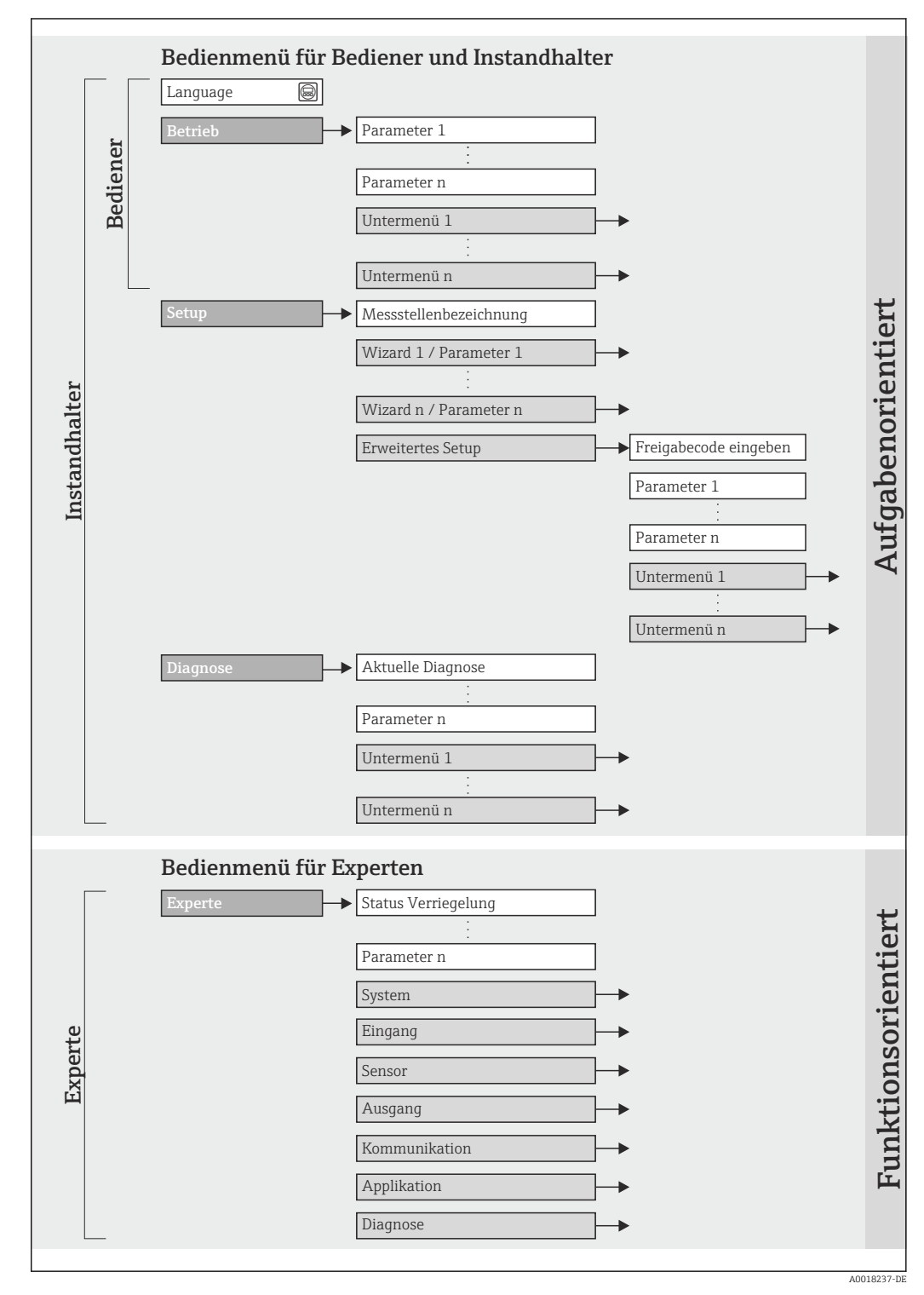

 *<sup>12</sup> Schematischer Aufbau des Bedienmenüs*

## 8.2.2 Bedienphilosophie

Die einzelnen Teile des Bedienmenüs sind bestimmten Anwenderrollen zugeordnet. Zu jeder Anwenderrolle gehören typische Aufgaben innerhalb des Gerätelebenszyklus.

<span id="page-31-0"></span>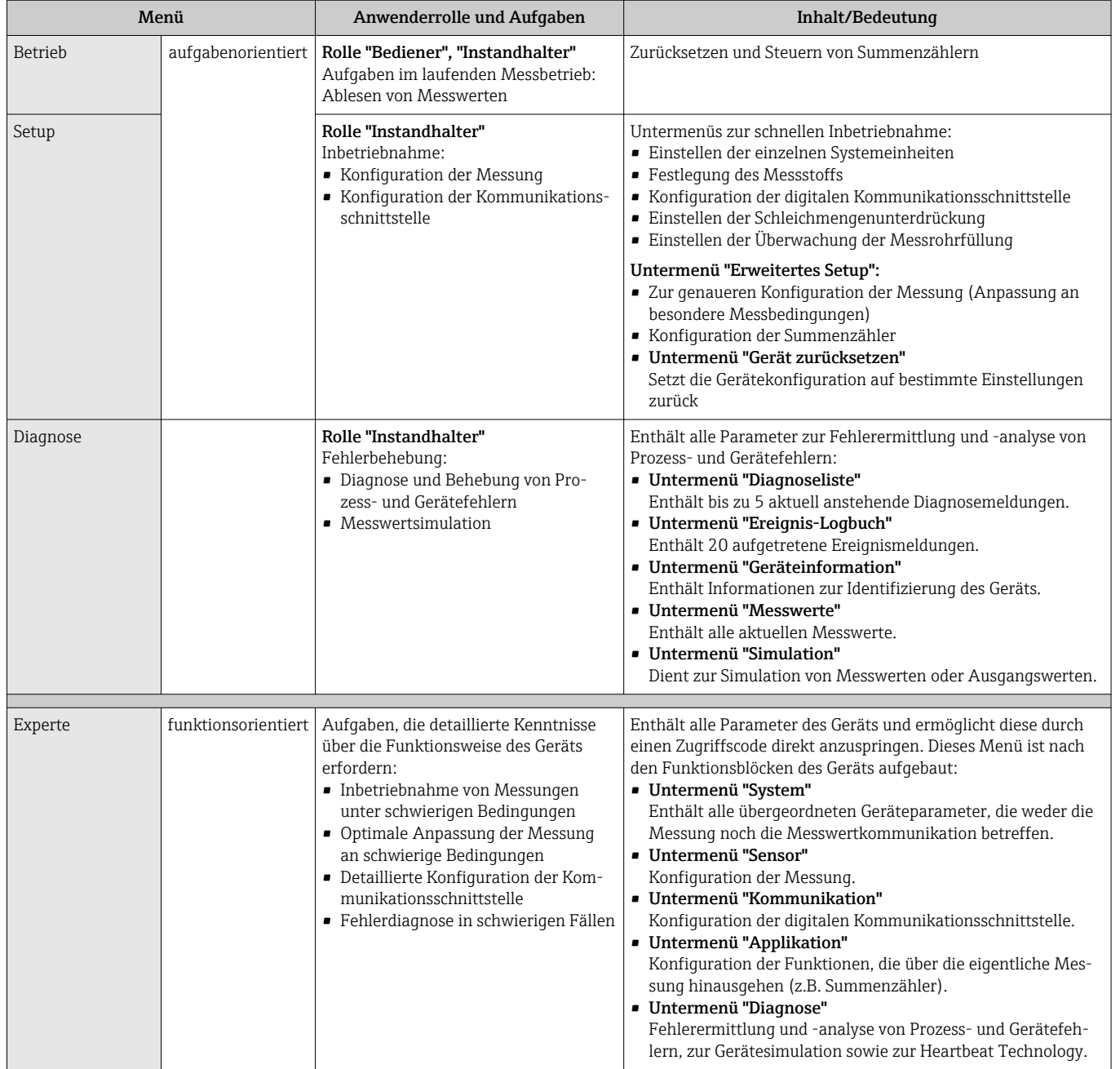

## <span id="page-32-0"></span>8.3 Zugriff auf Bedienmenü via Bedientool

#### 8.3.1 Bedientool anschließen

Via Service-Schnittstelle (CDI)

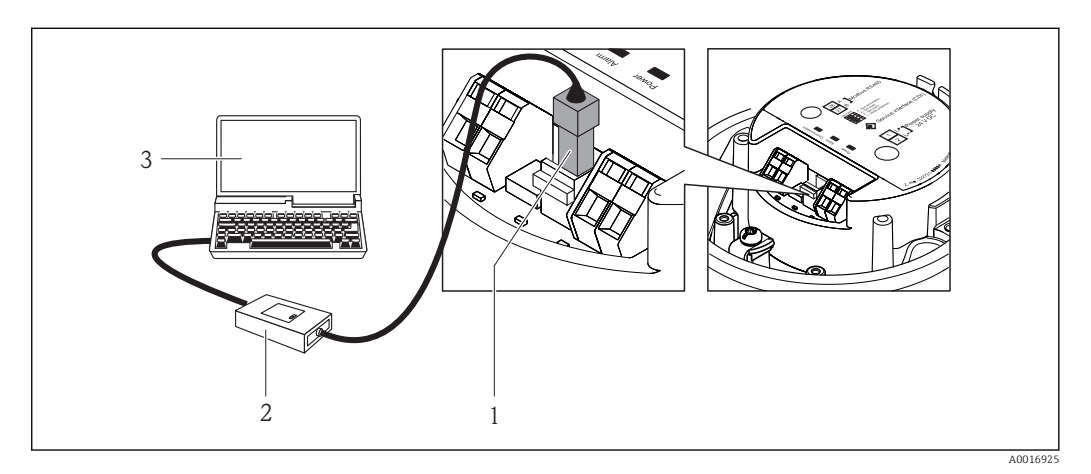

- *1 Service-Schnittstelle (CDI) des Messgeräts*
- *2 Commubox FXA291*
- *3 Computer mit Bedientool "FieldCare" mit COM DTM "CDI Communication FXA291"*

#### 8.3.2 FieldCare

#### Funktionsumfang

FDT-basiertes Anlagen-Asset-Management-Tool von Endress+Hauser. Es kann alle intelligenten Feldeinrichtungen in einer Anlage konfigurieren und unterstützt bei deren Verwaltung. Durch Verwendung von Statusinformationen stellt es darüber hinaus ein einfaches, aber wirkungsvolles Mittel dar, deren Zustand zu kontrollieren.

Der Zugriff erfolgt via: Service-Schnittstelle CDI ( $\rightarrow \cong$  33)

Typische Funktionen:

- Parametrierung von Messumformern
- Laden und Speichern von Gerätedaten (Upload/Download)
- Dokumentation der Messstelle
- Visualisierung des Messwertspeichers (Linienschreiber) und Ereignis-Logbuchs

Zu Einzelheiten: Betriebsanleitung BA00027S und BA00059S  $|\mathbf{i}|$ 

#### Bezugsquelle für Gerätebeschreibungsdateien

Siehe Angaben ( $\rightarrow \blacksquare$  35)

#### Verbindungsaufbau

Via Service-Schnittstelle (CDI)

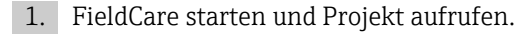

- 2. Im Netzwerk: Neues Gerät hinzufügen.
	- Fenster Neues Gerät hinzufügen öffnet sich.
- 3. Option CDI Communication FXA291 aus Liste wählen und mit OK bestätigen.
- 4. Rechter Mausklick auf CDI Communication FXA291 und im geöffneten Kontextmenü Eintrag Gerät hinzufügen wählen.
- 5. Gewünschtes Gerät aus Liste wählen und mit OK bestätigen.
- 6. Online-Verbindung mit Gerät aufbauen.
- Zu Einzelheiten: Betriebsanleitung BA00027S und BA00059S

#### Bedienoberfläche

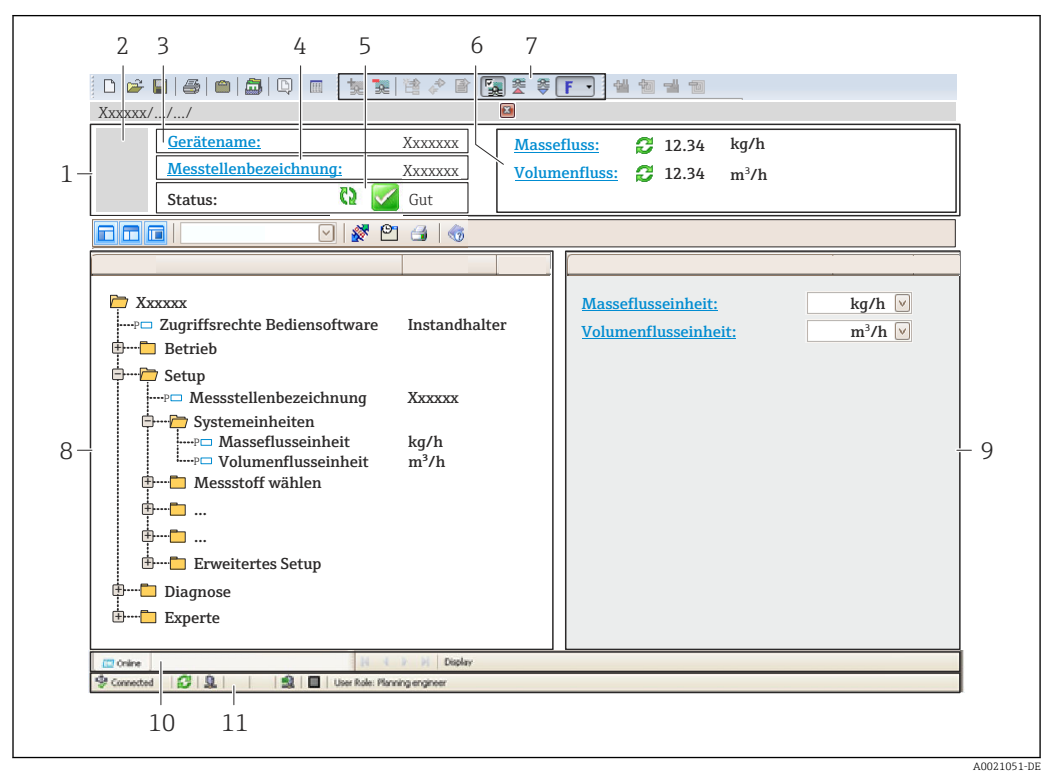

- *1 Kopfzeile*
- *2 Gerätebild*
- *3 Gerätename*
- *4 Messstellenbezeichnung [\(→ 39\)](#page-38-0)*
- *5 Statusbereich mit Statussignal [\(→ 54\)](#page-53-0)*
- *6 Anzeigebereich für aktuelle Messwerte [\(→ 49\)](#page-48-0)*
- *7 Bearbeitungsleiste mit weiteren Funktionen wie Speichern/Laden, Ereignisliste und Dokumentationserstellung*
- *8 Navigationsbereich mit Bedienmenüstruktur*
- *9 Arbeitsbereich*
- *10 Aktionsbereich*
- *11 Statusbereich*

## <span id="page-34-0"></span>9 Systemintegration

## 9.1 Übersicht zu Gerätebeschreibungsdateien

### 9.1.1 Aktuelle Versionsdaten zum Gerät

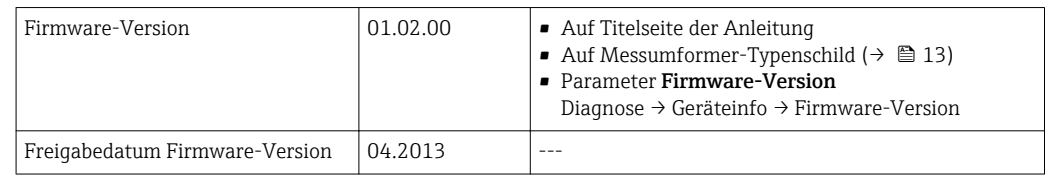

### 9.1.2 Bedientools

Im Folgenden ist für das Bedientool die passende Gerätebeschreibungsdatei mit Bezugsquelle aufgelistet.

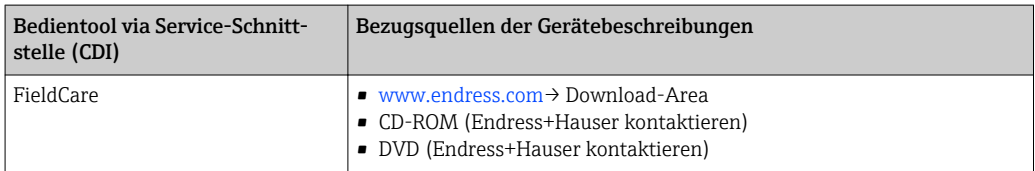

## 9.2 Modbus RS485-Informationen

### 9.2.1 Funktionscodes

Mit dem Funktionscode wird bestimmt, welche Lese- oder Schreibaktion über das Modbus-Protokoll ausgeführt wird. Das Messgerät unterstützt die folgenden Funktionscodes:

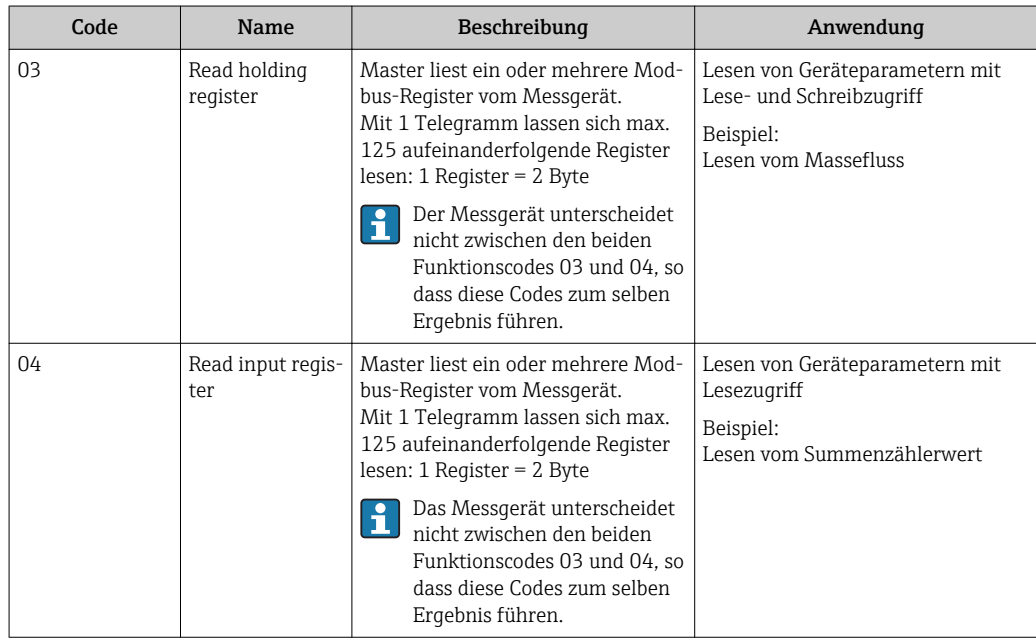

<span id="page-35-0"></span>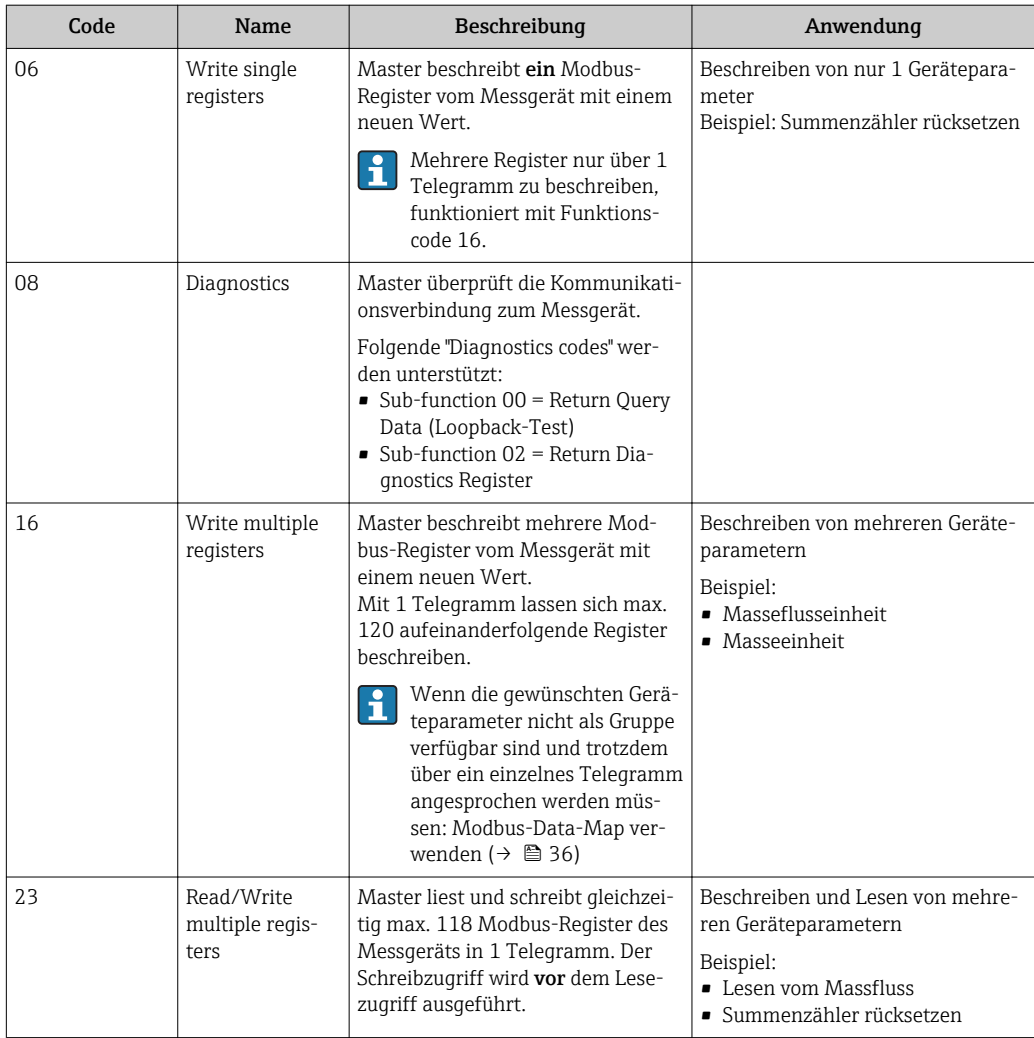

Broadcast-Messages sind nur mit den Funktionscodes 06, 16 und 23 zulässig.

### 9.2.2 Registerinformationen

Zur Übersicht Modbus-spezifischer Informationen der einzelnen Geräteparameter: Sonderdokument "Modbus RS485-Reqister-Informationen" ( $\rightarrow \blacksquare$  77)

### 9.2.3 Antwortzeit

Antwortzeit vom Messgerät auf das Anforderungstelegramm des Modbus-Masters: Typisch 3…5 ms

### 9.2.4 Modbus-Data-Map

#### Funktion der Modbus-Data-Map

Damit das Abrufen von Geräteparametern via Modbus RS485 nicht mehr auf einzelne Geräteparameter oder eine Gruppe aufeinanderfolgender Geräteparameter begrenzt ist, bietet das Messgerät einen speziellen Speicherbereich: die Modbus-Data-Map für max. 16 Geräteparameter.

Geräteparameter können flexibel gruppiert werden und gleichzeitig kann der Modbus-Master den gesamten Datenblock über ein einzelnes Anforderungstelegramm lesen oder schreiben.
#### Aufbau der Modbus-Data-Map

Die Modbus-Data-Map besteht aus zwei Datensätzen:

- Scan-Liste: Konfigurationsbereich
- Die zu gruppierenden Geräteparameter werden in einer Liste festgelegt, indem ihre Modbus RS485-Registeradressen in die Liste eingetragen werden.
- Datenbereich Das Messgerät liest die in der Scan-Liste eingetragenen Registeradressen zyklisch aus und schreibt die zugehörigen Gerätedaten (Werte) in den Datenbereich.

Zur Übersicht der Geräteparameter mit ihrer jeweiligen Modbus-Registeradresse: Zusatzdokument "Modbus RS485-Register-Informationen" ( $\rightarrow \Box$  77)

#### Konfiguration der Scan-Liste

Bei der Konfiguration müssen die Modbus RS485-Registeradressen der zu gruppierenden Geräteparameter in die Scan-Liste eingetragen werden. Dabei folgende Rahmenbedingungen der Scan-Liste beachten:

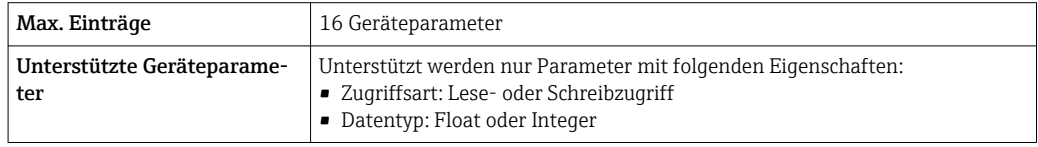

*Konfiguration der Scan-Liste via FieldCare*

Erfolgt über das Bedienmenü vom Messgerät: Experte  $\rightarrow$  Kommunikation  $\rightarrow$  Modbus-Data-Map  $\rightarrow$  Scan-List-Register 0...15

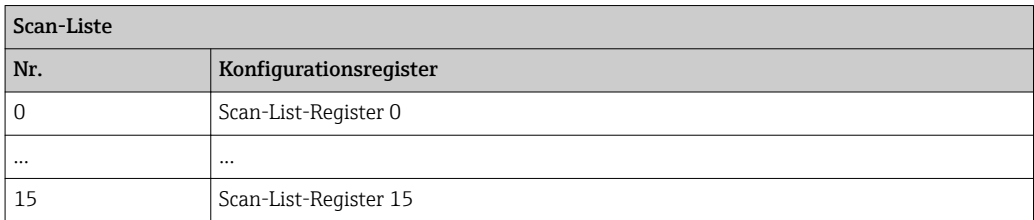

*Konfiguration der Scan-Liste via Modbus RS485*

Erfolgt über die Registeradressen 5001...5016

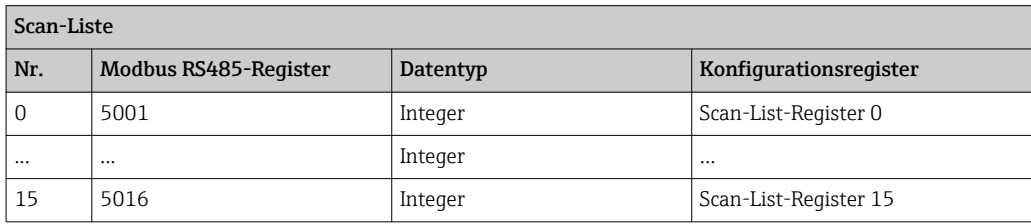

#### Daten auslesen via Modbus RS485

Um die die aktuellen Werte der Geräteparameter, die in der Scan Liste definiert wurden, auszulesen, greift der Modbus-Master auf den Datenbereich der Modbus-Data-Map zu.

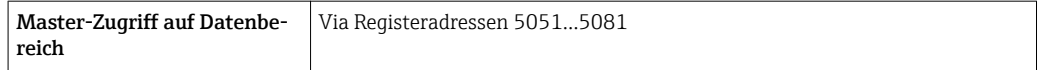

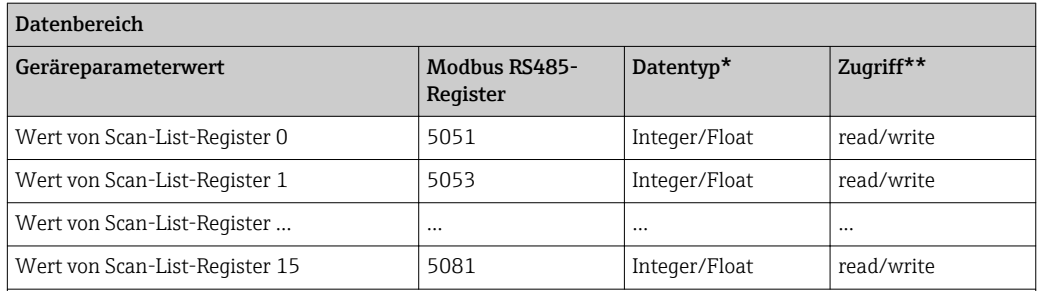

\* Datentyp ist abhängig von dem in der Scan-Liste eingetragenen Geräteparameter.

\*\* Datenzugriff ist abhängig von dem in der Scan-Liste eingetragenen Geräteparameter. Wenn der eingetragene Geräteparameter einen Lese- und Schreibzugriff unterstützt, kann auch über den Datenbereich entsprechend auf den Parameter zugegriffen werden.

# <span id="page-38-0"></span>10 Inbetriebnahme

### 10.1 Installations- und Funktionskontrolle

Vor der Inbetriebnahme des Messgeräts: Sicherstellen, dass die Einbau- und Anschlusskontrolle durchgeführt sind.

- Checkliste "Montagekontrolle" ( $\rightarrow \cong$  21)
- Checkliste "Anschlusskontrolle" ( $\rightarrow$   $\blacksquare$  29)

# 10.2 Verbindungsaufbau via FieldCare

- Zum Anschließen von FieldCare [\(→ 33\)](#page-32-0)
- Zum Verbindungsaufbau via FieldCare ( $\rightarrow$  33)
- Zur Bedienoberfläche von FieldCare ( $\rightarrow \cong$  34)

# 10.3 Messgerät konfigurieren

Das Menü Setup mit seinen Untermenüs enthält alle Parameter, die für den Standard-Messbetrieb benötigt werden.

*Aufbau des Menüs "Setup"*

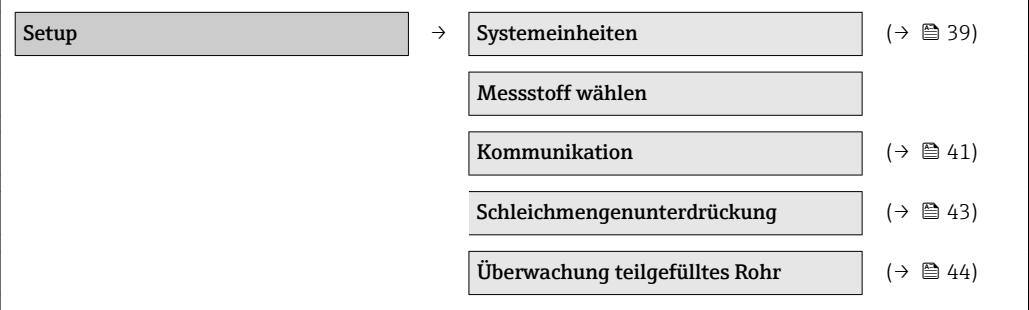

### 10.3.1 Messstellenbezeichnung festlegen

Um die Messstelle innerhalb der Anlage schnell identifizieren zu können, kann mithilfe von Parameter Messstellenbezeichnung eine eindeutige Bezeichnung eingegeben und damit die Werkseinstellung geändert werden.

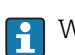

Wie viele Zeichen angezeigt werden, ist abhängig von den verwendeten Zeichen.

Zur Messstellenbezeichnung im Bedientool "FieldCare" ( $\rightarrow \ \textcircled{\tiny\textbf{B}}\ 34)$ 

### 10.3.2 Systemeinheiten einstellen

Im Untermenü Systemeinheiten können die Einheiten aller Messwerte eingestellt werden.

#### Aufbau des Untermenüs

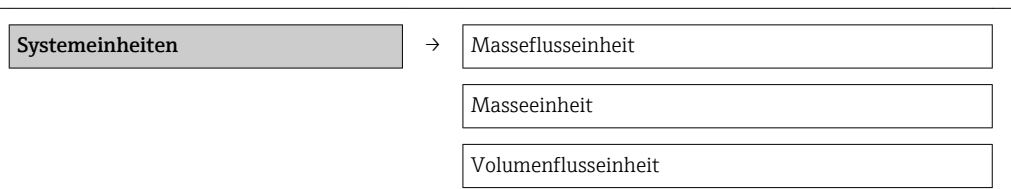

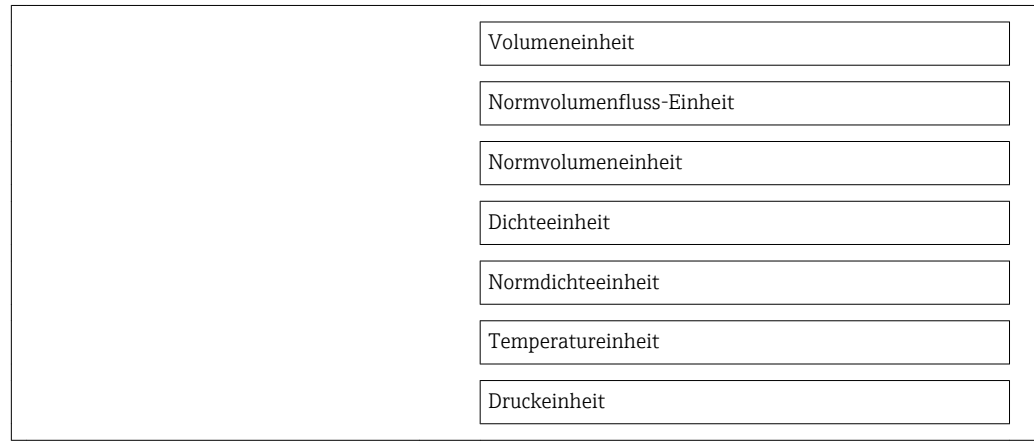

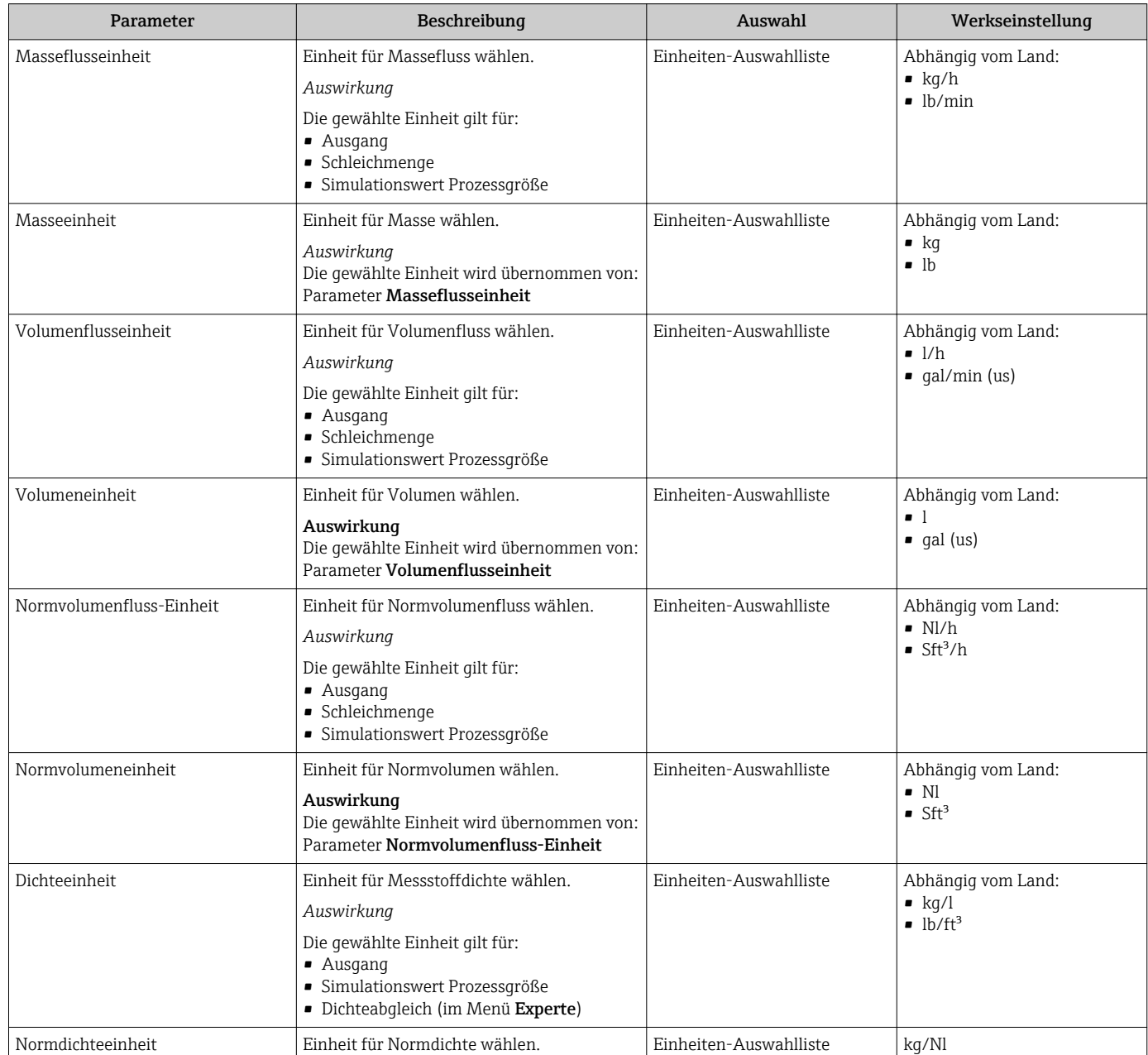

<span id="page-40-0"></span>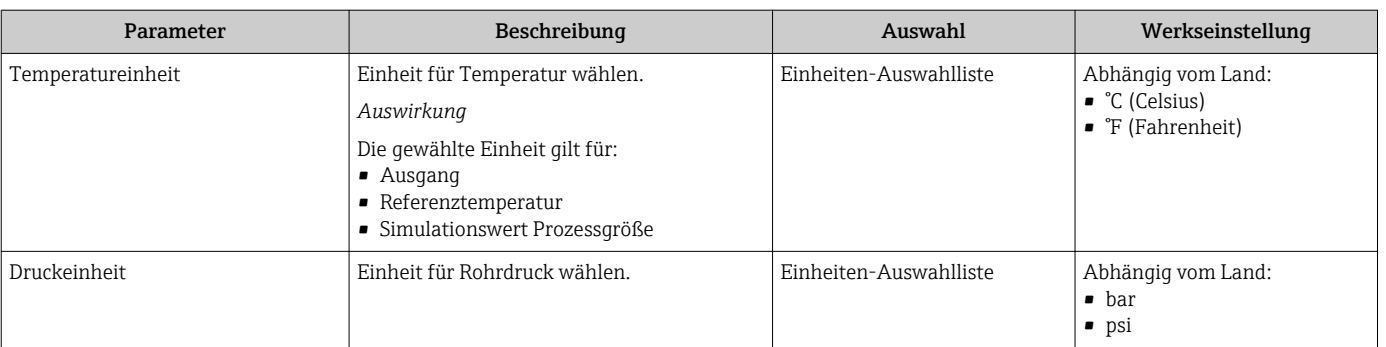

### 10.3.3 Kommunikationsschnittstelle konfigurieren

Das Untermenü "Kommunikation" führt den Anwender systematisch durch alle Parameter, die für die Auswahl und das Einstellen der Kommunikationsschnittstelle konfiguriert werden müssen.

#### Navigation

Menü "Setup" → Kommunikation

#### Aufbau des Untermenüs

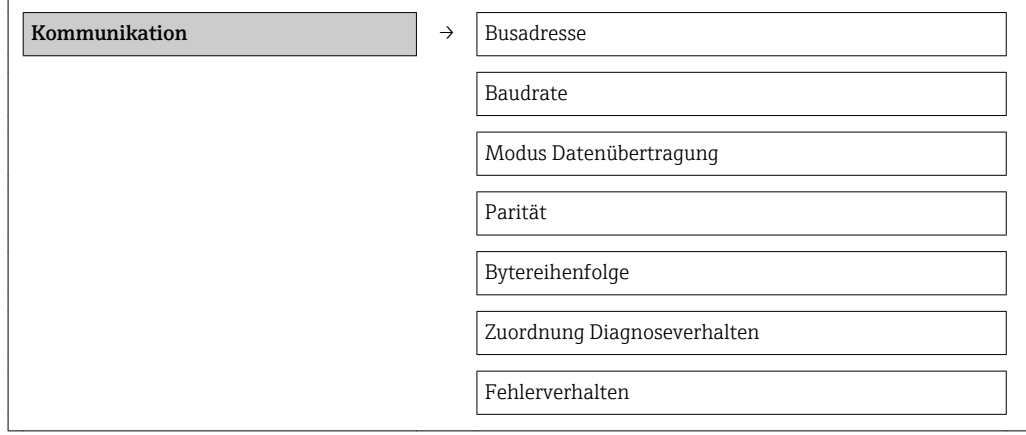

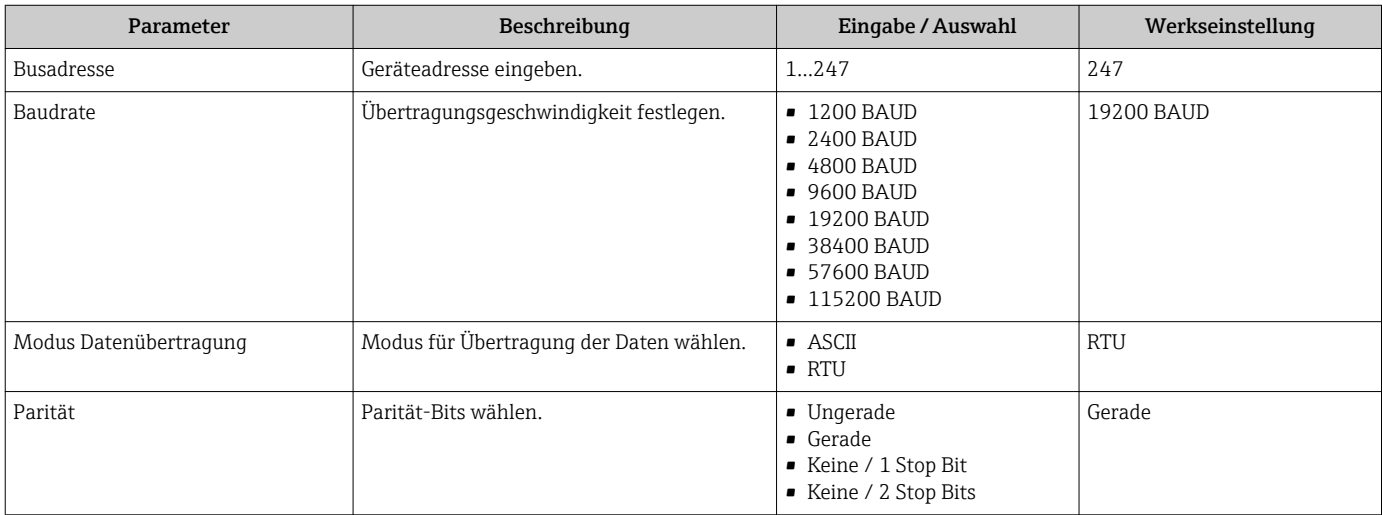

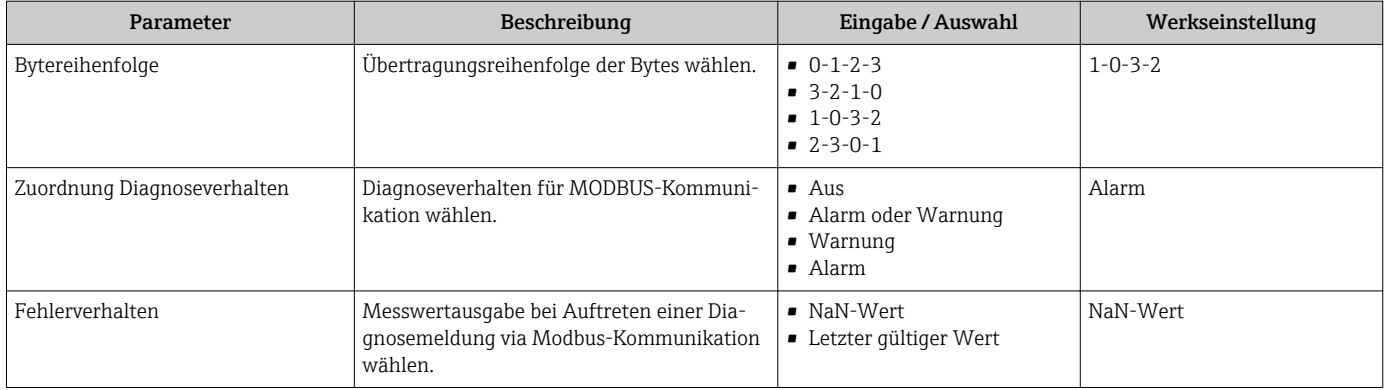

### <span id="page-42-0"></span>10.3.4 Schleichmenge konfigurieren

Das Untermenü Schleichmengenunterdrückung enthält Parameter, die für die Konfiguration der Schleichmengenunterdrückung eingestellt werden müssen.

#### Navigation

Menü "Setup" → Schleichmengenunterdrückung

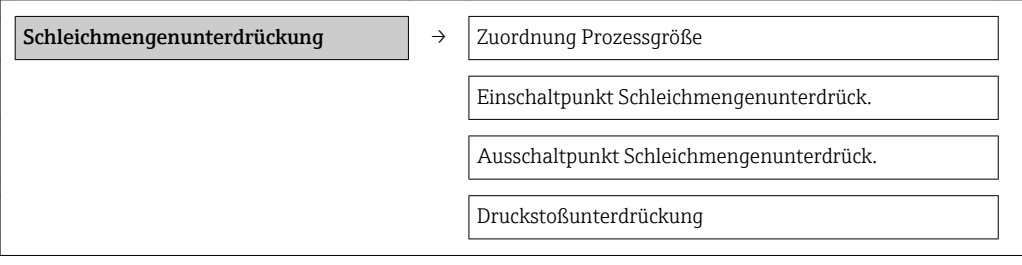

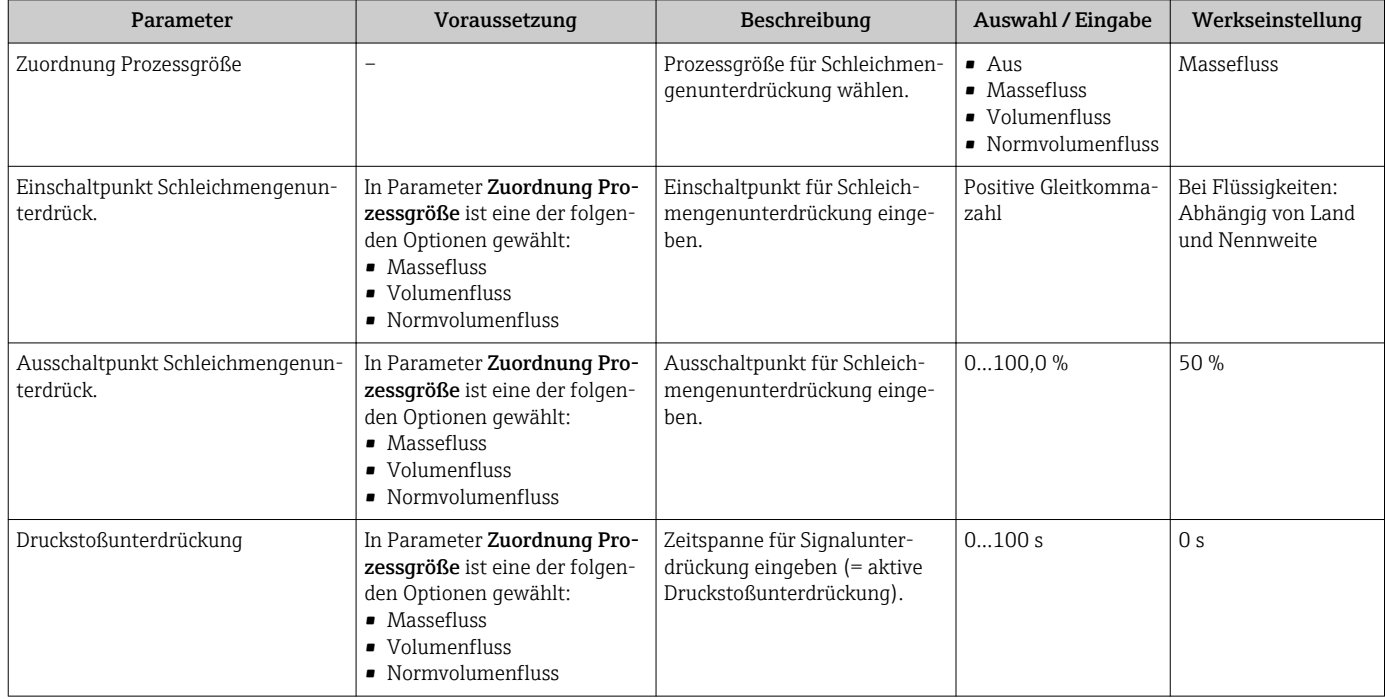

## <span id="page-43-0"></span>10.3.5 Überwachung der Rohrfüllung konfigurieren

Das Untermenü **Überwachung teilgefülltes Rohr** enthält Parameter, die für die Konfiguration der Überwachung von der Rohrfüllung eingestellt werden müssen.

#### Navigation

Menü "Setup" → Überwachung teilgefülltes Rohr

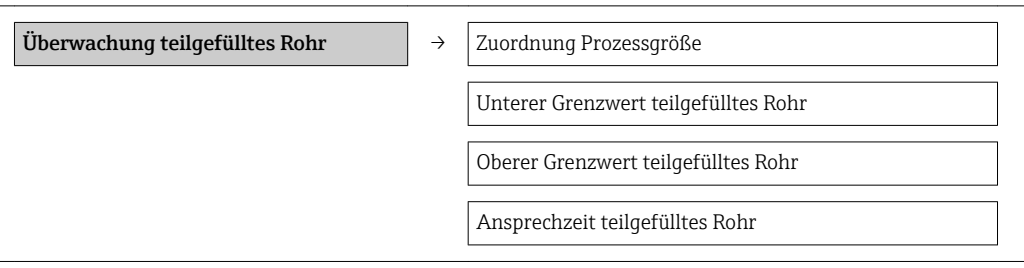

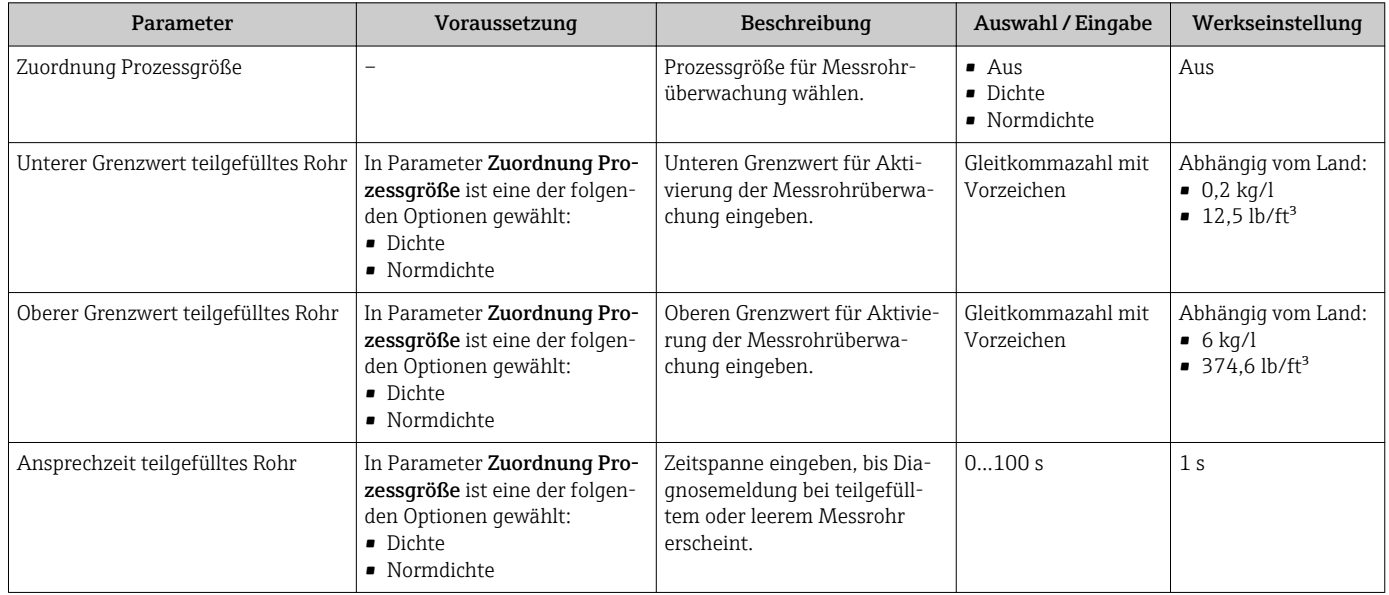

## <span id="page-44-0"></span>10.4 Erweiterte Einstellungen

Das Untermenü Erweitertes Setup mit seinen Untermenüs enthält Parameter für spezifische Einstellungen.

Menü "Setup" → Erweitertes Setup

*Übersicht zu Parametern und Untermenüs im Menü "Erweitertes Setup": Am Beispiel des Webbrowser*

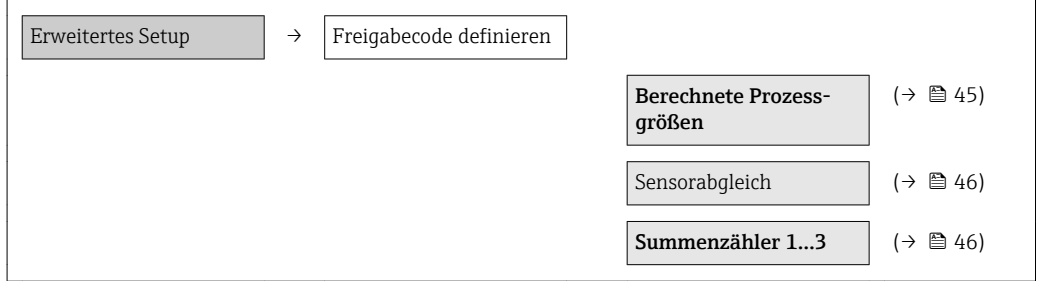

### 10.4.1 Berechnete Prozessgrößen

Das Untermenü Berechnete Prozessgrößen enthält Parameter zur Berechnung des Normvolumenflusses.

#### **Navigation**

Menü "Setup" → Erweitertes Setup → Berechnete Prozessgrößen

*Aufbau des Untermenüs*

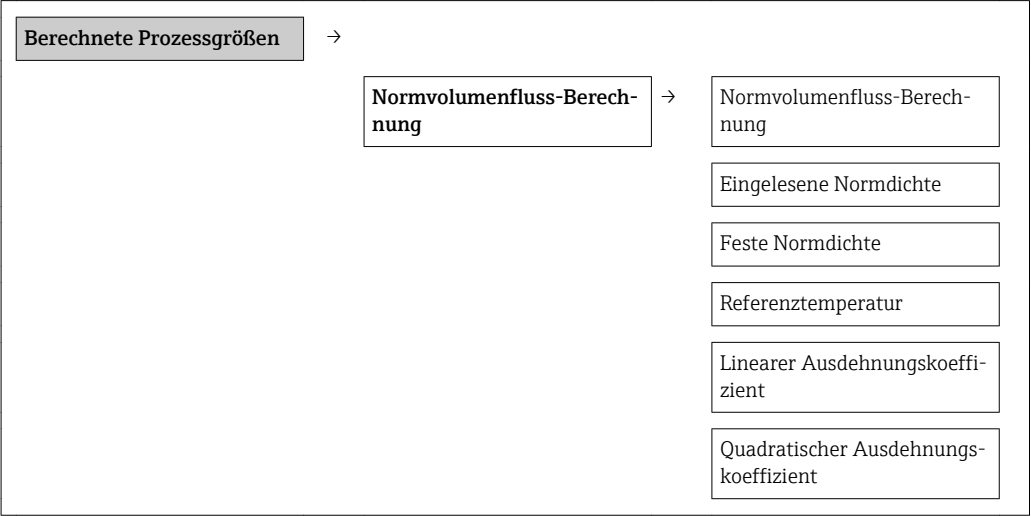

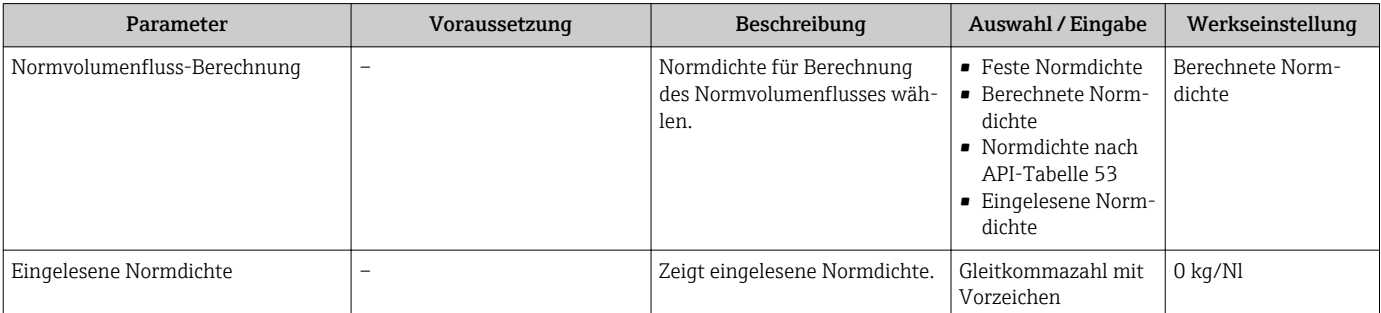

<span id="page-45-0"></span>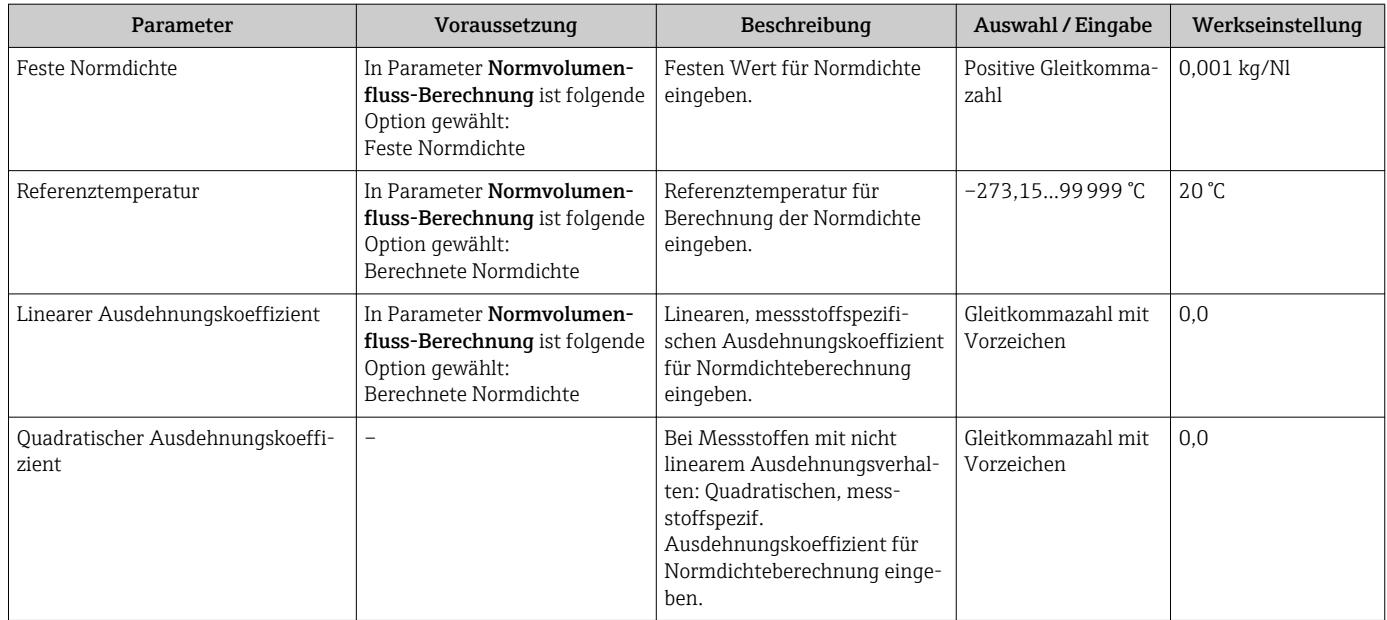

### 10.4.2 Sensorabgleich durchführen

Das Untermenü Sensorabgleich enthält Parameter, die die Funktionalität des Sensors betreffen.

#### Navigation

Menü "Setup" → Erweitertes Setup → Sensorabgleich

*Aufbau des Untermenüs*

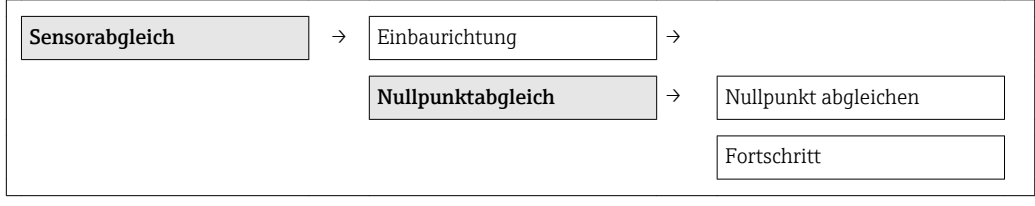

#### Parameterübersicht mit Kurzbeschreibung

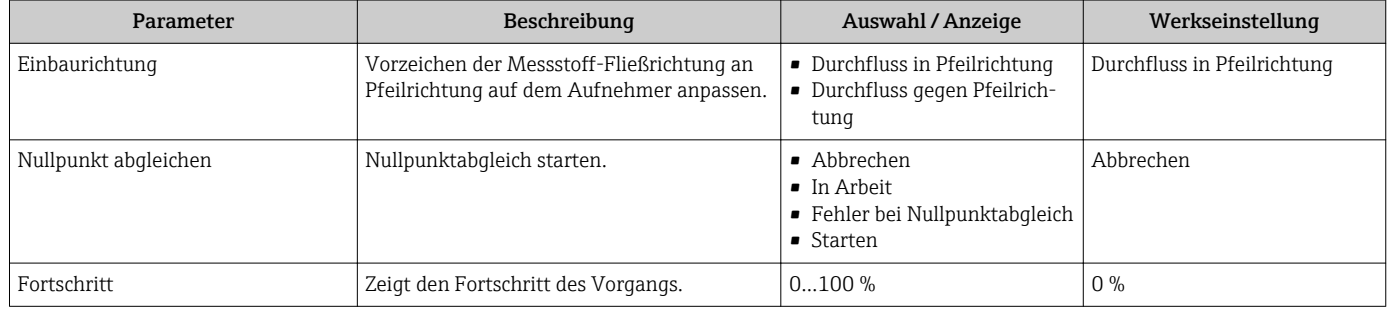

### 10.4.3 Summenzähler konfigurieren

In dem Untermenü "Summenzähler 1…3" kann der jeweilige Summenzähler konfiguriert werden.

#### Navigation

Menü "Setup" → Erweitertes Setup → Summenzähler 1…3

# 10.5 Simulation

Das Untermenü "Simulation" ermöglicht es ohne reale Durchflusssituation unterschiedliche Prozessgrößen im Prozess und das Gerätealarmverhalten zu simulieren sowie nachgeschaltete Signalketten zu überprüfen (Schalten von Ventilen oder Regelkreisen).

#### Navigation

Menü "Diagnose" → Simulation

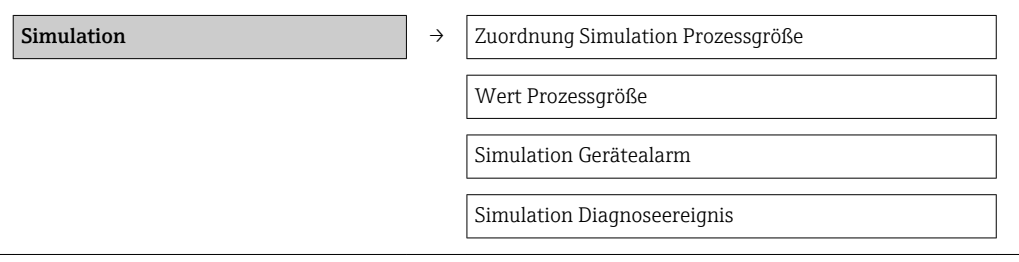

#### Parameterübersicht mit Kurzbeschreibung

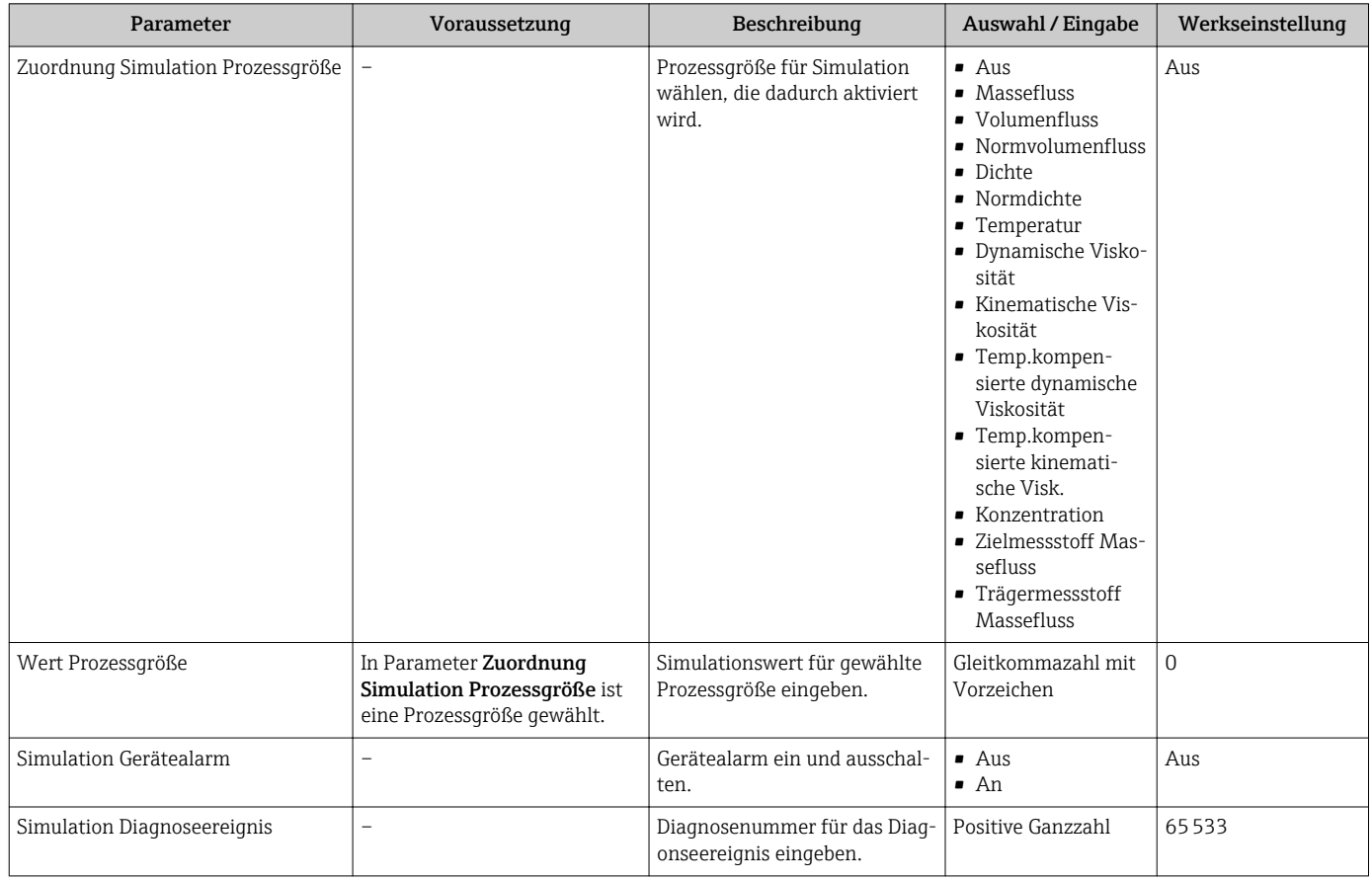

# 10.6 Einstellungen schützen vor unerlaubtem Zugriff

Um nach der Inbetriebnahme die Konfiguration des Messgeräts gegen unbeabsichtigtes Ändern zu schützen, gibt es folgende Möglichkeit: Schreibschutz via Verriegelungsschalter

### <span id="page-47-0"></span>10.6.1 Schreibschutz via Verriegelungsschalter

Mit dem Verriegelungsschalter lässt sich der Schreibzugriff auf das gesamte Bedienmenü mit Ausnahme der folgenden Parameter sperren:

- Externer Druck
- Externe Temperatur
- Referenzdichte
- Alle Parameter zur Konfiguration der Summenzähler

Die Werte der Parameter sind nur noch sichtbar/lesbar, aber nicht mehr änderbar:

- Via Service-Schnittstelle (CDI)
- Via Modbus RS485

#### *Für Geräteausführung mit Kommunikationsarten Modbus RS485*

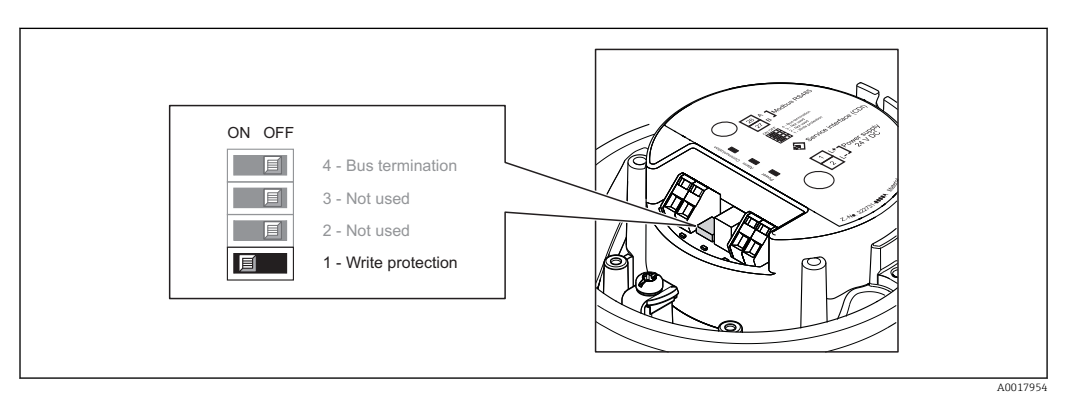

- 1. Je nach Gehäuseausführung: Sicherungskralle oder Befestigungsschraube des Gehäusedeckels lösen.
- 2. Je nach Gehäuseausführung: Gehäusedeckel abschrauben oder öffnen.
- 3. Verriegelungsschalter auf dem Hauptelektronikmodul in Position ON bringen: Hardware-Schreibschutz aktiviert. Verriegelungsschalter auf dem Hauptelektronikmodul in Position OFF (Werkseinstellung) bringen: Hardware-Schreibschutz deaktiviert.
	- Wenn Hardware-Schreibschutz aktiviert: Im Parameter Status Verriegelung wird die Option **Hardware-verriegelt** angezeigt ( $\rightarrow \cong 49$ ); wenn deaktiviert: Im Parameter Status Verriegelung wird keine Option angezeigt ( $\rightarrow \Box$ 49)
- 4. Messumformer in umgekehrter Reihenfolge wieder zusammenbauen.

# <span id="page-48-0"></span>11 Betrieb

# 11.1 Status der Geräteverriegelung ablesen

Welche Schreibschutzarten gerade aktiv sind, kann mithilfe von Parameter Status Verriegelung festgestellt werden.

### Navigation

Menü "Betrieb" → Status Verriegelung

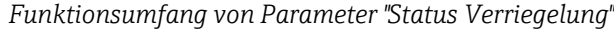

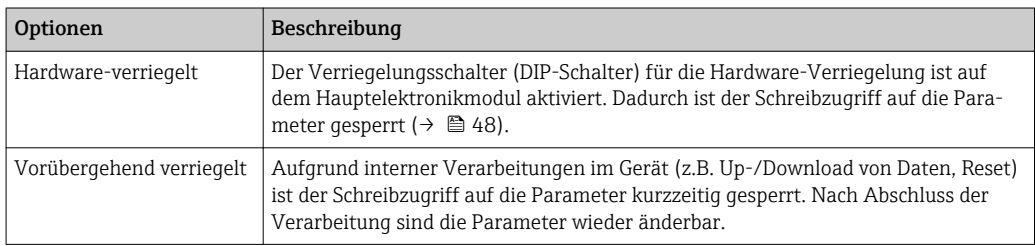

# 11.2 Messwerte ablesen

Mithilfe des Untermenü Messwerte können alle Messwerte abgelesen werden.

Menü "Diagnose" → Messwerte

### 11.2.1 Prozessgrößen

Das Untermenü Prozessgrößen enthält alle Parameter, um die aktuellen Messwerte zu jeder Prozessgröße anzuzeigen.

#### Navigation

Menü "Diagnose" → Messwerte → Prozessgrößen

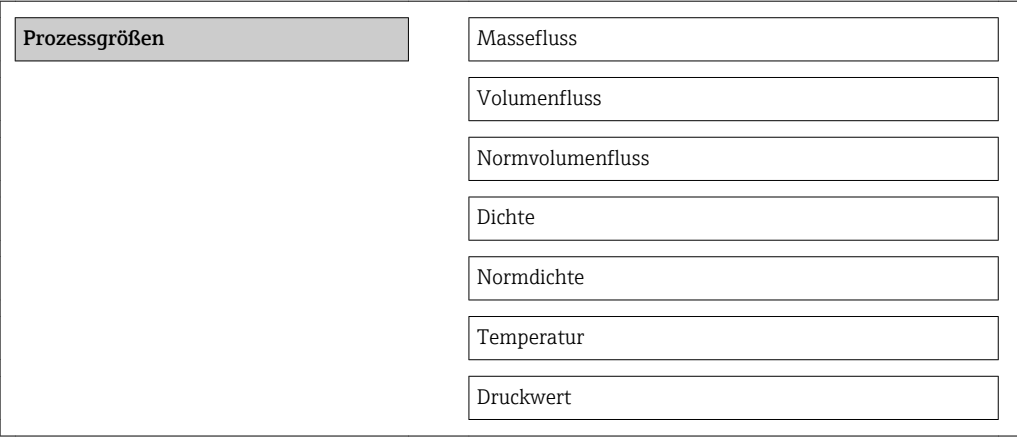

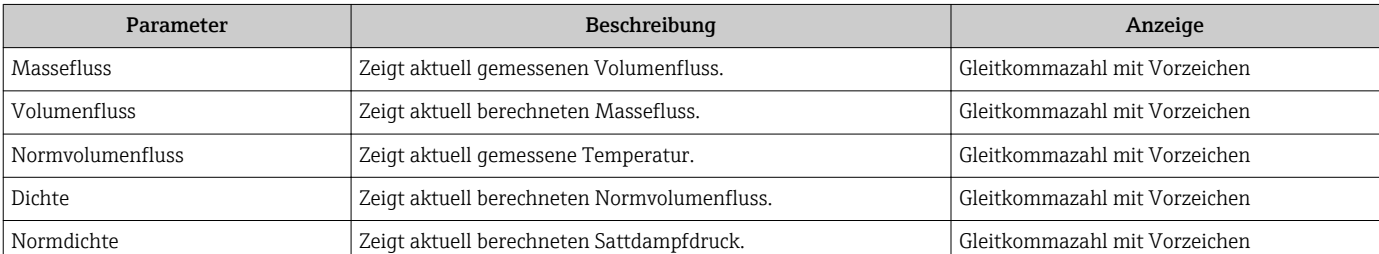

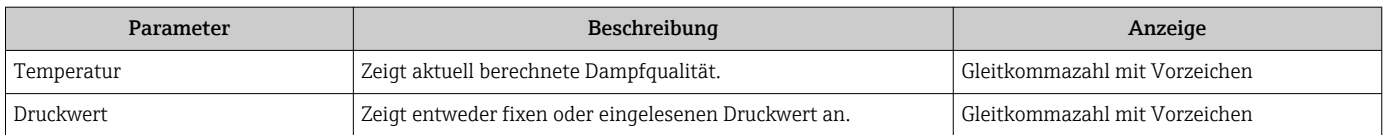

### 11.2.2 Summenzähler

Das Untermenü "Summenzähler" enthält alle Parameter, um die aktuellen Messwerte zu jedem Summenzähler anzuzeigen.

#### Navigation

Menü "Diagnose" → Messwerte → Summenzähler

#### Aufbau des Untermenüs

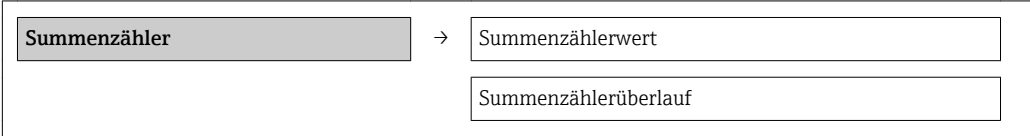

#### Parameterübersicht mit Kurzbeschreibung

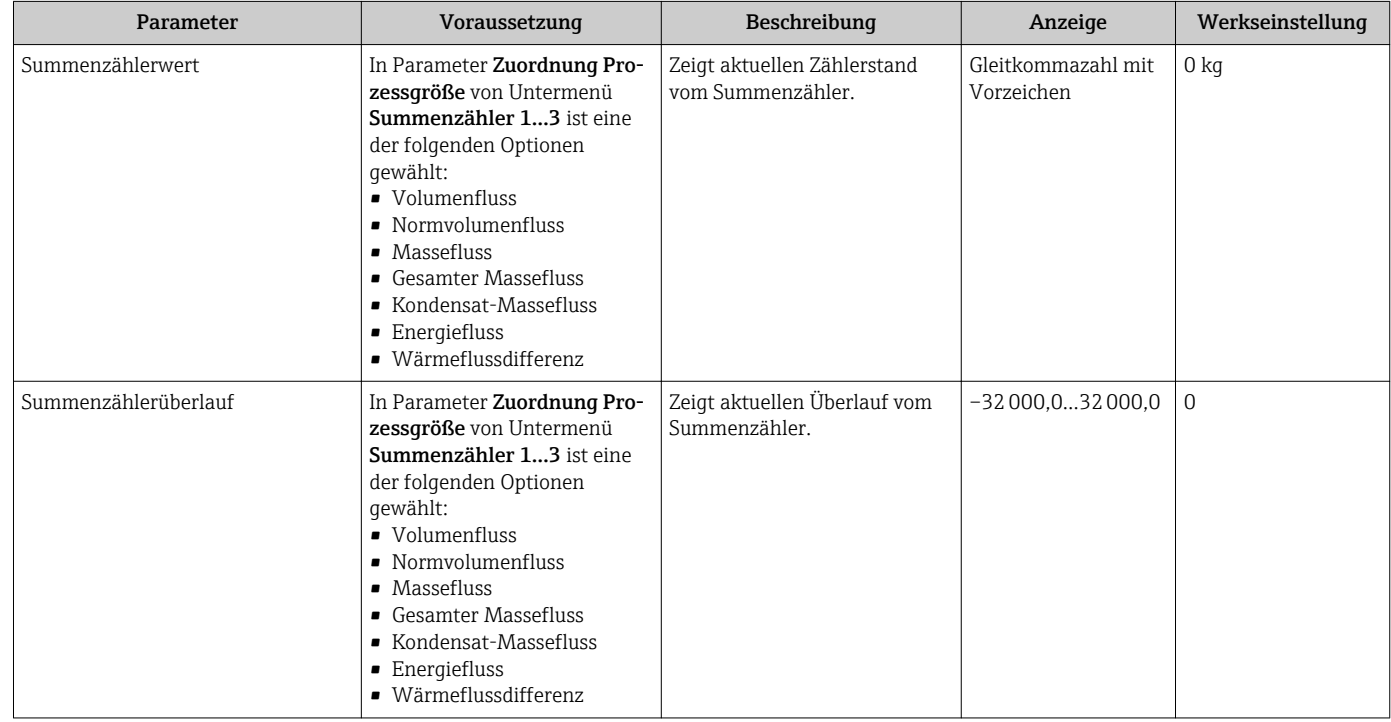

# 11.3 Messgerät an Prozessbedingungen anpassen

Dazu stehen zur Verfügung:

- Grundeinstellungen mithilfe des Menü Setup[\(→ 39\)](#page-38-0)
- Erweiterte Einstellungen mithilfe des Untermenü Erweitertes Setup(> 45)

# 11.4 Summenzähler-Reset durchführen

Im Untermenü Betrieb erfolgt das Zurücksetzen der Summenzähler:

- Steuerung Summenzähler
- Alle Summenzähler zurücksetzen

#### *Funktionsumfang von Parameter "Steuerung Summenzähler "*

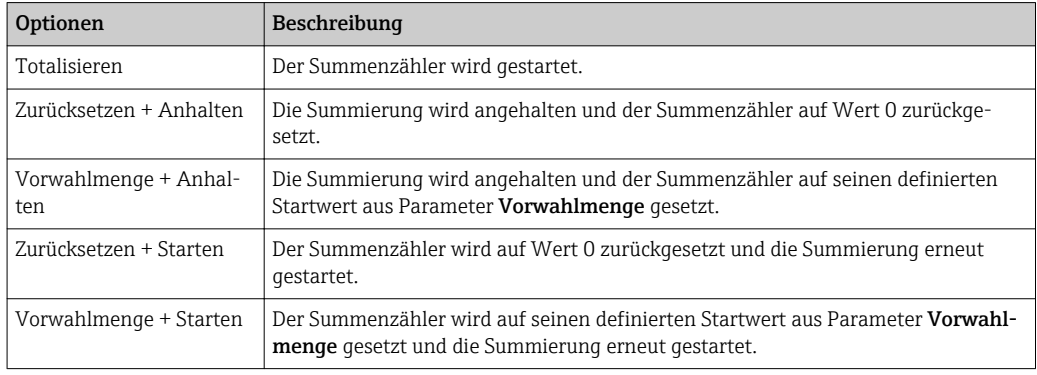

#### *Funktionsumfang von Parameter "Alle Summenzähler zurücksetzen"*

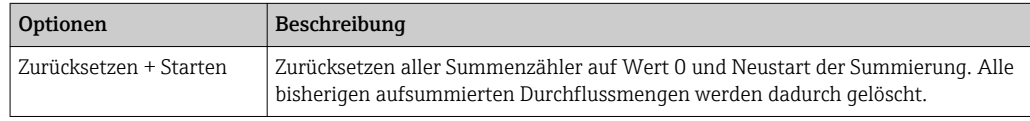

#### Navigation

Menü "Betrieb" → Betrieb

#### Aufbau des Untermenüs

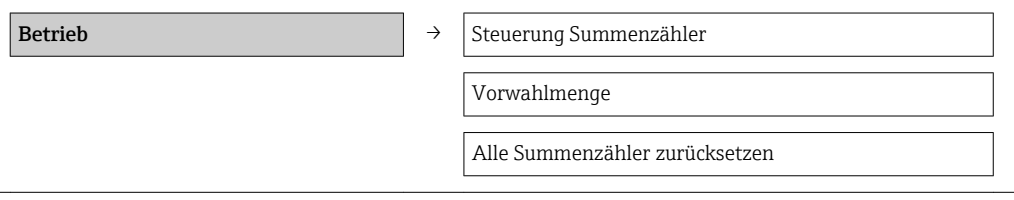

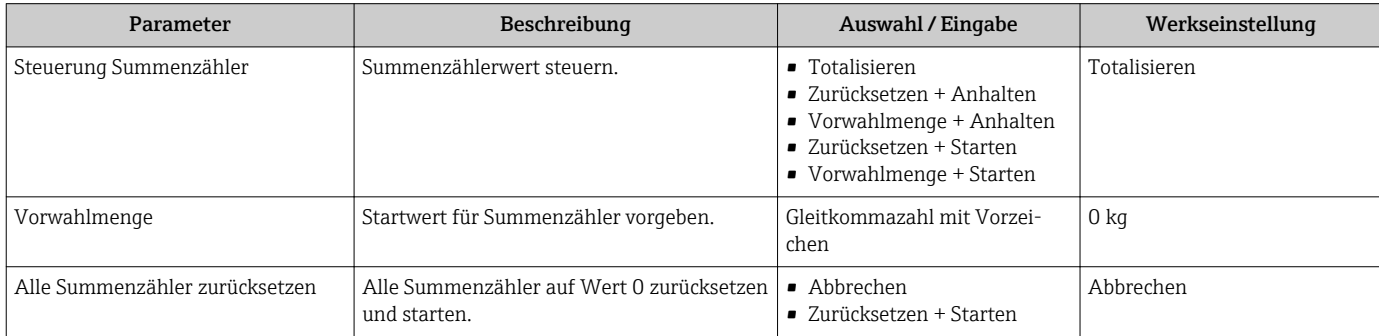

# 12 Diagnose und Störungsbehebung

# 12.1 Allgemeine Störungsbehebungen

*Zu Ausgangssignalen*

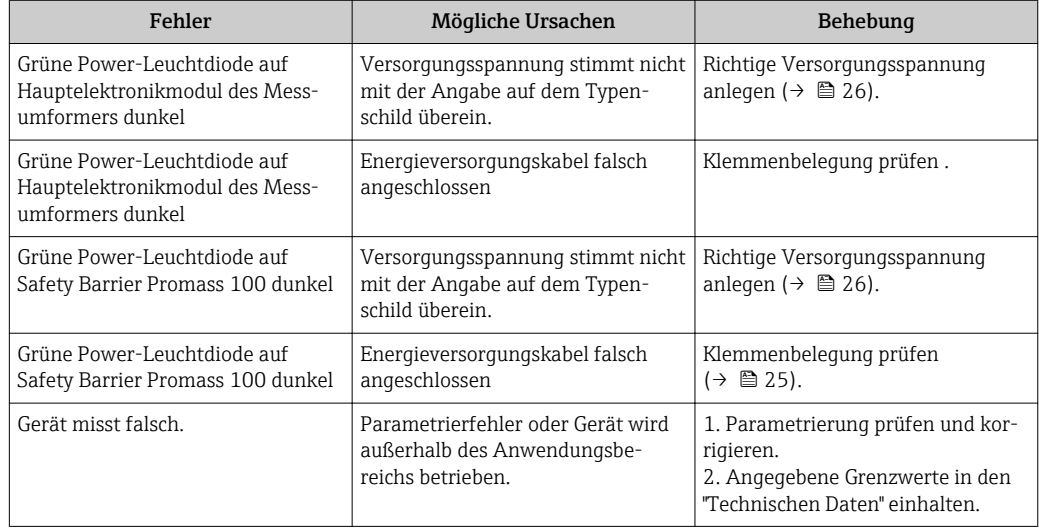

#### *Zum Zugriff*

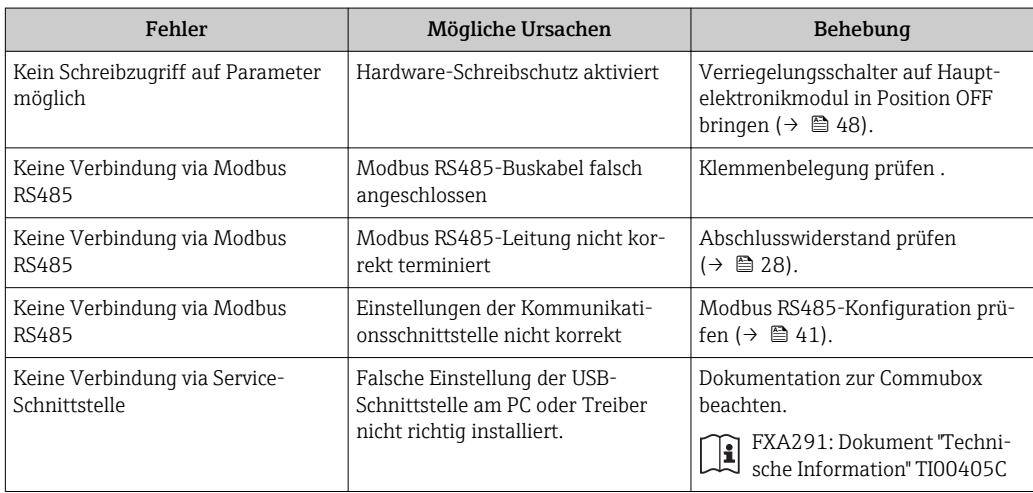

# 12.2 Diagnoseinformation via Leuchtdioden

### 12.2.1 Messumformer

Verschiedene Leuchtdioden (LED) auf dem Hauptelektronikmodul des Messumformers liefern Informationen zum Gerätestatus.

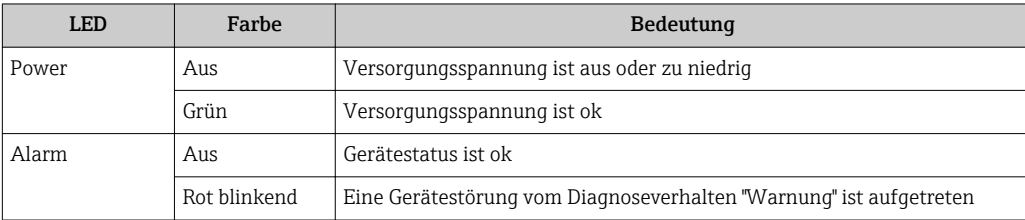

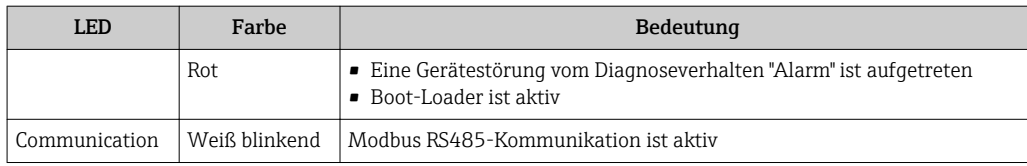

### 12.2.2 Safety Barrier Promass 100

Verschiedene Leuchtdioden (LED) auf der Safety Barrier Promass 100 liefern Informationen zu ihrem Status.

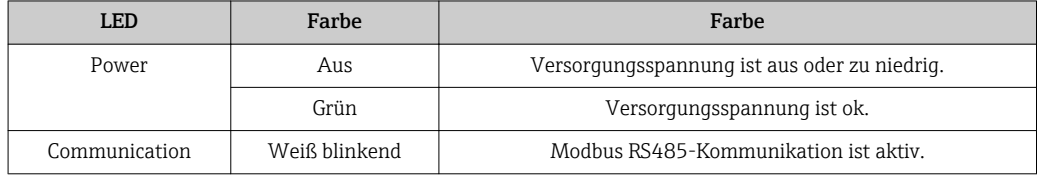

# 12.3 Diagnoseinformation in FieldCare

### 12.3.1 Diagnosemöglichkeiten

Störungen, die das Messgerät erkennt, werden im Bedientool nach dem Verbindungsaufbau auf der Startseite angezeigt.

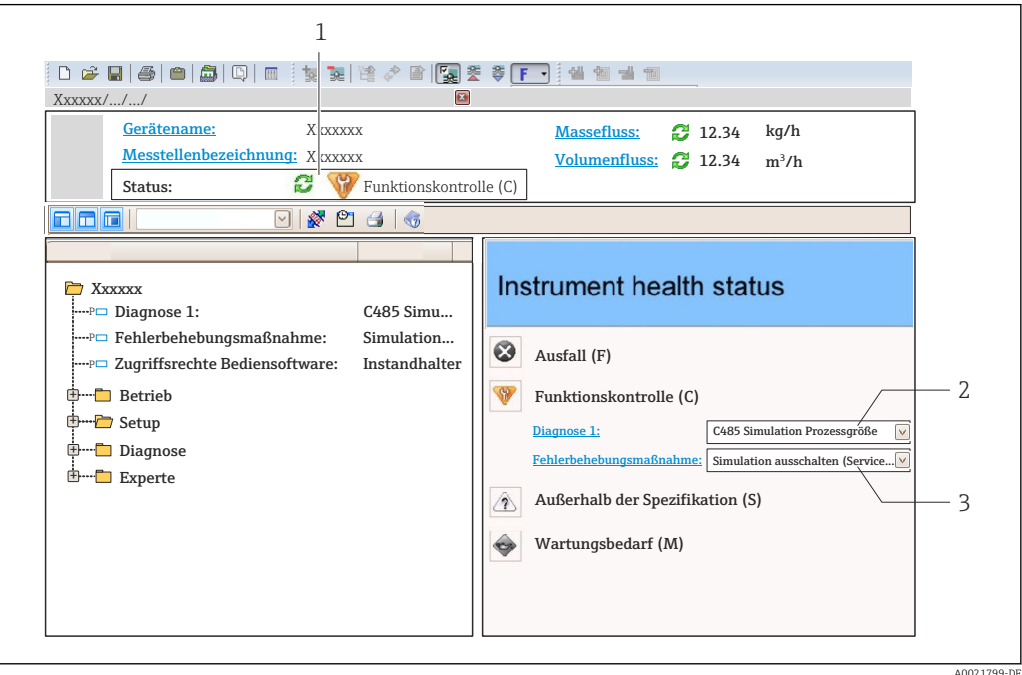

- *1 Statusbereich mit Statussignal*
- *2 Diagnoseinformation [\(→ 54\)](#page-53-0)*
- *3 Behebungsmaßnahmen mit Service-ID*

Zusätzlich lassen sich im Menü Diagnose aufgetretene Diagnoseereignisse anzeigen: • Via Parameter

■ Via Untermenü ( $\rightarrow$   $\blacksquare$  58)

### <span id="page-53-0"></span>**Statussignale**

Die Statussignale geben Auskunft über den Zustand und die Verlässlichkeit des Geräts, indem sie die Ursache der Diagnoseinformation (Diagnoseereignis) kategorisieren.

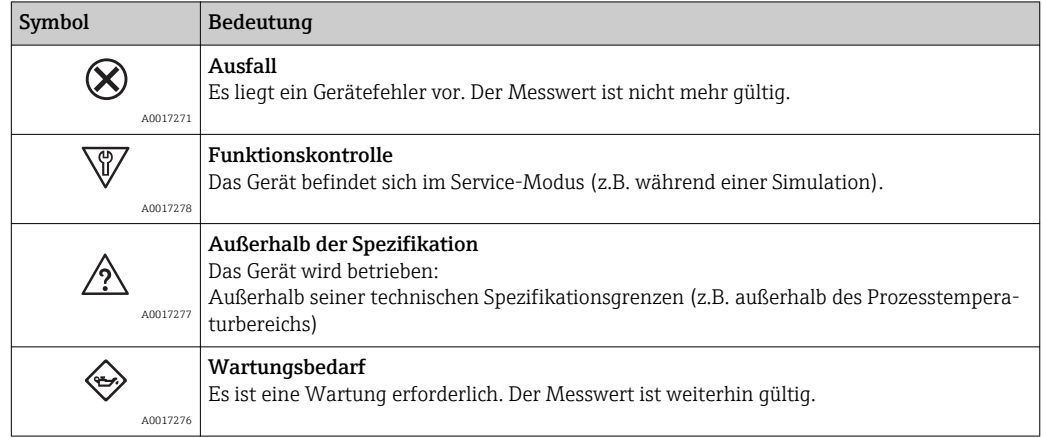

Die Statussignale sind gemäß VDI/VDE 2650 und NAMUR-Empfehlung NE 107 klassifiziert.

#### Diagnoseinformation

Die Störung kann mithilfe der Diagnoseinformation identifiziert werden. Der Kurztext hilft dabei, indem er einen Hinweis zur Störung liefert.

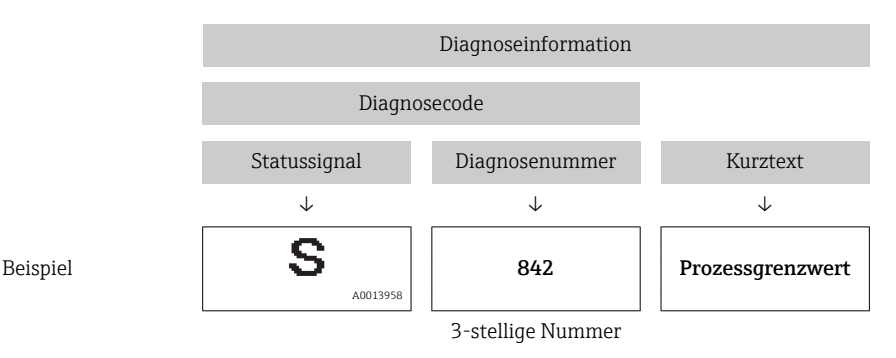

### 12.3.2 Behebungsmaßnahmen aufrufen

Um Störungen schnell beseitigen zu können, stehen zu jedem Diagnoseereignis Behebungsmaßnahmen zur Verfügung:

• Auf der Startseite

Behebungsmaßnahmen werden unterhalb der Diagnoseinformation in einem separaten Feld angezeigt.

• Im Menü Diagnose Behebungsmaßnahmen sind im Arbeitsbereich der Bedienoberfläche abrufbar.

Der Anwender befindet sich innerhalb des Menüs Diagnose.

- 1. Den gewünschten Parameter aufrufen.
- 2. Rechts im Arbeitsbereich mit dem Cursor über den Parameter fahren.
	- Ein Tooltipp mit Behebungsmaßnahmen zum Diagnoseereignis erscheint.

# 12.4 Diagnoseinformation via Kommunikationsschnittstelle

### 12.4.1 Diagnoseinformation auslesen

Die Diagnoseinformation kann über die Modbus RS485-Registeradressen ausgelesen werden.

- Via Registeradresse 6821 (Datentyp = String): Diagnosecode, z.B. F270
- Via Registeradresse 6859 (Datentyp = Integer): Diagnosenummer, z.B. 270

P Zur Übersicht der Diagnoseereignisse mit Diagnosenummer und Diagnosecode  $(\rightarrow \triangleq 56)$ 

### 12.4.2 Störungsverhalten konfigurieren

Das Störungsverhalten für die Modbus RS485-Kommunikation kann im Untermenü Kommunikation über 2 Parameter konfiguriert werden.

#### Navigationspfad

Menü "Setup" → Kommunikation

*Parameterübersicht mit Kurzbeschreibung*

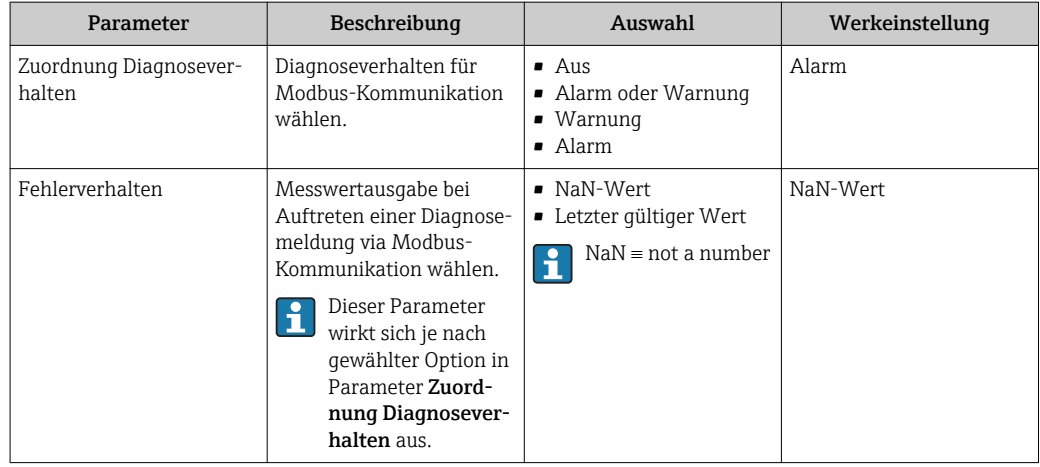

## 12.5 Diagnoseinformationen anpassen

### 12.5.1 Diagnoseverhalten anpassen

Jeder Diagnoseinformation ist ab Werk ein bestimmtes Diagnoseverhalten zugeordnet. Diese Zuordnung kann der Anwender bei bestimmten Diagnoseinformationen im Untermenü Diagnoseverhalten ändern.

Menü "Experte" → System → Diagnoseverhalten → Diagnoseverhalten

Folgende Optionen können der Diagnosenummer als Diagnoseverhalten zugeordnet werden:

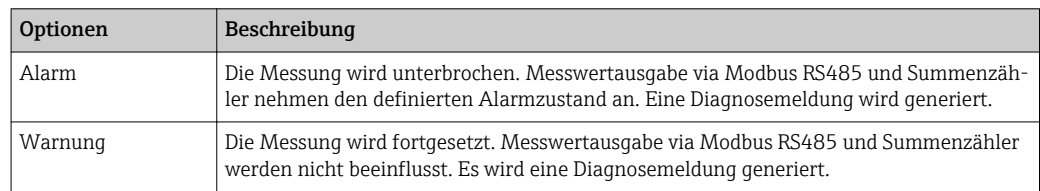

<span id="page-55-0"></span>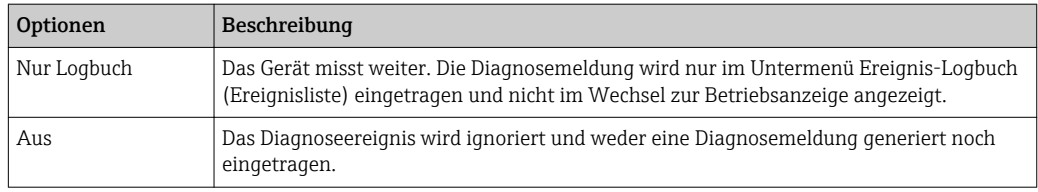

# 12.6 Übersicht zu Diagnoseinformationen

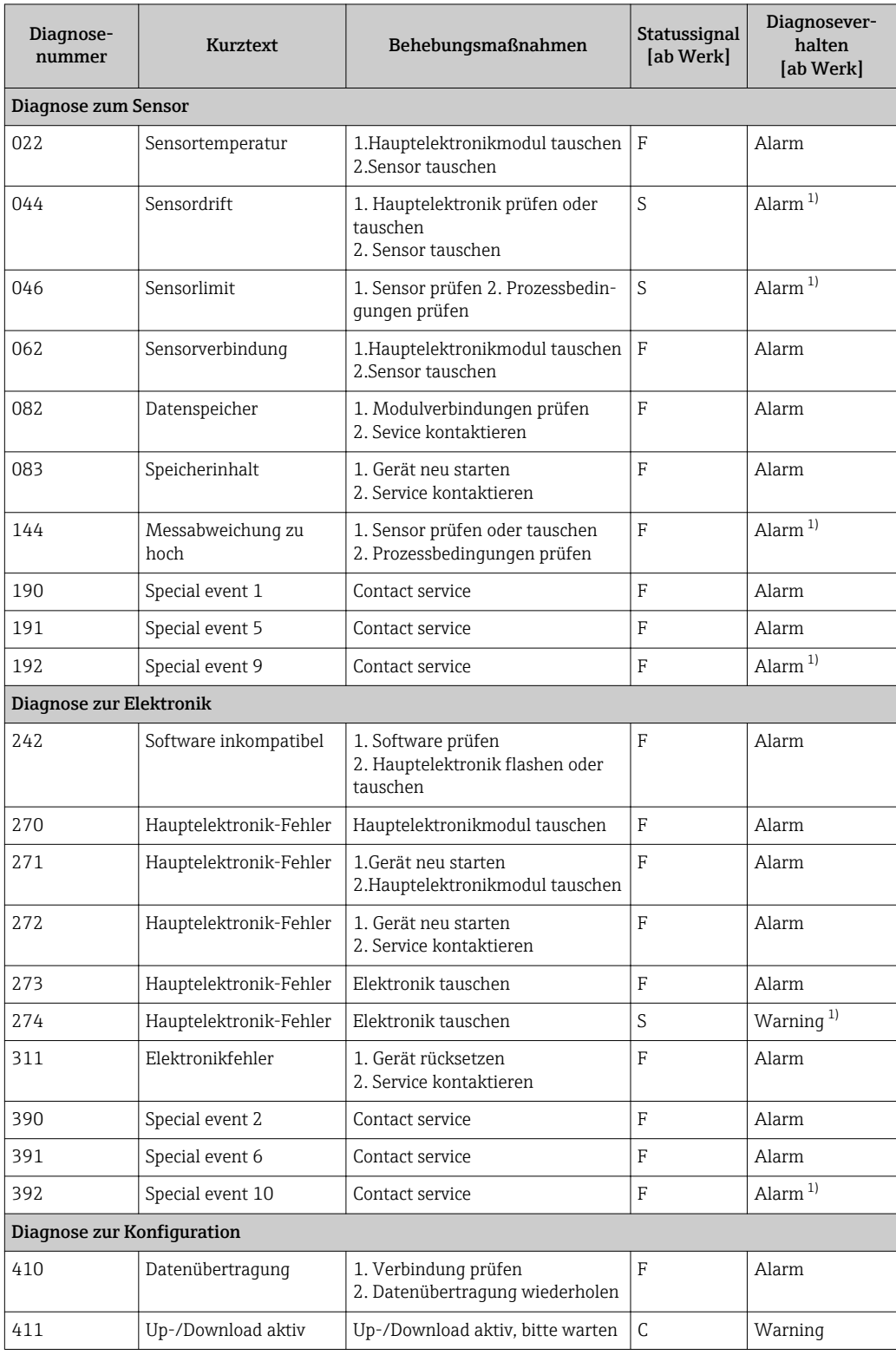

<span id="page-56-0"></span>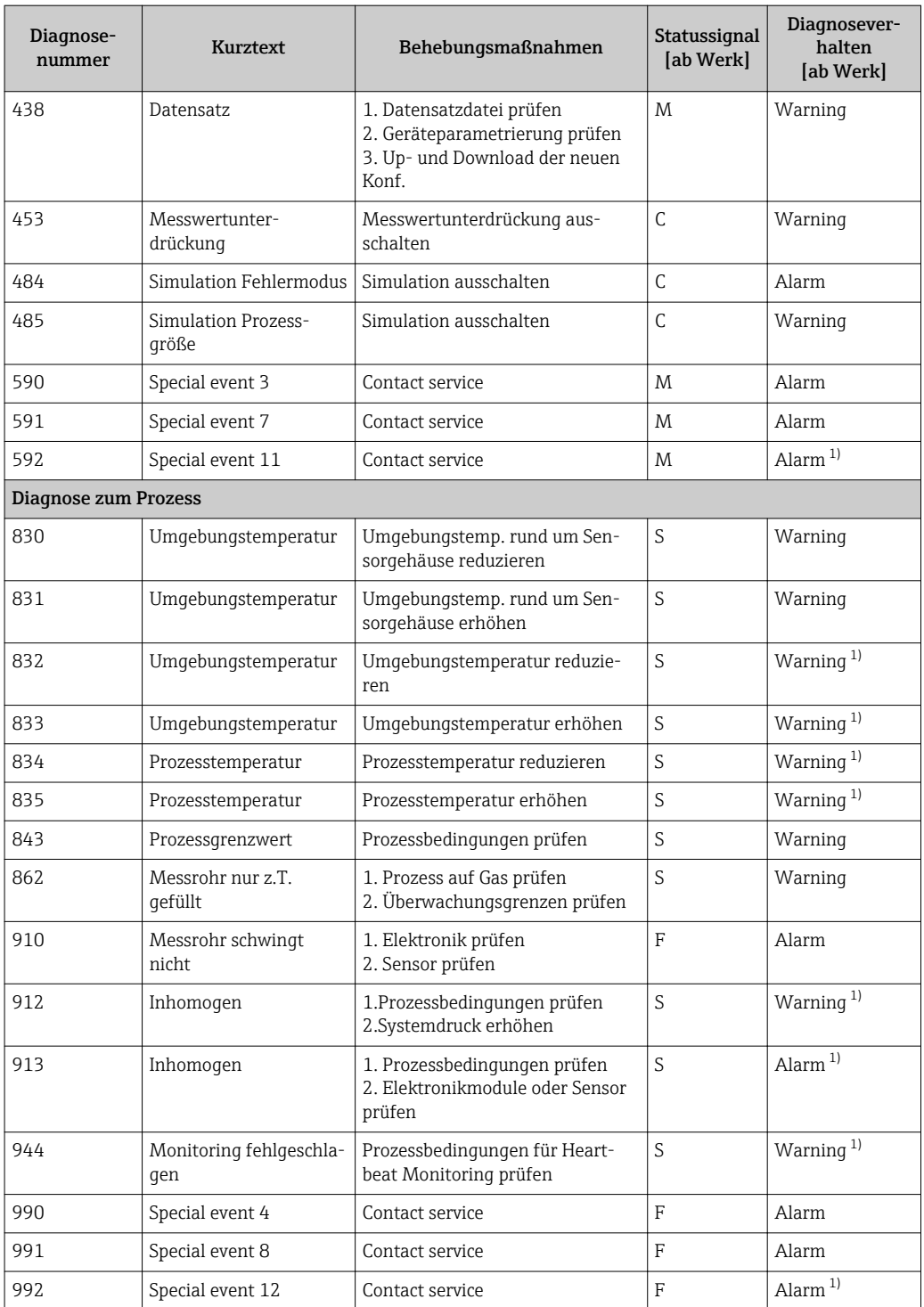

1) Diagnoseverhalten ist änderbar.

## 12.7 Anstehende Diagnoseereignisse

Das Menü Diagnose bietet die Möglichkeit, sich das aktuelle und zuletzt aufgetretene Diagnoseereignis separat anzeigen zu lassen.

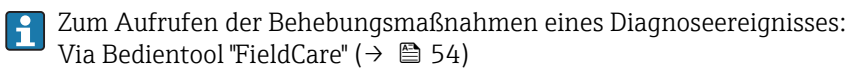

Weitere anstehende Diagnoseereignisse sind im Untermenü Diagnoseliste anzeigbar  $(\rightarrow \triangleq 58)$ 

#### <span id="page-57-0"></span>Navigation

Menü "Diagnose"

#### Aufbau des Untermenüs

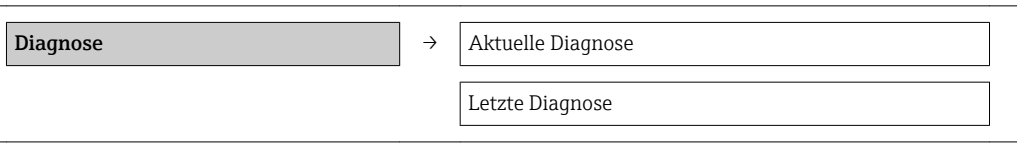

#### Parameterübersicht mit Kurzbeschreibung

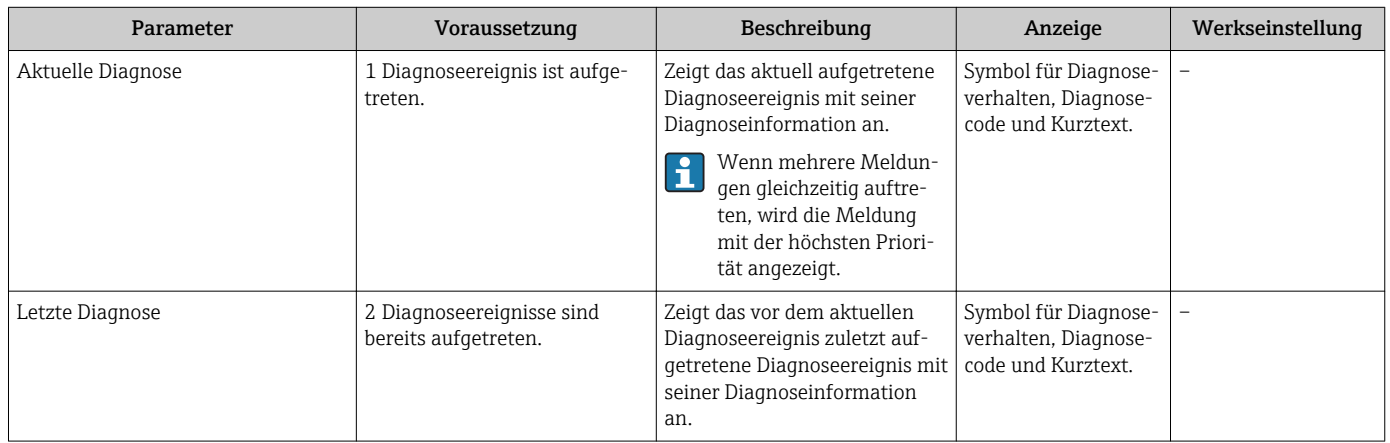

# 12.8 Diagnoseliste

Im Untermenü Diagnoseliste können bis zu 5 aktuell anstehende Diagnoseereignisse mit der dazugehörigen Diagnoseinformation angezeigt werden. Wenn mehr als 5 Diagnoseereignisse anstehen, werden diejenigen mit der höchsten Priorität angezeigt.

#### Navigationspfad

Menü Diagnose→Untermenü Diagnoseliste

Zum Aufrufen der Behebungsmaßnahmen eines Diagnoseereignisses:  $|1 \cdot |$ Via Bedientool "FieldCare" ( $\rightarrow \Box$  54)

## 12.9 Ereignis-Logbuch

### 12.9.1 Ereignishistorie

Eine chronologische Übersicht zu den aufgetretenen Ereignismeldungen bietet die Ereignisliste mit max. 20 Meldungseinträgen. Diese kann über FieldCare bei Bedarf angezeigt werden.

#### Navigationspfad

Bearbeitungsleiste: F→ Weitere Funktionen → Ereignisliste

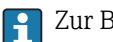

Zur Bearbeitungsleiste: FieldCare-Bedienoberfläche

Diese Ereignishistorie umfasst Einträge zu:

- Diagnoseereignissen ( $\rightarrow \blacksquare$  56)
- Informationsereignissen ( $\rightarrow \Box$  59)

<span id="page-58-0"></span>Jedem Ereignis ist neben der Betriebszeit seines Auftretens und seinen möglichen Behebungmaßnahmen noch ein Symbol zugeordnet, ob das Ereignis aufgetreten oder beendet ist:

• Diagnoseereignis

 $-\Theta$ : Auftreten des Ereignisses

- $\ominus$ : Ende des Ereignisses
- Informationsereignis
	- $\bigoplus$ : Auftreten des Ereignisses

Zum Aufrufen der Behebungsmaßnahmen eines Diagnoseereignisses: Via Bedientool "FieldCare" ( $\rightarrow \blacksquare$  54)

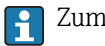

Zum Filtern der angezeigten Ereignismeldungen ( $\rightarrow \blacksquare$  59)

### 12.9.2 Ereignis-Logbuch filtern

Milhilfe von Parameter Filteroptionen kann bestimmt werden, welche Kategorie von Ereignismeldungen im Untermenü Ereignisliste angezeigt werden.

#### Navigationspfad

Menü "Diagnose" → Ereignis-Logbuch → Filteroptionen

#### Filterkategorien

- Alle
- Ausfall (F)
- Funktionskontrolle (C)
- Außerhalb der Spezifikation (S)
- Wartungsbedarf (M)
- Information (I)

### 12.9.3 Übersicht zu Informationsereignissen

Ein Informationsereignis wird im Gegensatz zum Diagnoseereignis nur im Ereignis-Logbuch angezeigt und nicht in der Diagnoseliste.

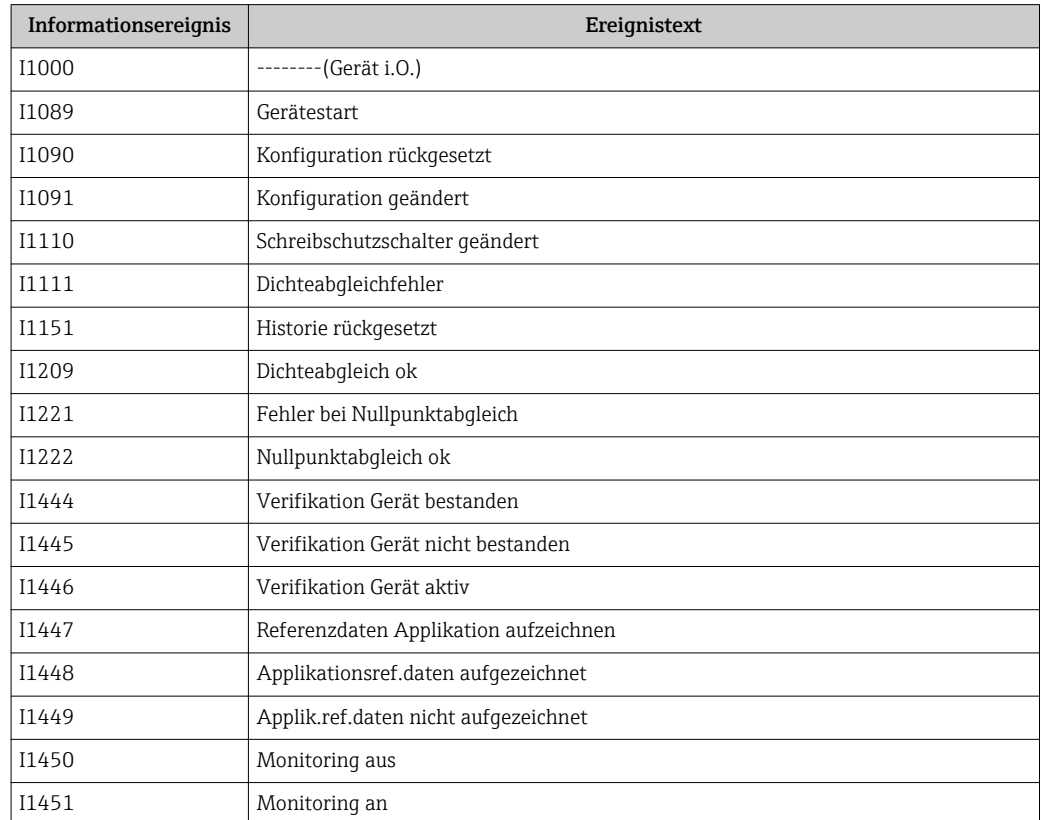

<span id="page-59-0"></span>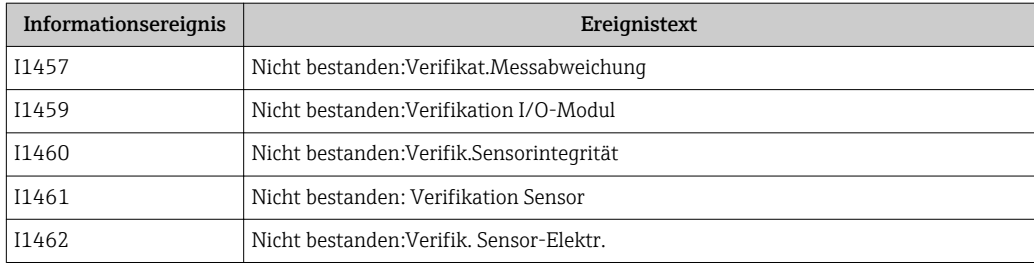

# 12.10 Messgerät zurücksetzen

Mithilfe von Parameter Gerät zurücksetzen lässt sich die gesamten Gerätekonfiguration oder ein Teil der Konfiguration auf einen definierten Zustand zurücksetzen.

Menü "Setup" → Erweitertes Setup → Administration

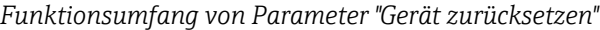

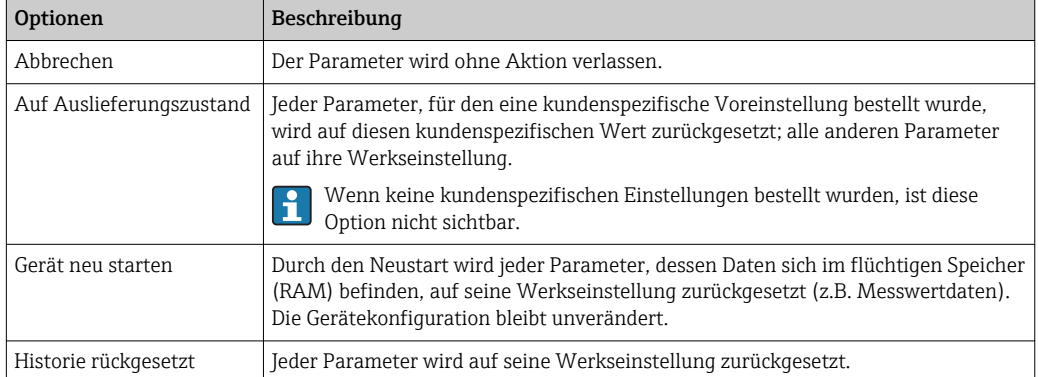

# 12.11 Geräteinformationen

Das Untermenü Geräteinformation enthält alle Parameter, die verschiedene Informationen zur Geräteidentifizierung anzeigen.

#### Navigation

Menü "Diagnose" → Geräteinformation

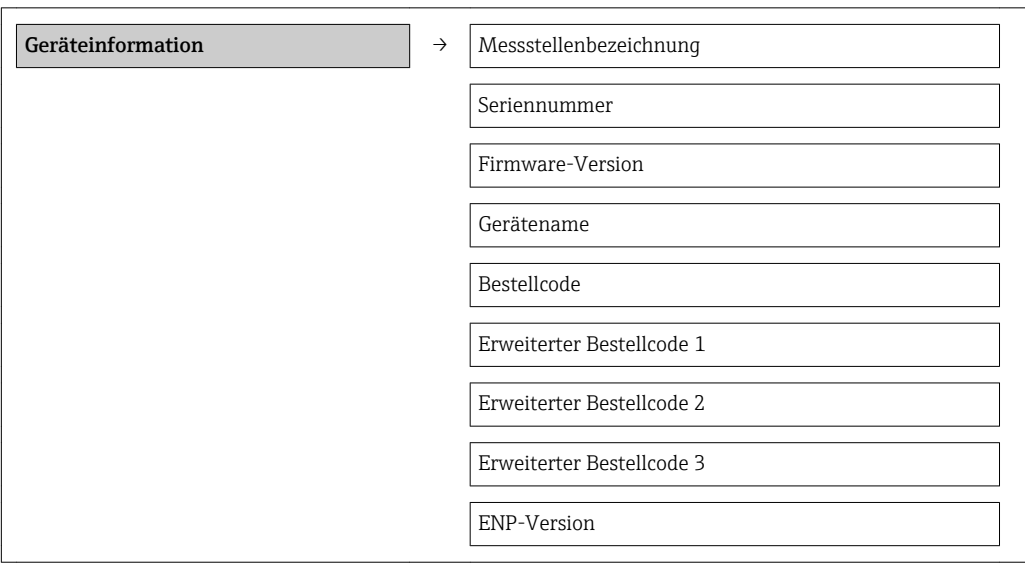

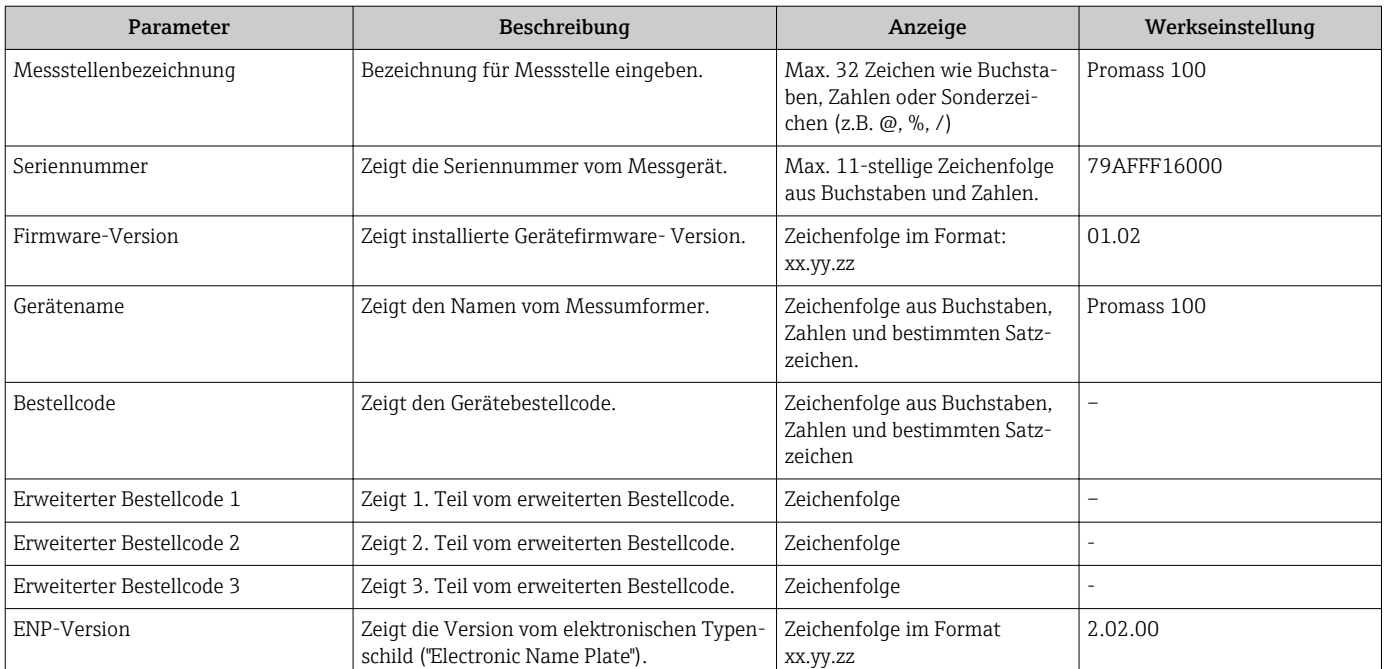

#### Parameterübersicht mit Kurzbeschreibung

### 12.12 Firmware-Historie

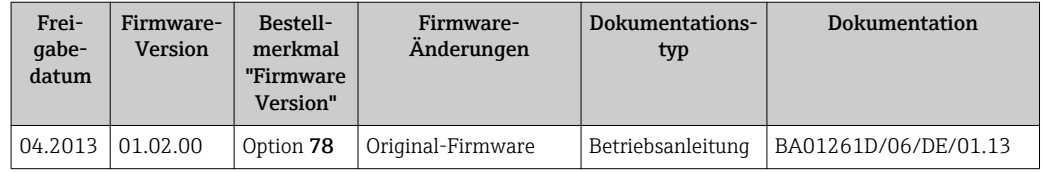

Das Flashen der Firmware auf die aktuelle Version oder auf die Vorgängerversion ist via Service-Schnittstelle (CDI) möglich .

Zur Kompatibilität der Firmewareversion mit der Vorgängerversion, den installierten Gerätebeschreibungsdateien und Bedientools: Angaben im Dokument "Herstellerinformation" zum Gerät beachten.

Die Herstellerinformation ist verfügbar:

- Im Download-Bereich der Endress+Hauser Internetseite: www.endress.com → Download
- Folgende Details angeben:
	- Produktwurzel: z.B. 8E1B
	- Textsuche: Herstellerinformation
	- Suchbereich: Dokumentation

# 13 Wartung

# 13.1 Wartungsarbeiten

Es sind grundsätzlich keine speziellen Wartungsarbeiten erforderlich.

### 13.1.1 Außenreinigung

Bei der Außenreinigung von Messgeräten darauf achten, dass das verwendete Reinigungsmittel die Gehäuseoberfläche und Dichtungen nicht angreift.

### 13.1.2 Innenreinigung

Bei der CIP- und SIP-Reinigung sind folgende Punkte zu beachten:

- Nur Reinigungsmittel verwenden, gegen die die prozessberührenden Materialen hinreichend beständig sind.
- Die für das Messgerät zulässige maximale Messstofftemperatur beachten [\(→ 73\).](#page-72-0)

# 13.2 Mess- und Prüfmittel

Endress+Hauser bietet eine Vielzahl von Mess- und Prüfmitteln an wie W@M oder Gerätetests.

Ausführliche Angaben zu den Dienstleistungen erhalten Sie bei Ihrer Endress+Hauser H Vertriebszentrale.

Auflistung einiger Mess- und Prüfmitteln: Dokument "Technische Information" zum Gerät, Kapitel "Zubehör"

# 13.3 Endress+Hauser Dienstleistungen

Endress+Hauser bietet eine Vielzahl von Dienstleistungen zur Wartung an wie Re-Kalibrierung, Wartungsservice oder Gerätetests.

Ausführliche Angaben zu den Dienstleistungen erhalten Sie bei Ihrer Endress+Hauser H Vertriebszentrale.

# 14 Reparatur

## 14.1 Allgemeine Hinweise

### Reparatur- und Umbaukonzept

Das Endress+Hauser Reparatur- und Umbaukonzept sieht Folgendes vor:

- Die Messgeräte sind modular aufgebaut.
- Ersatzteile sind jeweils zu sinnvollen Kits mit einer zugehörigen Einbauanleitung zusammengefasst.
- Reparaturen werden durch den Endress+Hauser Service oder durch entsprechend geschulte Kunden durchgeführt.
- Der Umbau eines zertifizierten Gerätes in eine andere zertifizierte Variante darf nur durch den Endress+Hauser Service oder im Werk durchgeführt werden.

#### Hinweise zu Reparatur und Umbau

Bei Reparatur und Umbau eines Messgeräts folgende Hinweise beachten:

- Nur Original-Ersatzteile von Endress+Hauser verwenden.
- Reparatur gemäß Einbauanleitung durchführen.
- Die entsprechenden einschlägigen Normen, nationalen Vorschriften, Ex-Dokumentation (XA) und Zertifikate beachten.
- Jede Reparatur und jeden Umbau dokumentieren und im Life Cycle Management *W@M*-Datenbank eintragen.

# 14.2 Ersatzteile

*W@M Device Viewer* [\(www.endress.com/deviceviewer](http://www.endress.com/deviceviewer)):

Dort werden alle Ersatzteile zum Messgerät inklusive Bestellcode aufgelistet und lassen sich bestellen. Wenn vorhanden steht auch die dazugehörige Einbauanleitung zum Download zur Verfügung.

Messgerät-Seriennummer:

- Befindet sich auf dem Gerätetypenschild.
- Lässt sich über Parameter Seriennummer im Untermenü Geräteinformation auslesen  $(\rightarrow \Box$  60).

## 14.3 Endress+Hauser Dienstleistungen

Informationen über Service und Ersatzteile sind bei Ihrer Endress+Hauser Vertriebszentrale erhältlich.

# 14.4 Rücksendung

Im Fall einer Reparatur, Werkskalibrierung, falschen Lieferung oder Bestellung muss das Messgerät zurückgesendet werden. Als ISO-zertifiziertes Unternehmen und aufgrund gesetzlicher Bestimmungen ist Endress+Hauser verpflichtet, mit allen zurückgesendeten Produkten, die mediumsberührend sind, in einer bestimmten Art und Weise umzugehen.

Um eine sichere, fachgerechte und schnelle Rücksendung Ihres Geräts sicherzustellen: Informieren Sie sich über Vorgehensweise und Rahmenbedingungen auf der Endress +Hauser Internetseite www.services.endress.com/return-material

# 14.5 Entsorgung

### 14.5.1 Messgerät demontieren

1. Gerät ausschalten.

2. WARNUNG! Personengefährdung durch Prozessbedingungen! Auf gefährliche Prozessbedingungen wie Druck im Messgerät, hohe Temperaturen oder aggressive Messstoffe achten.

Die Montage- und Anschlussschritte aus den Kapiteln "Messgerät montieren" und "Messgerät anschließen" in sinngemäß umgekehrter Reihenfolge durchführen. Sicherheitshinweise beachten.

### 14.5.2 Messgerät entsorgen

### A WARNUNG

#### Gefährdung von Personal und Umwelt durch gesundheitsgefährdende Messstoffe!

‣ Sicherstellen, dass das Messgerät und alle Hohlräume frei von gesundheits- oder umweltgefährdenden Messstoffresten sind, z.B. in Ritzen eingedrungene oder durch Kunststoff diffundierte Stoffe.

Folgende Hinweise zur Entsorgung beachten:

- Die national gültigen Vorschriften beachten.
- Auf eine stoffliche Trennung und Verwertung der Gerätekomponenten achten.

# 15 Zubehör

Für das Gerät sind verschiedene Zubehörteile lieferbar, die bei Endress+Hauser mit dem Gerät bestellt oder nachbestellt werden können. Ausführliche Angaben zum betreffenden Bestellcode sind bei Ihrer Endress+Hauser Vertriebszentrale erhältlich oder auf der Produktseite der Endress+Hauser Webseite: [www.endress.com](http://www.endress.com).

# 15.1 Kommunikationsspezifisches Zubehör

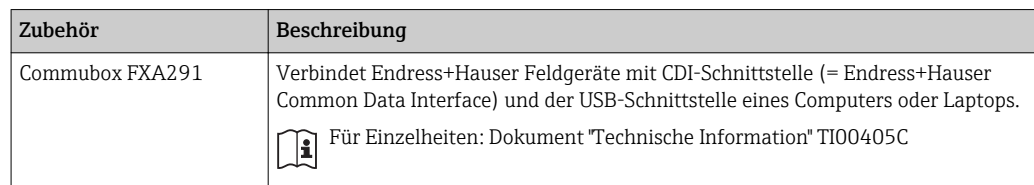

# 15.2 Servicespezifisches Zubehör

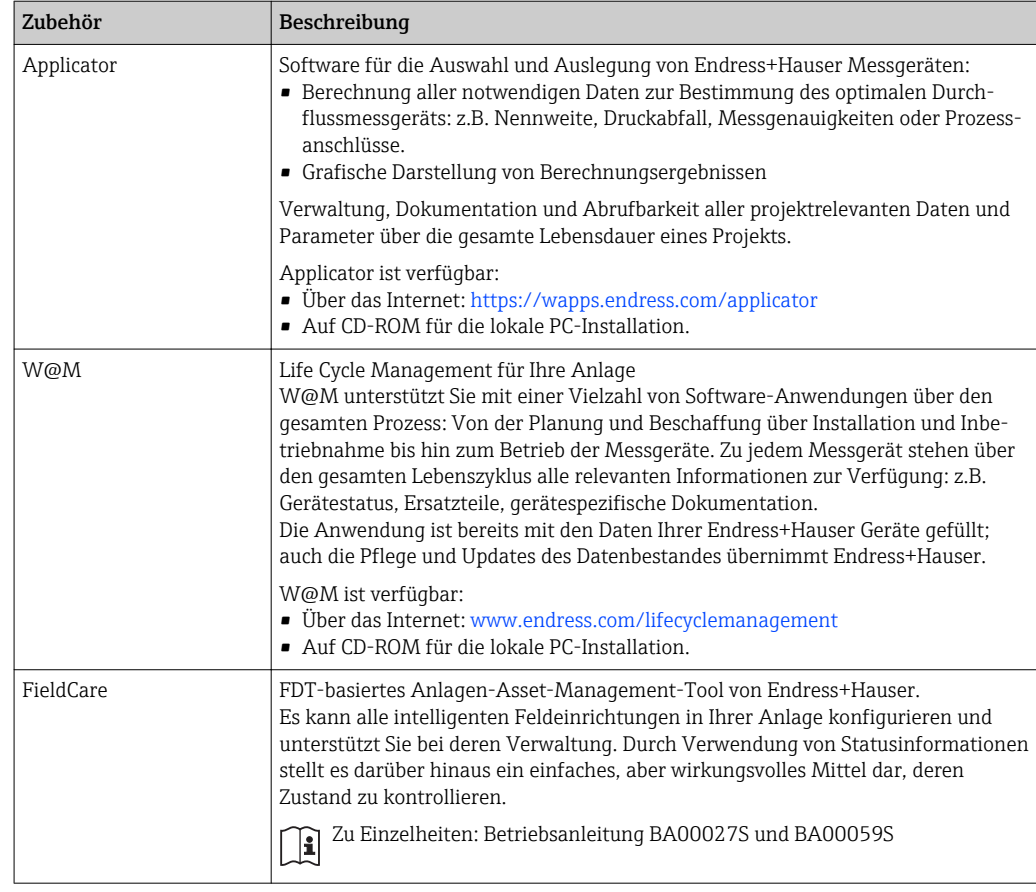

# 16 Technische Daten

# 16.1 Anwendungsbereich

Das Messgerät ist nur für die Durchflussmessung von Flüssigkeiten und Gasen bestimmt.

Je nach bestellter Ausführung kann das Messgerät auch explosionsgefährliche, entzündliche, giftige und brandfördernde Messstoffe messen.

Um den einwandfreien Zustand des Geräts für die Betriebszeit zu gewährleisten: Gerät nur für Messstoffe einsetzen, gegen die die prozessberührenden Materialien hinreichend beständig sind.

# 16.2 Arbeitsweise und Systemaufbau

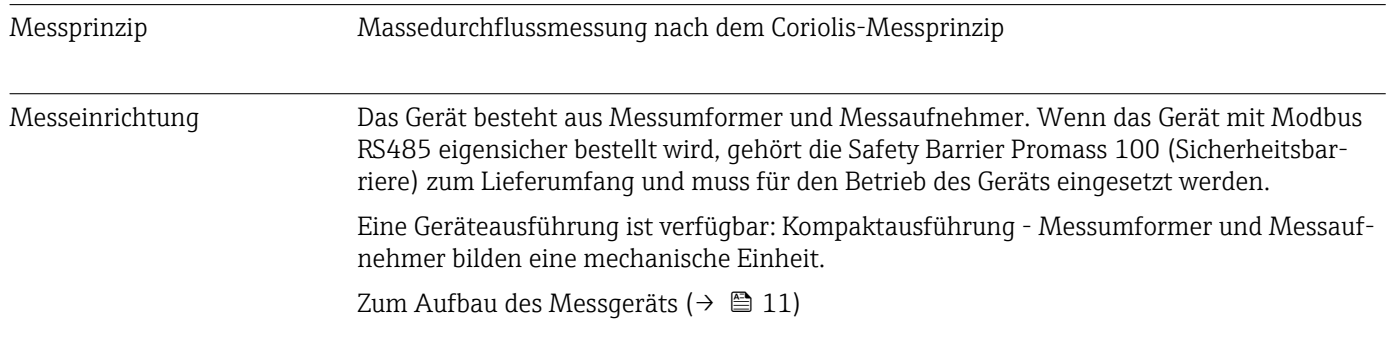

# 16.3 Eingang

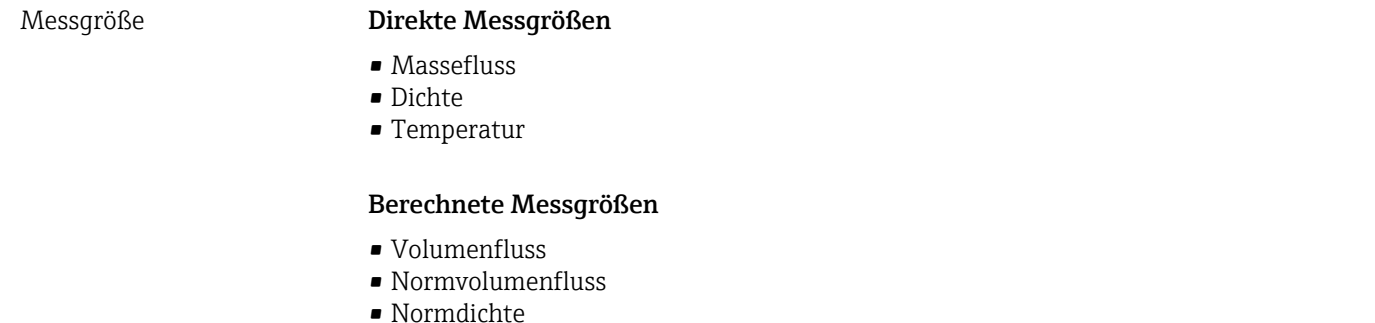

#### Messbereich Messbereiche für Flüssigkeiten

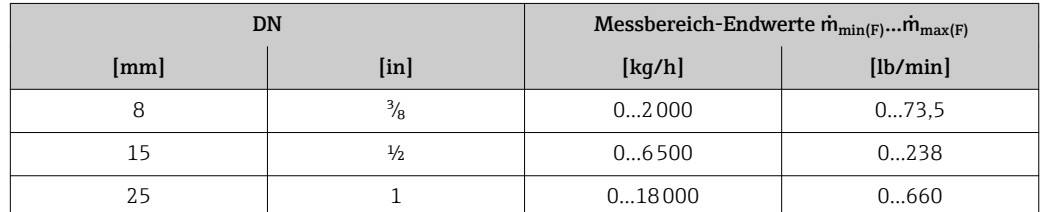

### Empfohlener Messbereich

Kapitel "Durchflussgrenze" ( $\rightarrow$   $\blacksquare$  73)

Messdynamik Über 1000 : 1.

Durchflüsse oberhalb des eingestellten Endwerts übersteuert die Elektronik nicht, so dass die aufsummierte Durchflussmenge korrekt erfasst wird.

### 16.4 Ausgang

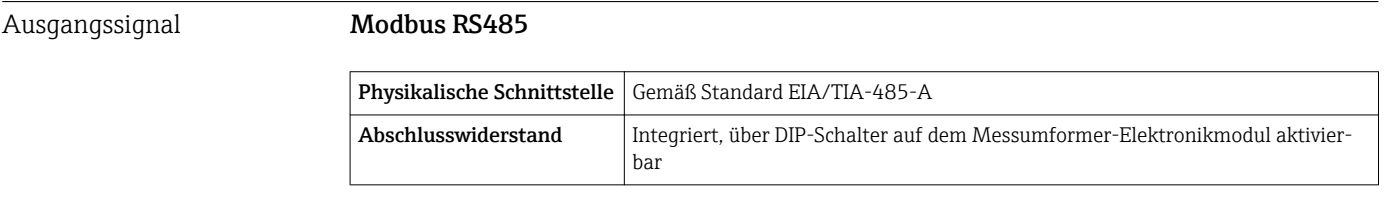

Ausfallsignal Ausfallinformationen werden abhängig von der Schnittstelle wie folgt dargestellt.

#### Modbus RS485

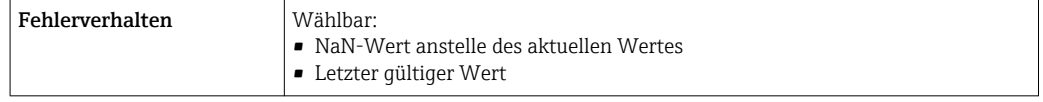

#### Bedientool

Via Service-Schnittstelle

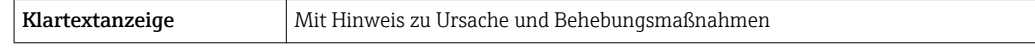

#### Leuchtdioden (LED)

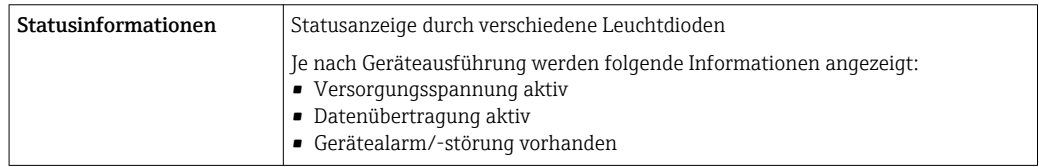

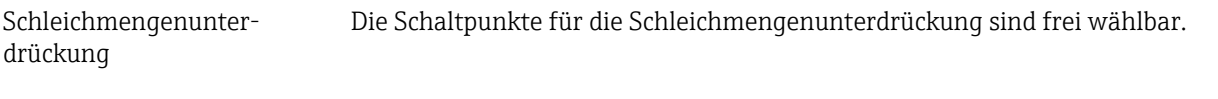

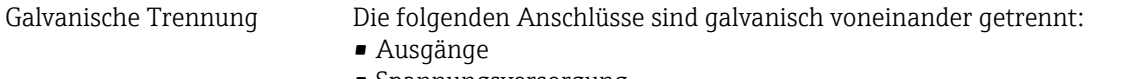

• Spannungsversorgung

#### Protokollspezifische Daten Modbus RS485

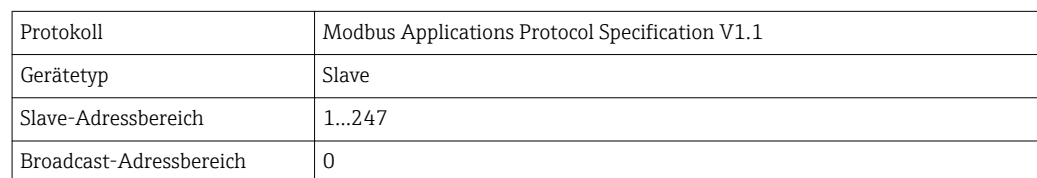

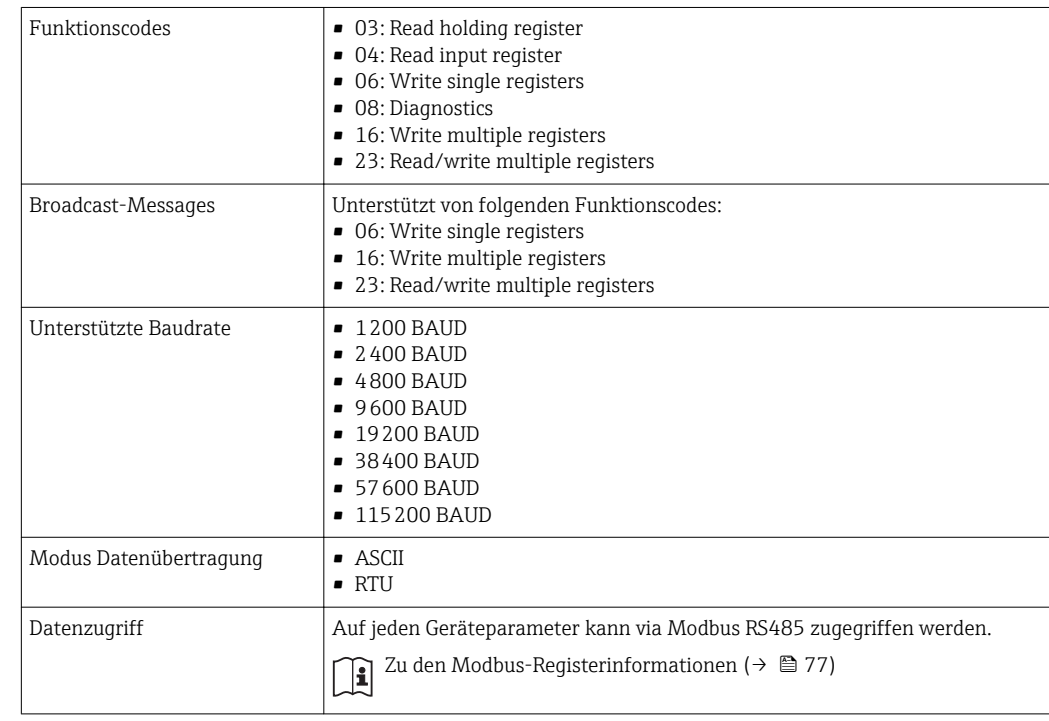

# 16.5 Energieversorgung

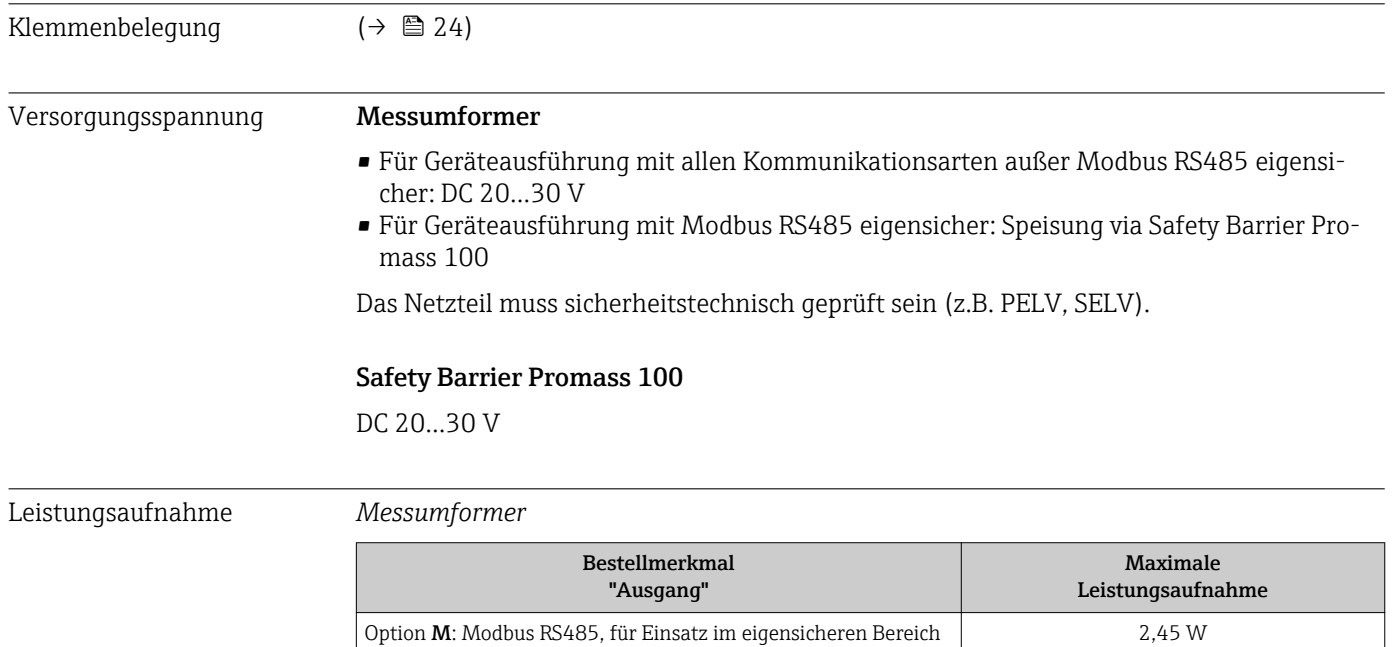

### *Safety Barrier Promass 100*

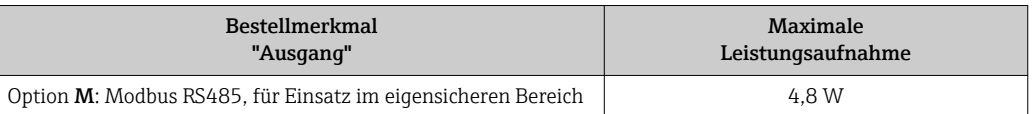

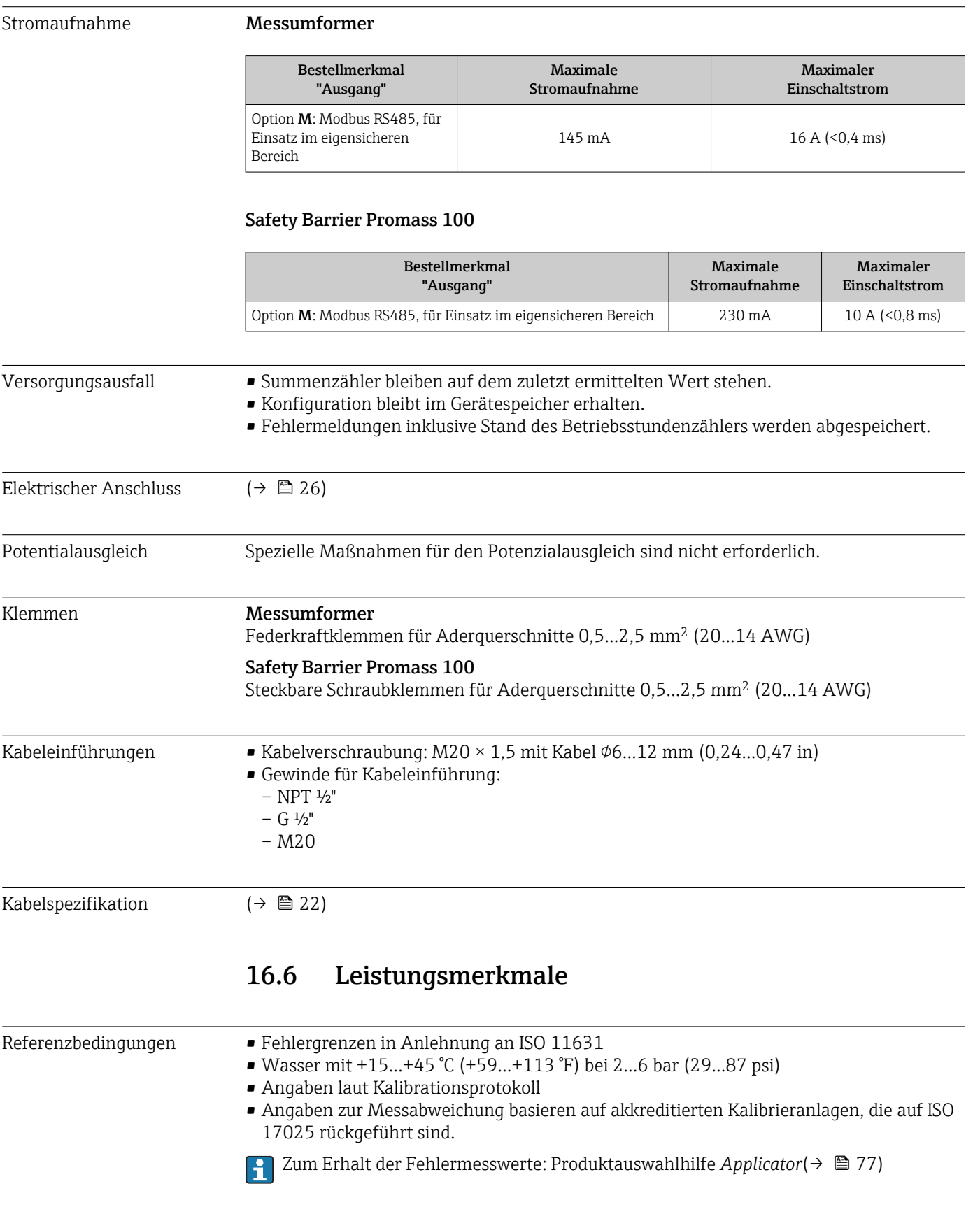

Maximale Messabweichung v.M. = vom Messwert; 1 g/cm<sup>3</sup> = 1 kg/l; T = Messstofftemperatur

#### Grundgenauigkeit

Masse- und Volumenfluss (Flüssigkeiten)

±0,15 % v.M.

 $\bigcap$  Berechnungsgrundlagen (→  $\bigoplus$  71)

#### Dichte (Flüssigkeiten)

- Referenzbedingungen:  $\pm 0,0005$  g/cm<sup>3</sup>
- Standarddichtekalibrierung:  $\pm 0.02$  g/cm<sup>3</sup> (gültig über den gesamten Temperaturbereich und Dichtebereich)

#### Temperatur

 $\pm 0.5$  °C  $\pm$  0.005  $\cdot$  T °C ( $\pm 0.9$  °F  $\pm$  0.003  $\cdot$  (T – 32) °F)

#### Nullpunktstabilität

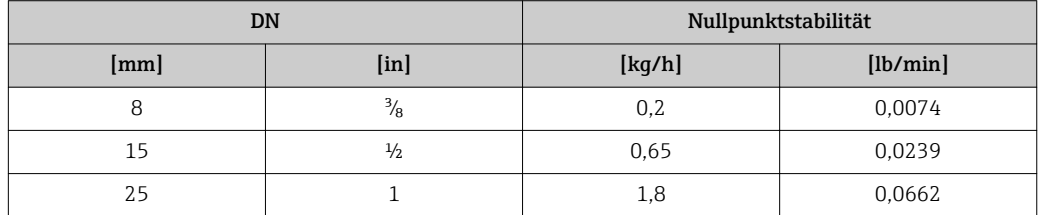

#### Durchflusswerte

Durchflusswerte als Turndown-Kennzahlen abhängig von der Nennweite.

#### *SI-Einheiten*

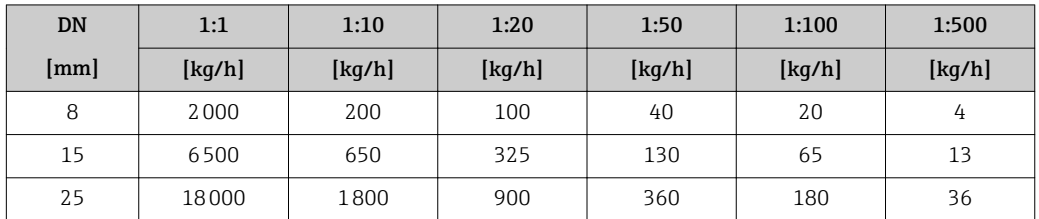

#### *US-Einheiten*

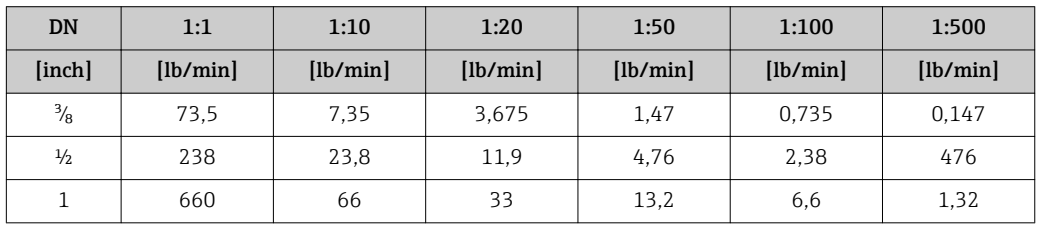

Wiederholbarkeit v.M. = vom Messwert; 1  $q/cm^3 = 1$  kg/l; T = Messstofftemperatur

#### Grund-Wiederholbarkeit

Masse- und Volumenfluss (Flüssigkeiten) ±0,075 % v.M.

Berechnungsgrundlagen ( $\rightarrow$   $\blacksquare$  71)

Dichte (Flüssigkeiten)  $±0,00025$  g/cm<sup>3</sup>

<span id="page-70-0"></span>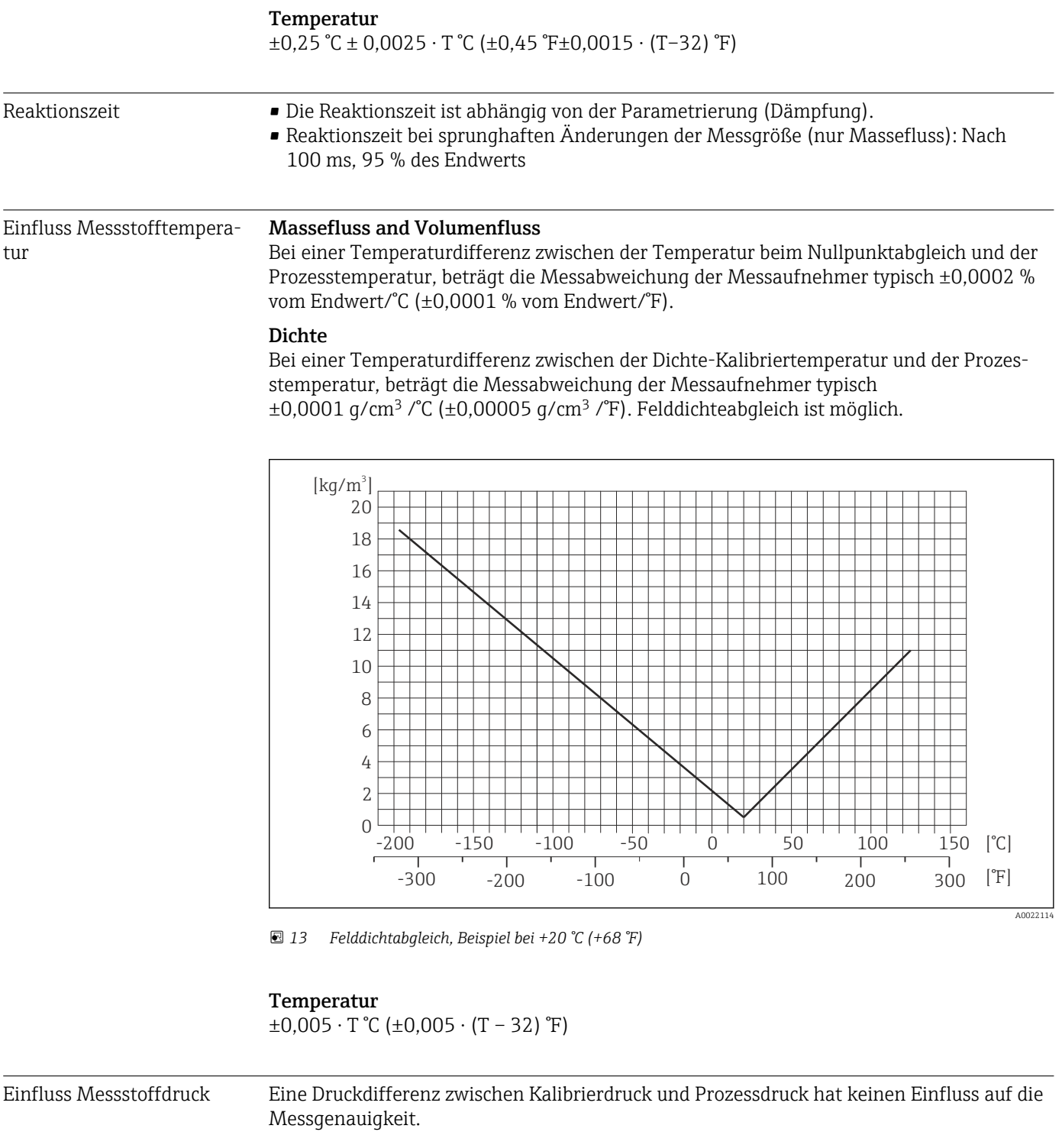

Berechnungsgrundlagen v.M. = vom Messwert, v.E. = vom Endwert

BaseAccu = Grundgenauigkeit in % v.M., BaseRepeat = Grund-Wiederholbarkeit in % v.M. MeasValue = Messwert; ZeroPoint = Nullpunktstabilität

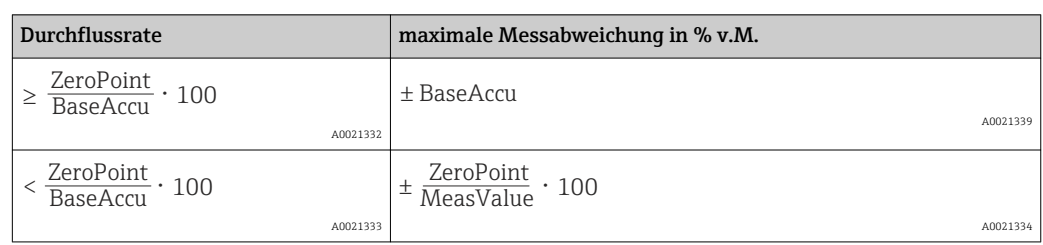

*Berechnung der maximalen Messabweichung in Abhängigkeit von der Durchflussrate*

*Berechnung der maximalen Wiederholbarkeit in Abhängigkeit von der Durchflussrate*

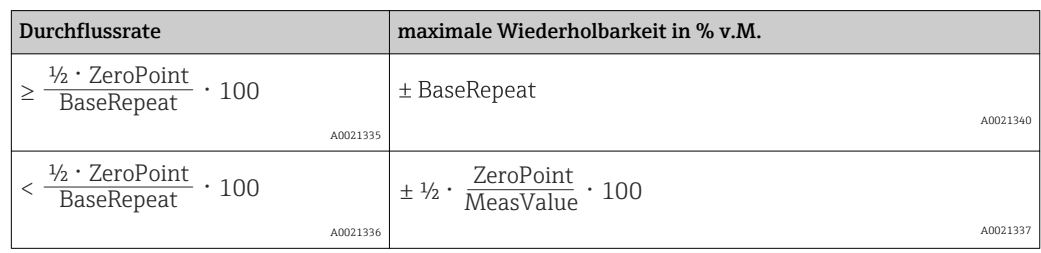

### Beispiel maximale Messabweichung

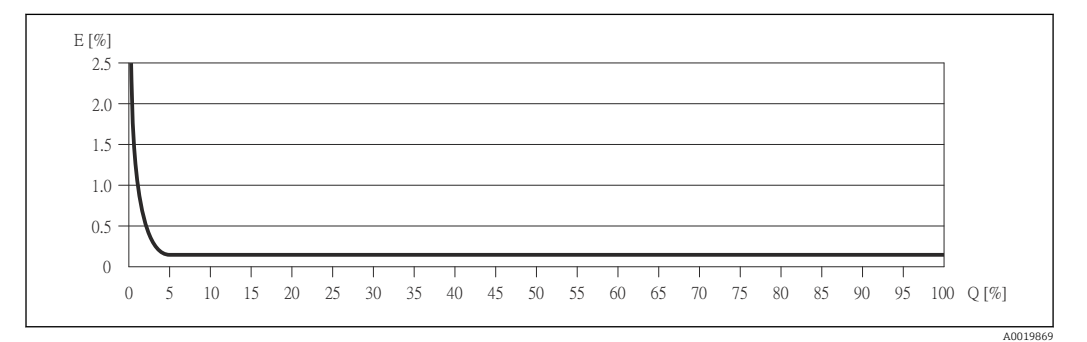

*E Error: maximale Messabweichung in % v.M. (Beispiel)*

*Q Durchflussrate in %*

Berechnungsgrundlagen ( $\rightarrow \blacksquare$  71) l۹

# 16.7 Montage

Kapitel "Montagebedingungen" ( $\rightarrow \Box$  18)

# 16.8 Umgebung

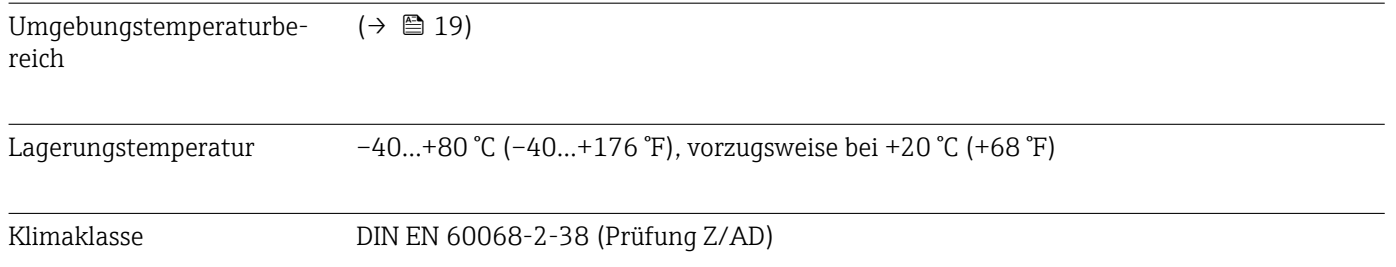
<span id="page-72-0"></span>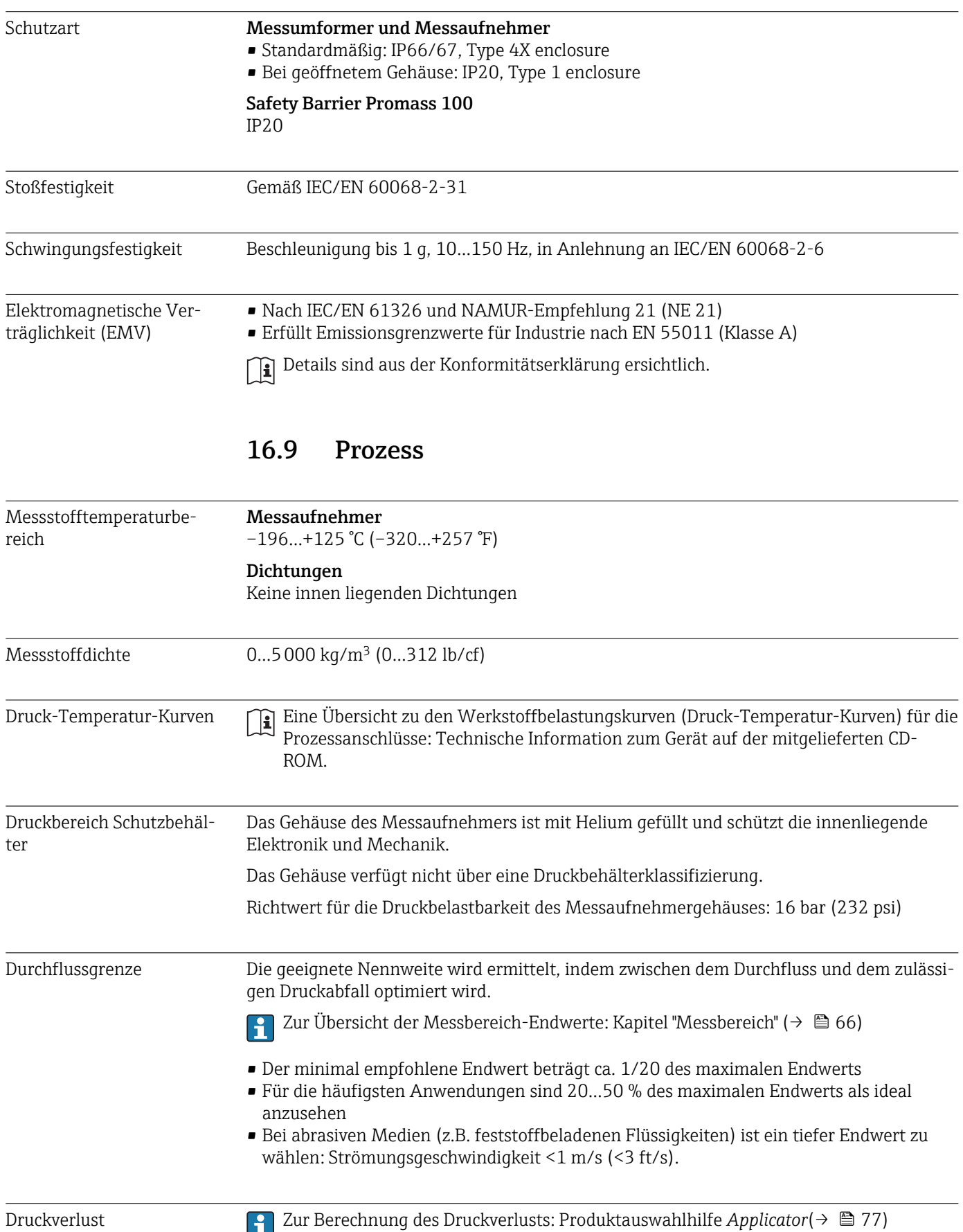

# 16.10 Konstruktiver Aufbau

<span id="page-73-0"></span>Bauform, Maße **Angaben zu den Abmessungen und Einbaulängen des Geräts: Dokument "Technische** Information", Kapitel "Konstruktiver Aufbau"

#### Gewicht Kompaktausführung

### *Gewicht in SI-Einheiten*

Alle Werte (Gewicht) beziehen sich auf Geräte mit EN/DIN PN 40-Flanschen. Gewichtsangaben in [kg].

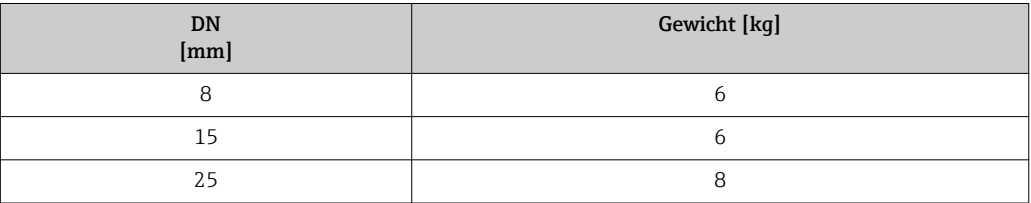

#### *Gewicht in US-Einheiten*

Alle Werte (Gewicht) beziehen sich auf Geräte mit EN/DIN PN 40-Flanschen. Gewichtsangaben in [lbs].

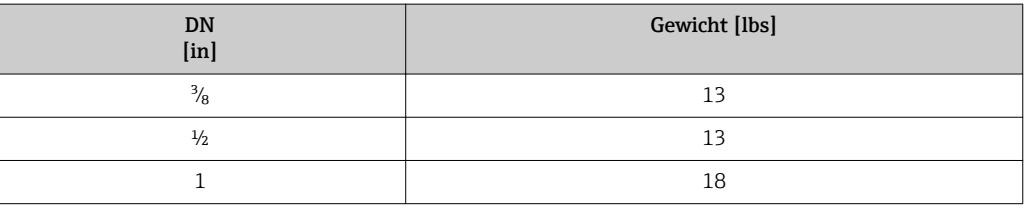

#### Safety Barrier Promass 100

49 g (1,73 ounce)

### Werkstoffe Gehäuse Messumformer

Bestellmerkmal "Gehäuse", Option A "Kompakt, Alu beschichtet": Beschichtetes Aluminium AlSi10Mg

### <span id="page-74-0"></span>Kabeleinführungen/-verschraubungen

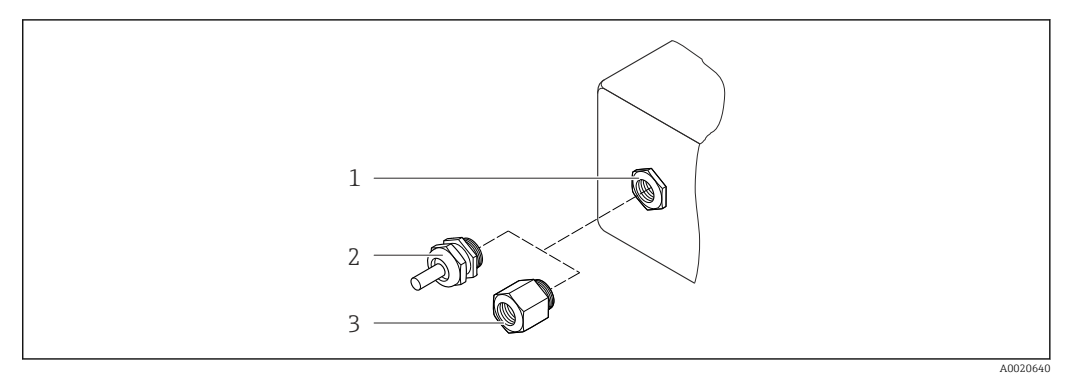

 *14 Mögliche Kabeleinführungen/-verschraubungen*

- *1 Kabeleinführung im Messumformer-, Wandaufbau- oder Anschlussgehäuse mit Innengewinde M20 x 1,5*
- *2 Kabelverschraubung M20 x 1,5*
- *3 Adapter für Kabeleinführung mit Innengewinde G ½" oder NPT ½"*

#### *Bestellmerkmal "Gehäuse", Option A "Kompakt, beschichtet Alu"*

Die verschiedenen Kabeleinführungen sind für den explosionsgefährdeten und nicht explosionsgefährdeten Bereich geeignet.

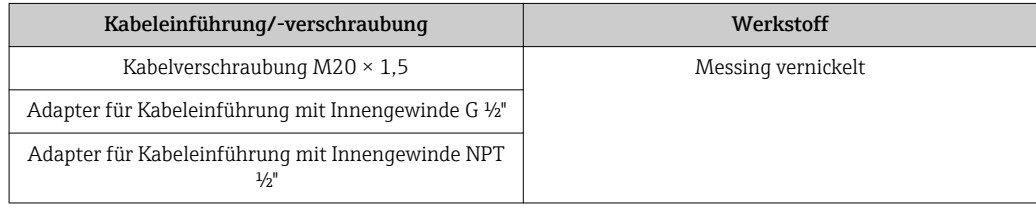

#### Gehäuse Messaufnehmer

- Säuren- und laugenbeständige Außenoberfläche
- Rostfreier Stahl 1.4301 (304)

#### Messrohre

- Rostfreier Stahl 1.4539 (904L); Verteilerstück: 1.4404 (316L)
- Oberflächengüte:
	- Nicht poliert
	- Ra<sub>max</sub> = 0,8 µm (32 µin)

### Prozessanschlüsse

Für alle Prozessanschlüsse: Rostfreier Stahl 1.4404 (316/316L)

Auflistung aller erhältlichen Prozessanschlüsse (→  $\triangleq$  76)

#### Dichtungen

Geschweißte Prozessanschlüsse ohne innenliegende Dichtungen

#### Safety Barrier Promass 100

Gehäuse: Polyamid

<span id="page-75-0"></span>Prozessanschlüsse Flansche:

– EN 1092-1 (DIN 2501) – ASME B16.5 Zu den verschiedenen Werkstoffen der Prozessanschlüsse [\(→ 75\)](#page-74-0)

# 16.11 Bedienbarkeit

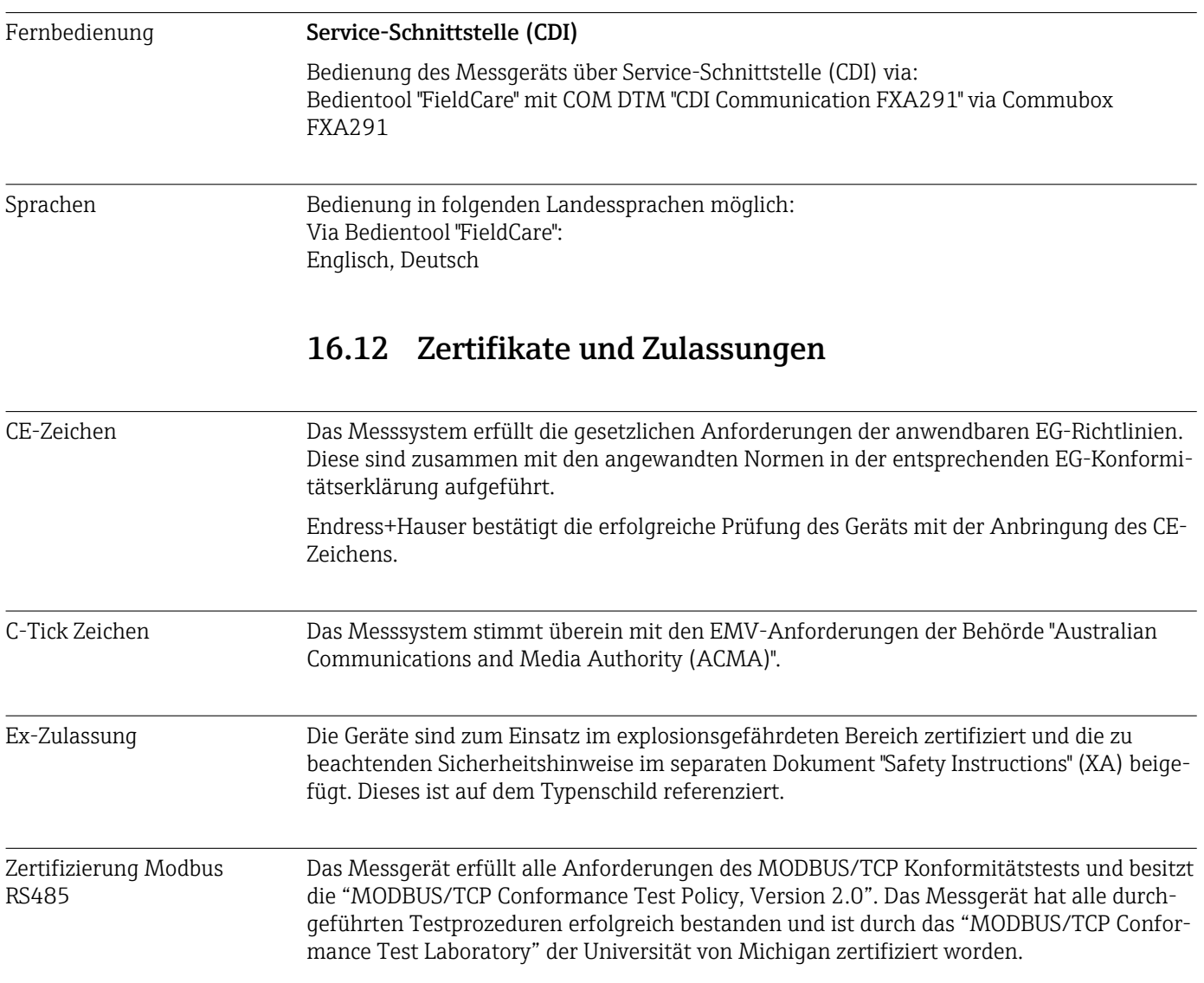

# 16.13 Anwendungspakete

Um die Funktionalität des Geräts je nach Bedarf zu erweitern, sind für das Gerät verschiedene Anwendungspakete lieferbar: z.B. aufgrund von Sicherheitsaspekten oder spezifischer Anforderungen von Applikationen.

Die Anwendungspakete können bei Endress+Hauser mit dem Gerät bestellt oder nachbestellt werden. Ausführliche Angaben zum betreffenden Bestellcode sind bei Ihrer Endress +Hauser Vertriebszentrale erhältlich oder auf der Produktseite der Endress+Hauser Website: [www.endress.com](http://www.endress.com).

## <span id="page-76-0"></span>16.14 Zubehör

Überblick zum bestellbaren Zubehör [\(→ 65\)](#page-64-0)

# 16.15 Ergänzende Dokumentation

- Eine Übersicht zum Umfang der zugehörigen Technischen Dokumentation bieten: • Die mitgelieferte CD-ROM zum Gerät (je nach Geräteausführung ist die CD-ROM nicht Teil des Lieferumfangs!)
	- Der *W@M Device Viewer*: Seriennummer vom Typenschild eingeben [\(www.endress.com/deviceviewer](http://www.endress.com/deviceviewer))
	- Die *Endress+Hauser Operations App*: Seriennummer vom Typenschild eingeben oder den 2-D-Matrixcode (QR-Code) auf dem Typenschild scannen.

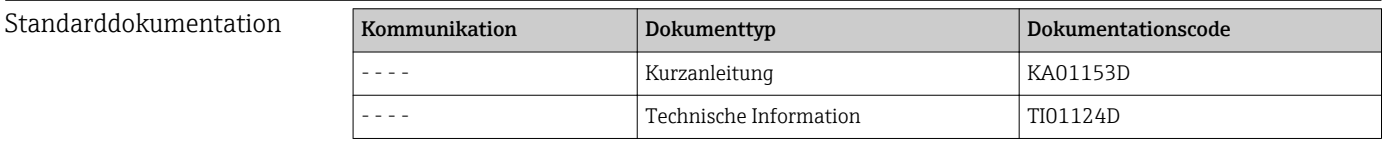

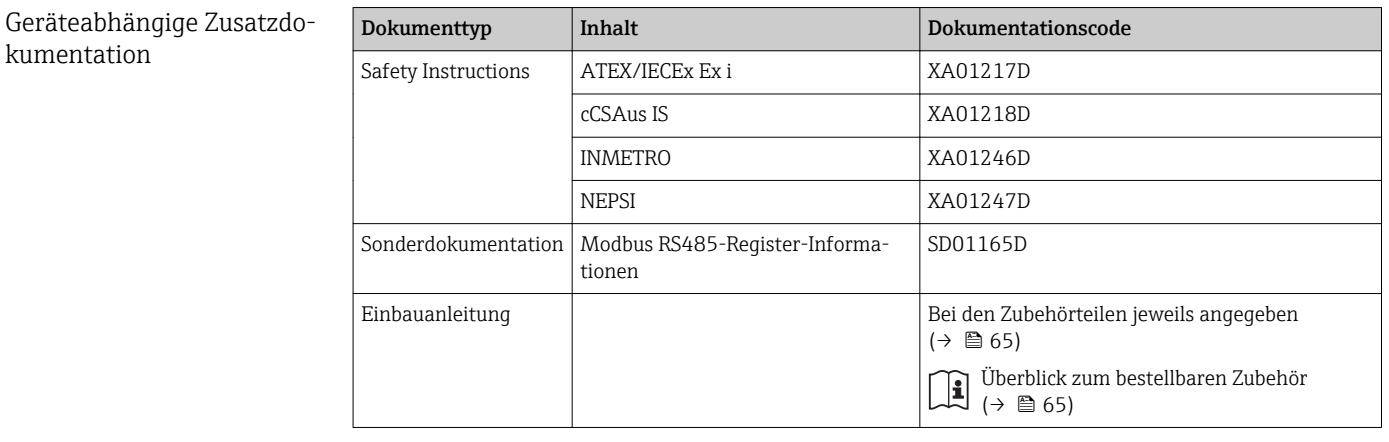

# <span id="page-77-0"></span>17 Anhang

# 17.1 Übersicht zum Bedienmenü

Die folgende Tabelle gibt eine Übersicht zur gesamten Bedienmenüstruktur mit ihren Menüs und Parametern. Die Seitenzahlangabe verweist auf die zugehörige Beschreibung des Parameters.

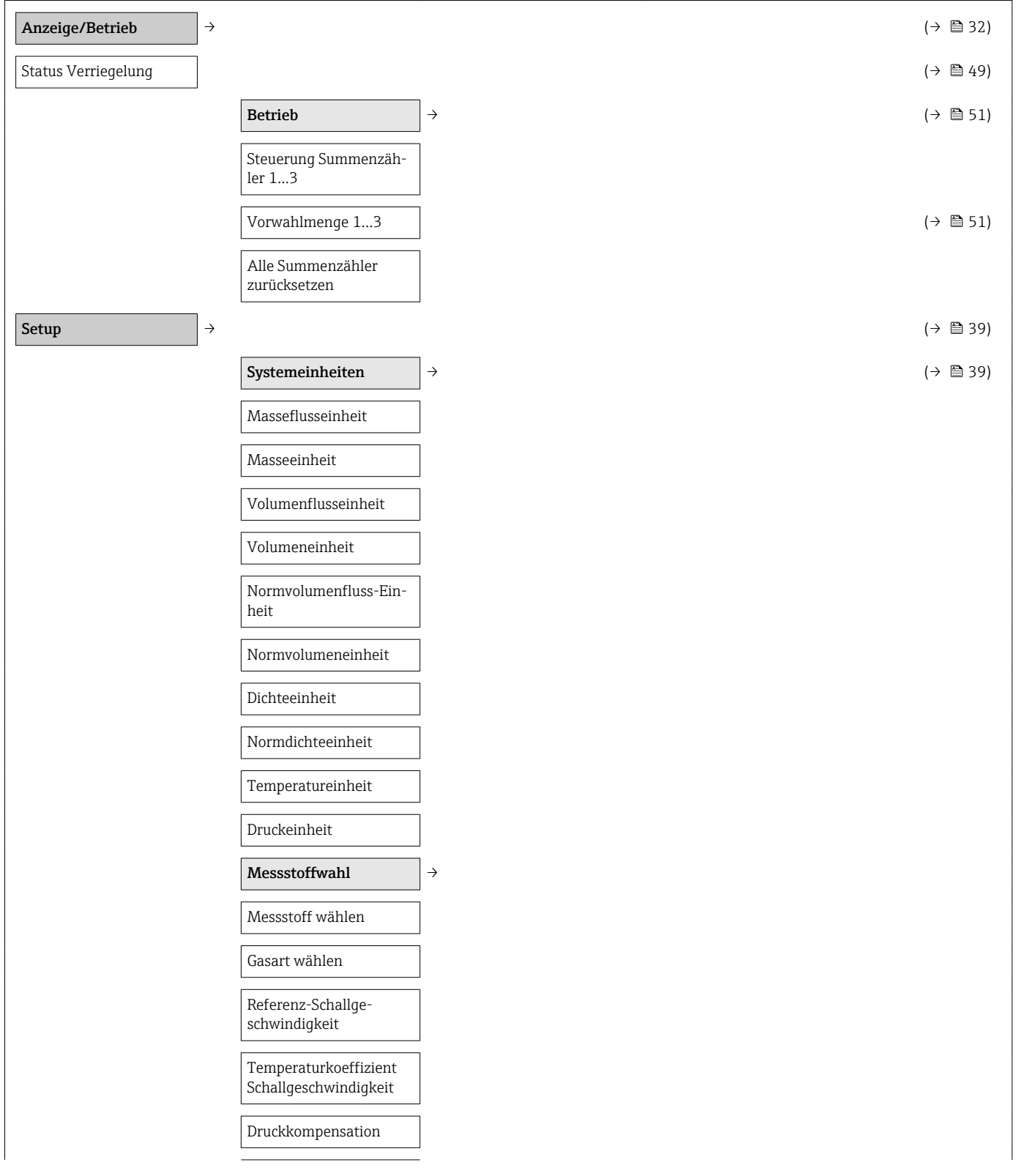

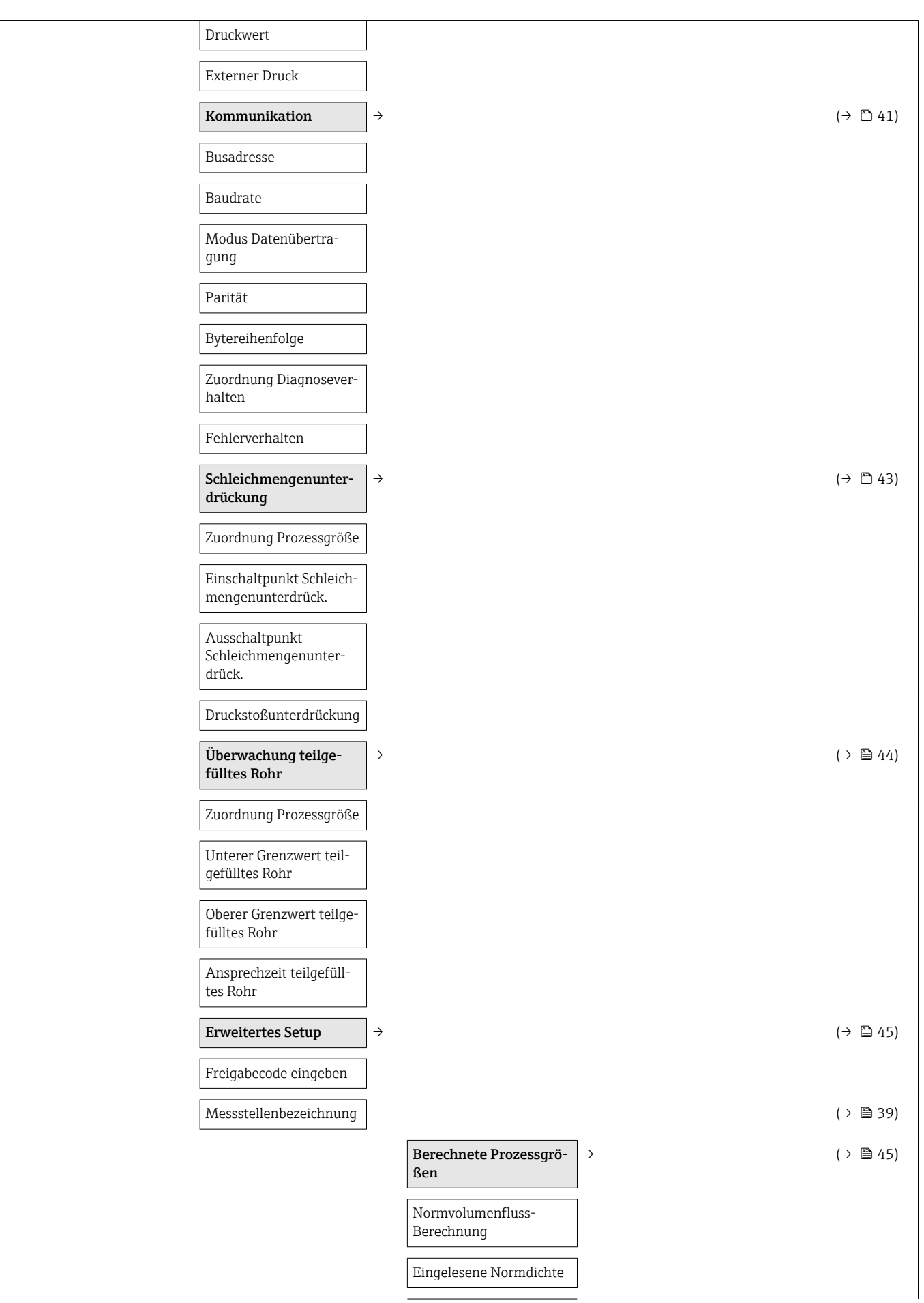

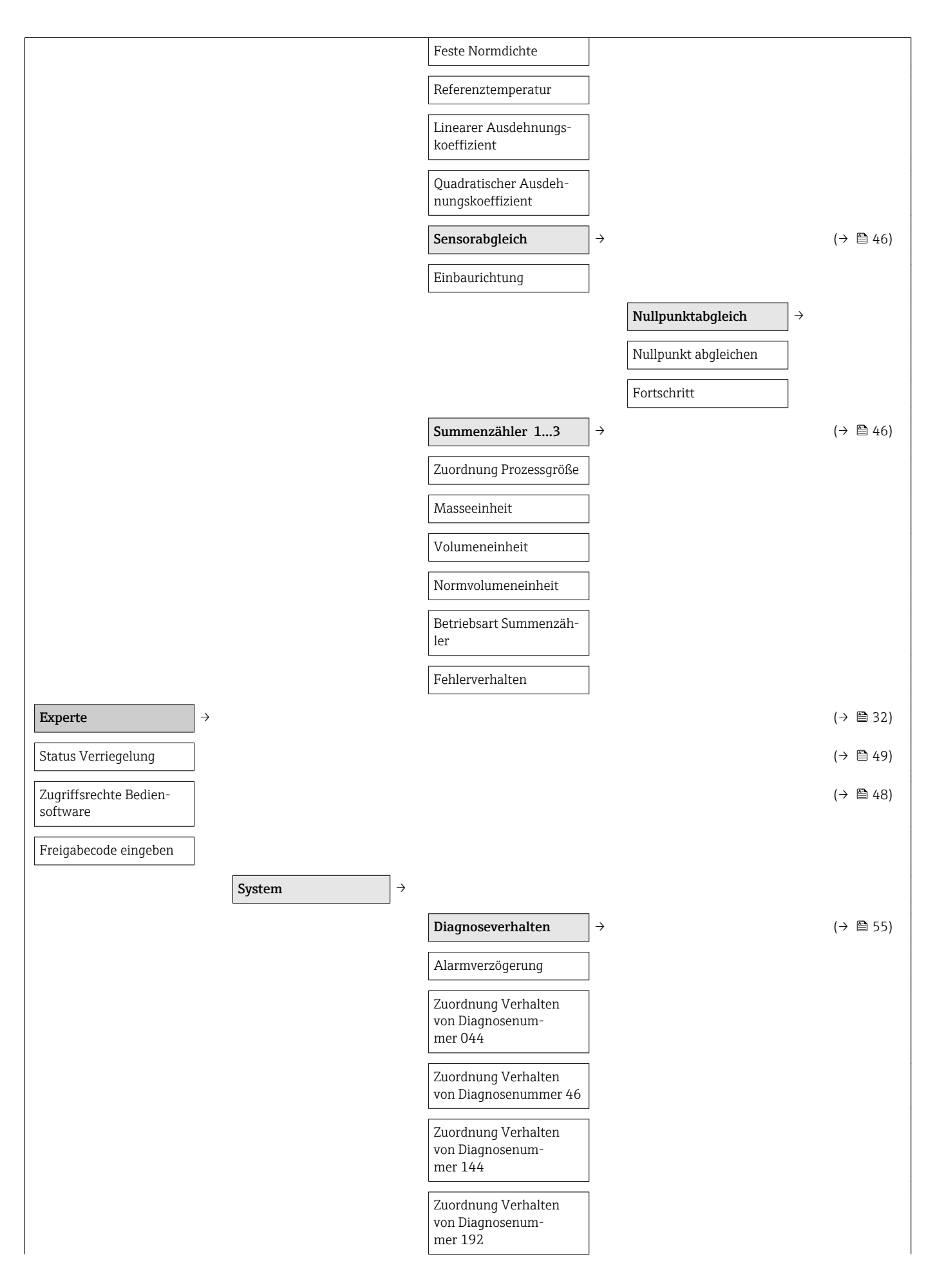

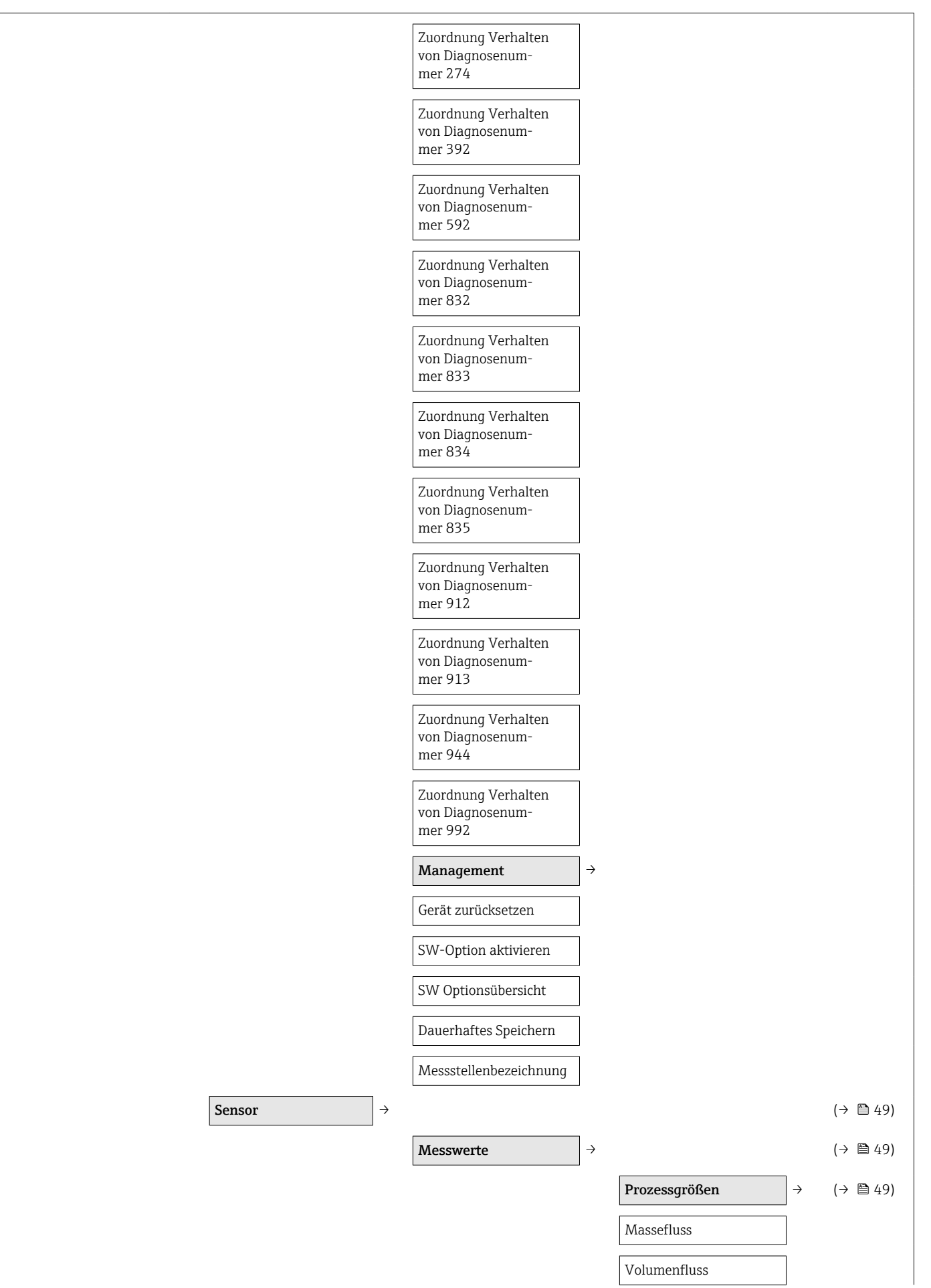

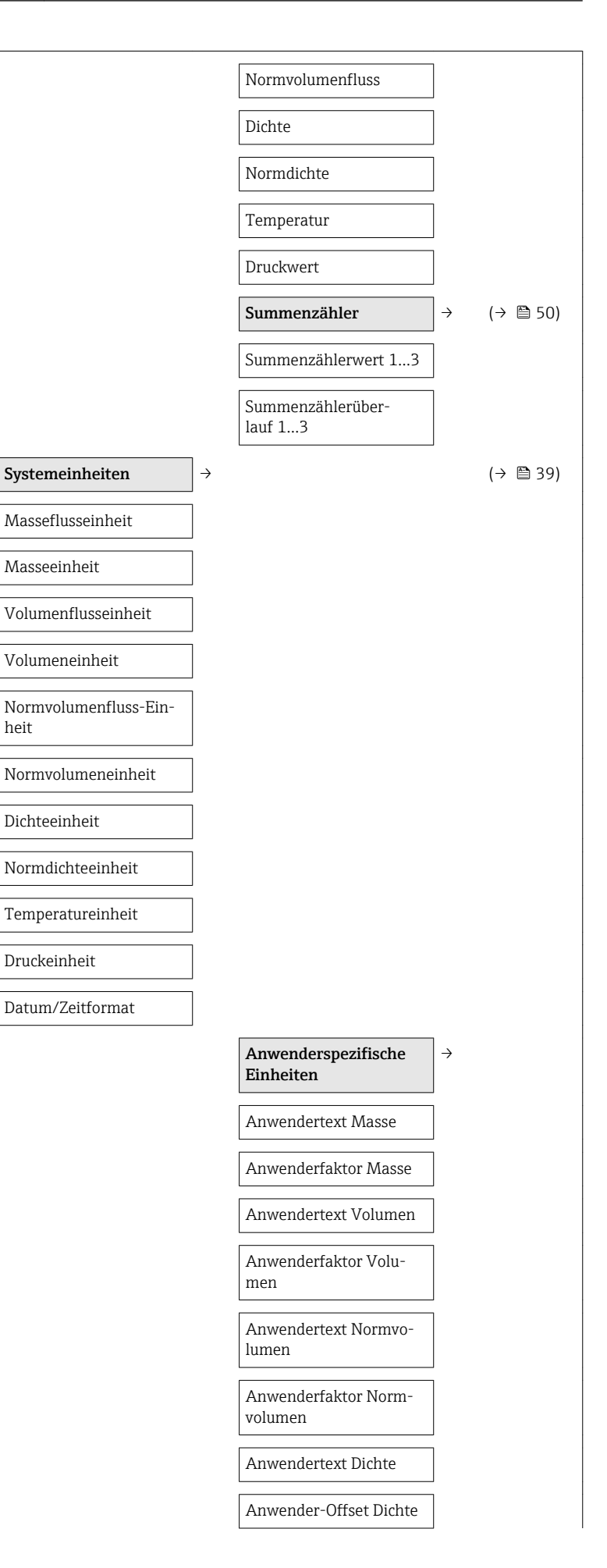

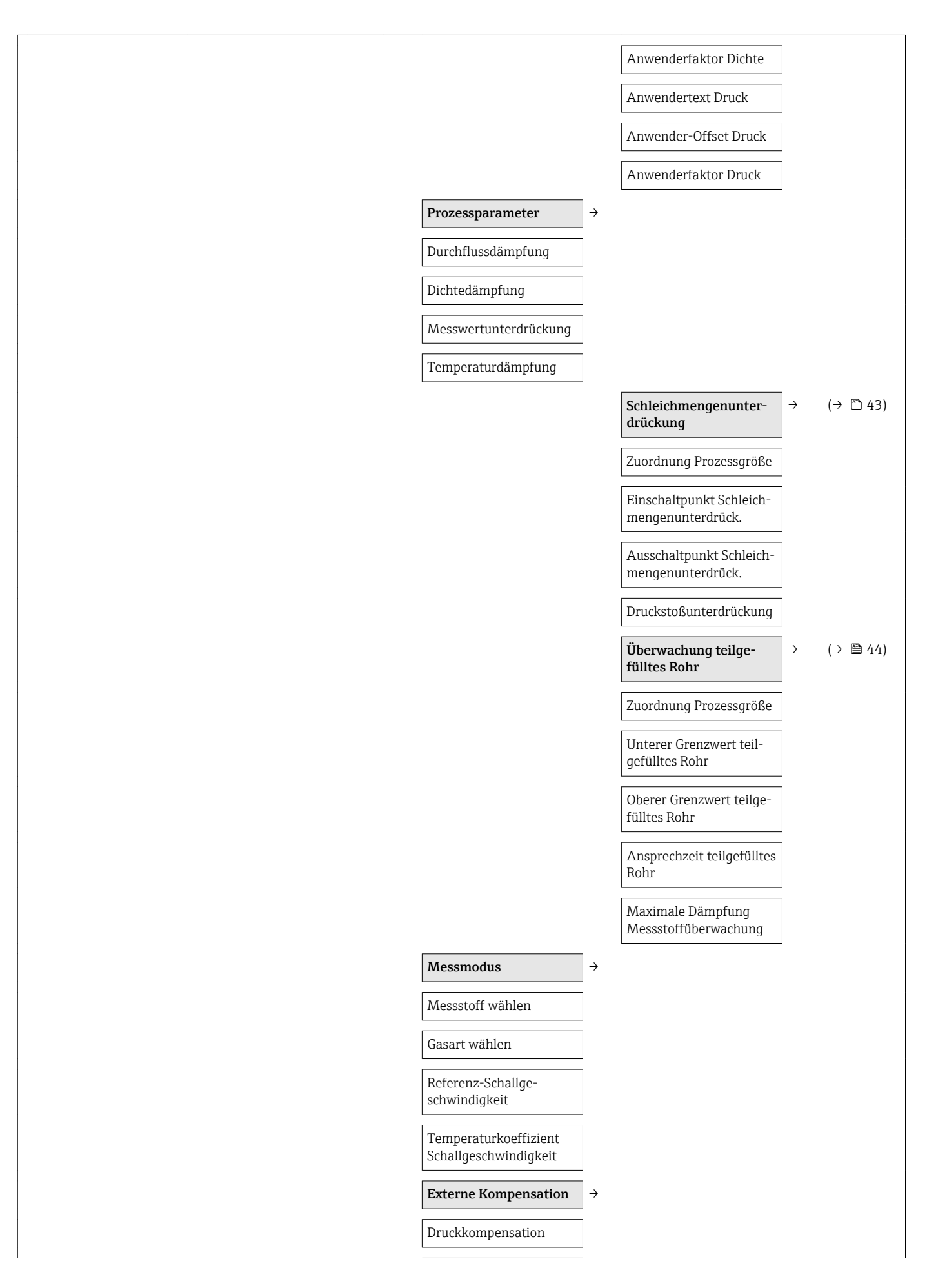

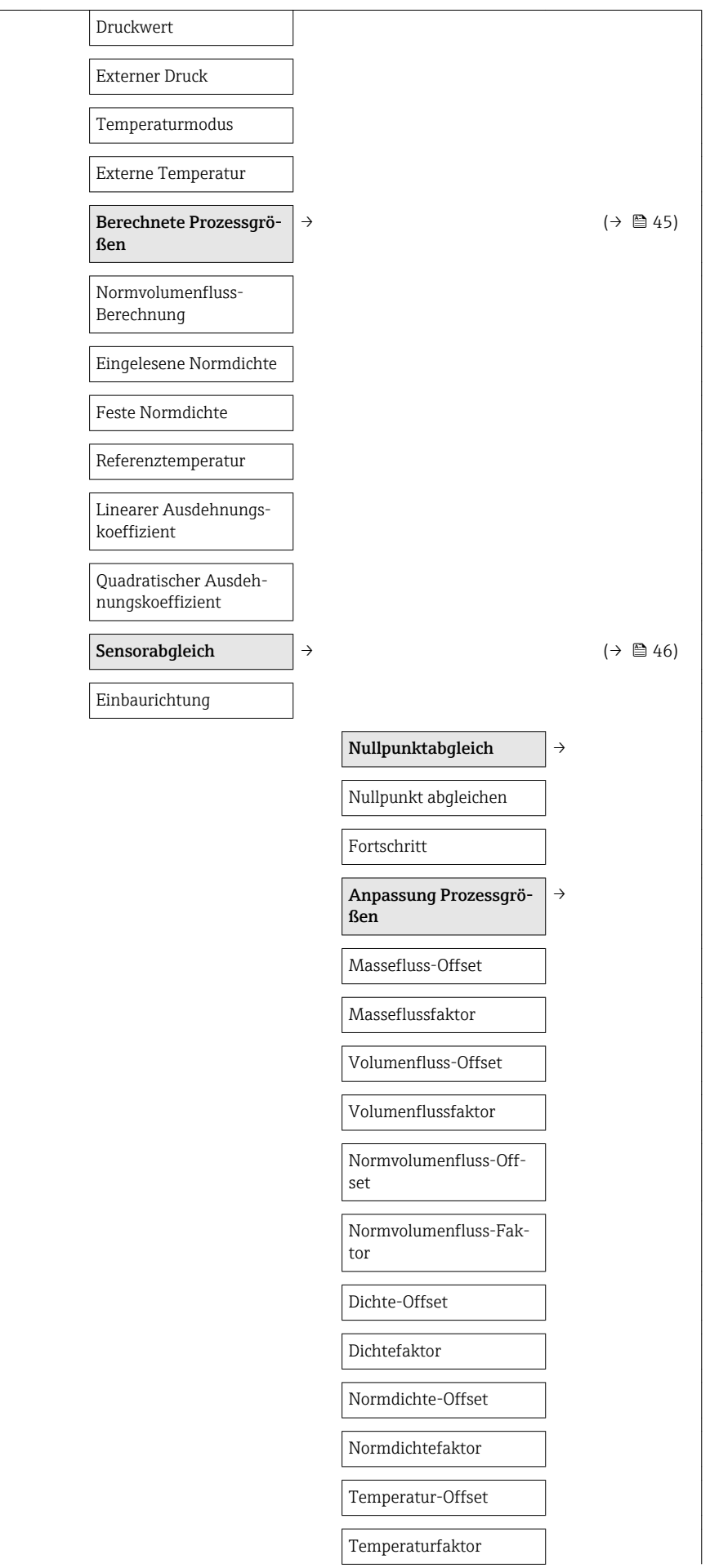

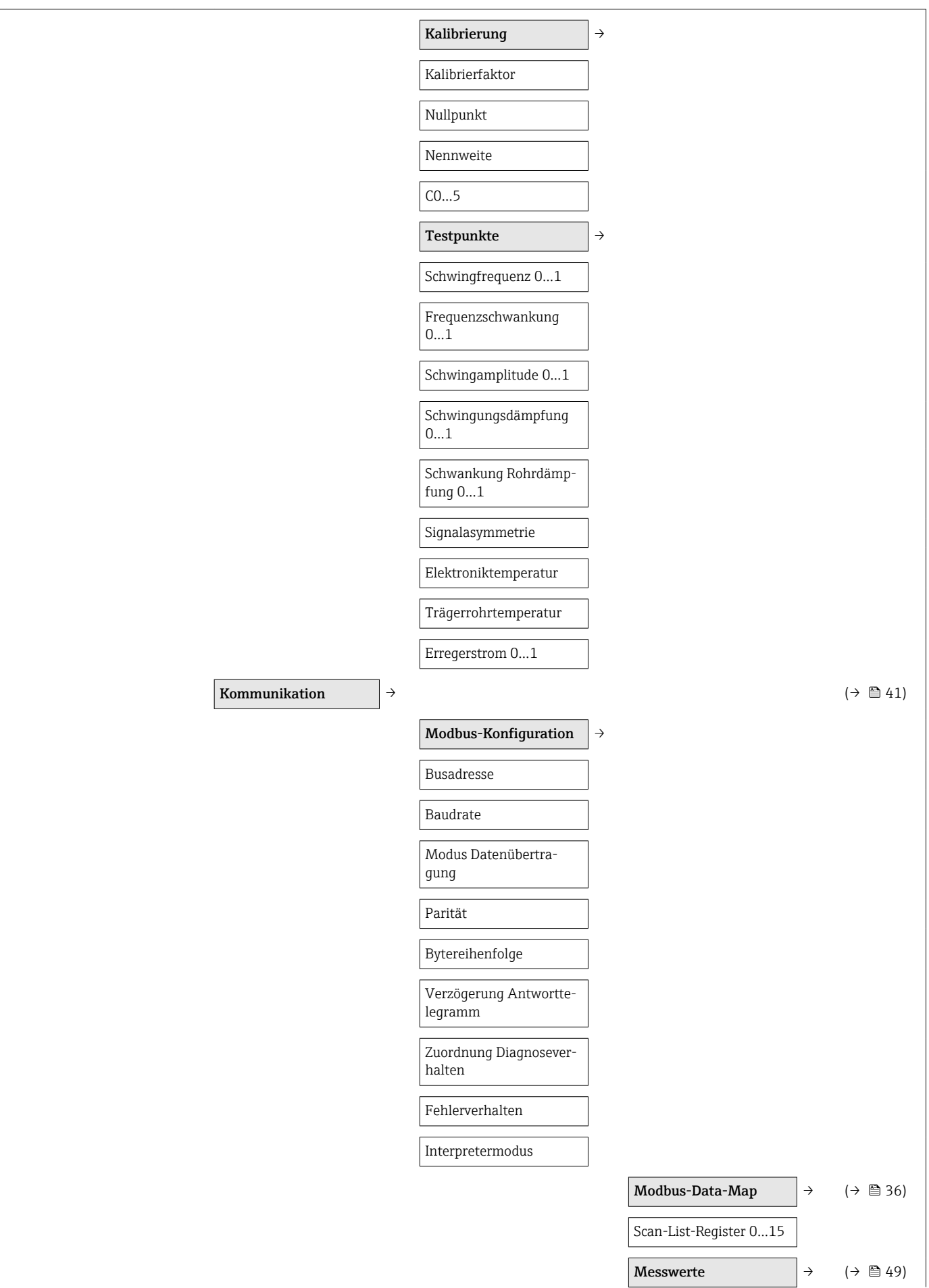

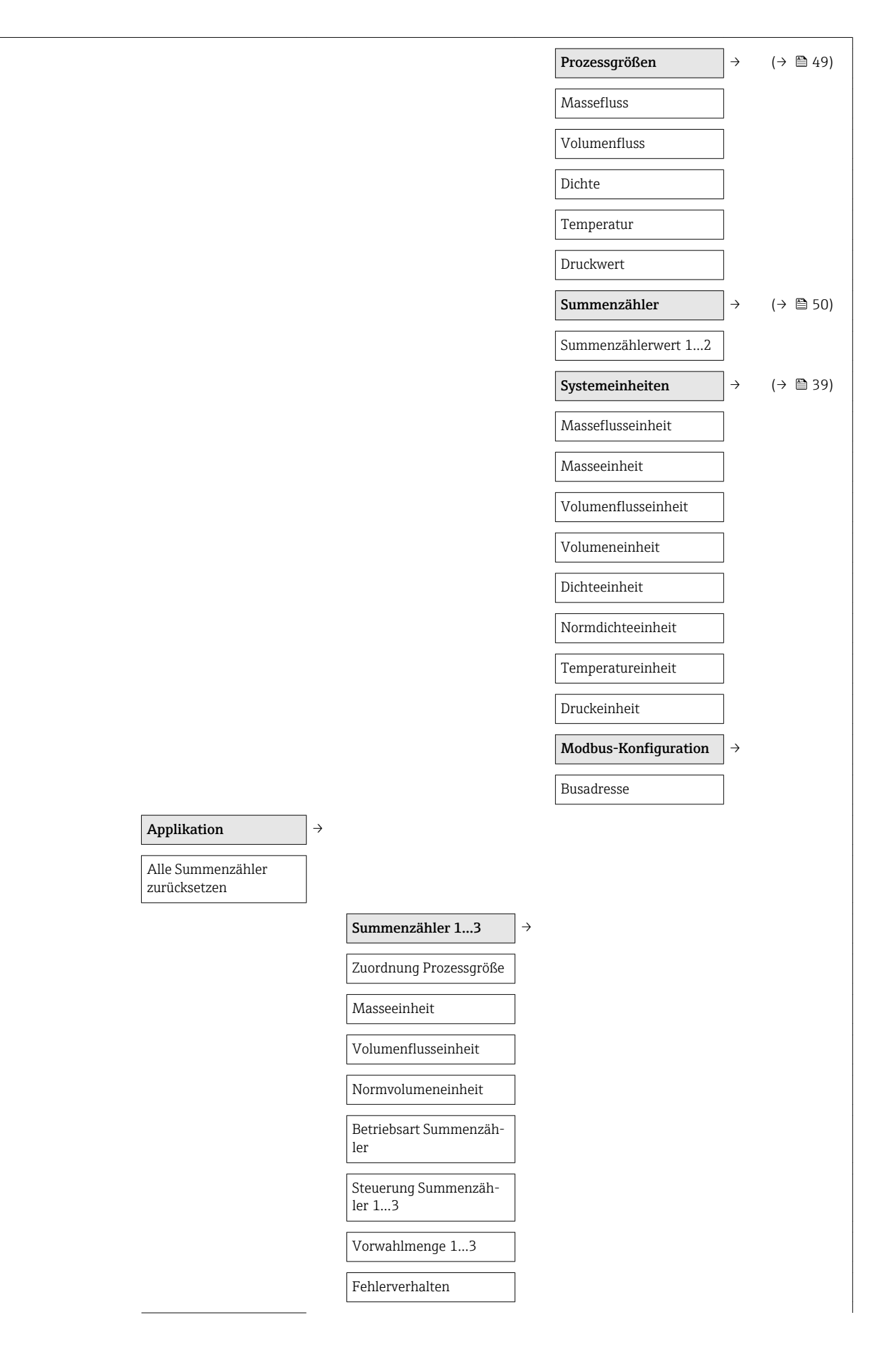

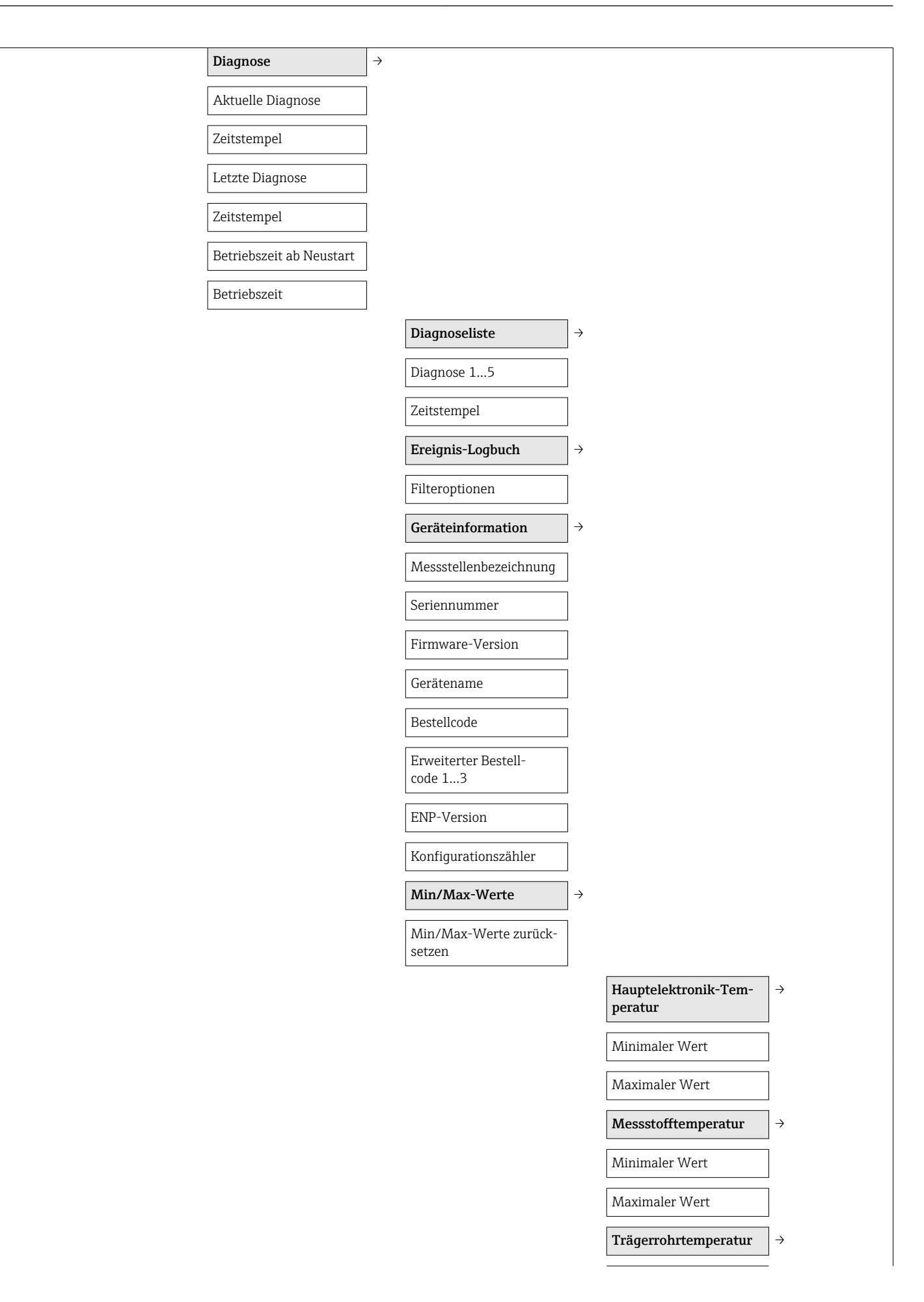

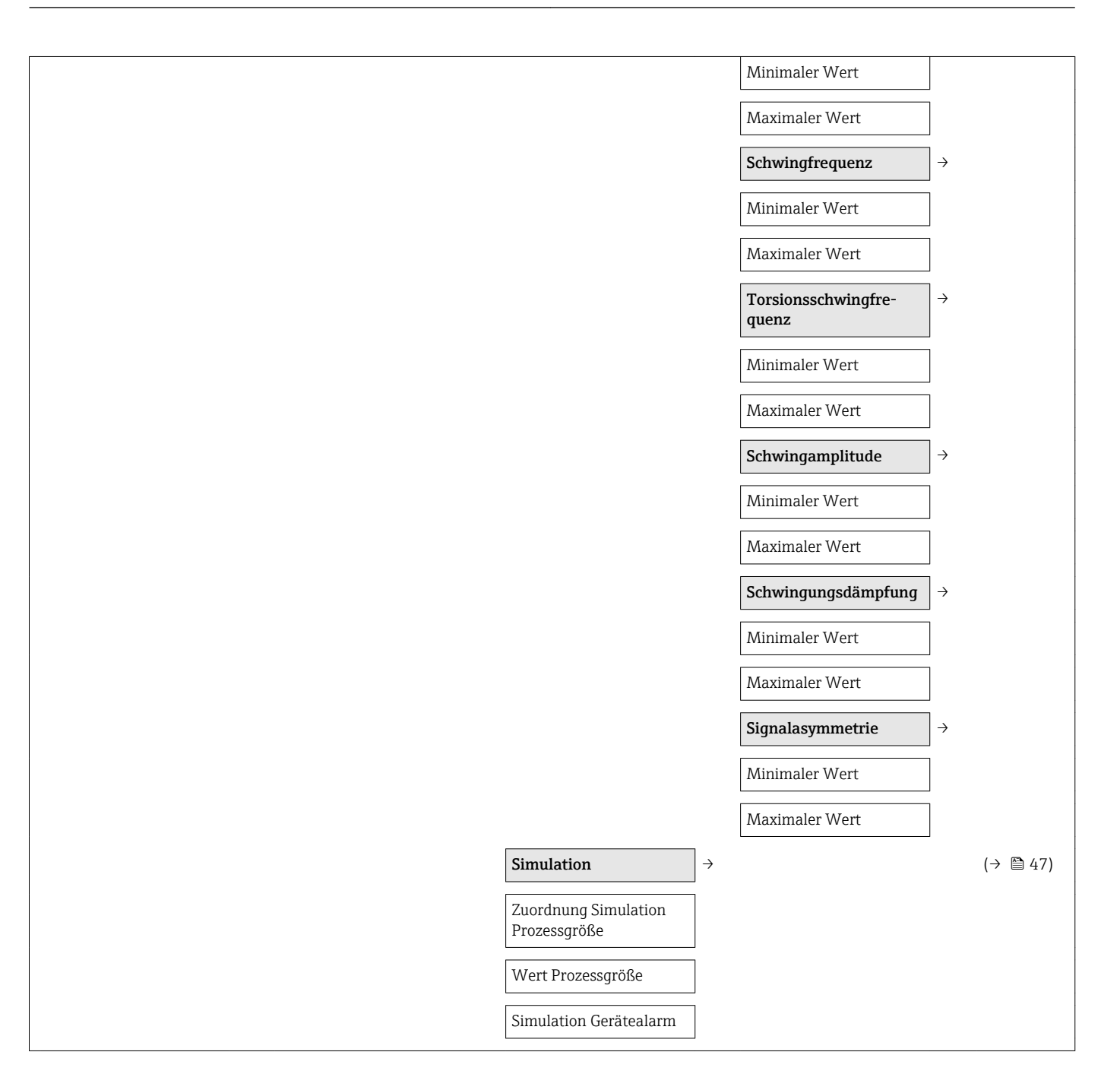

# Stichwortverzeichnis

### A

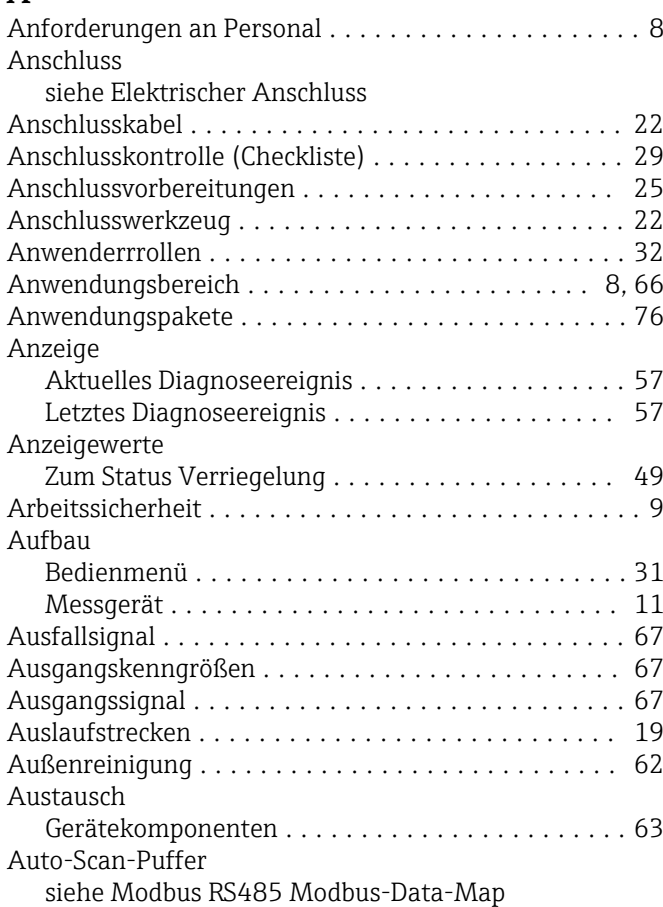

## B

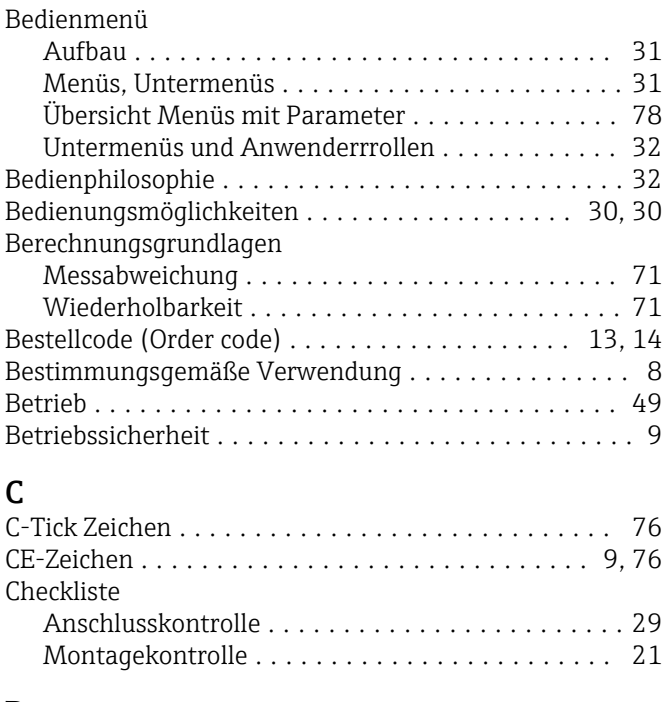

# D

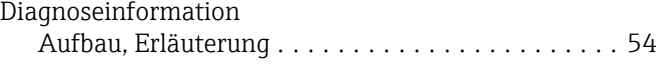

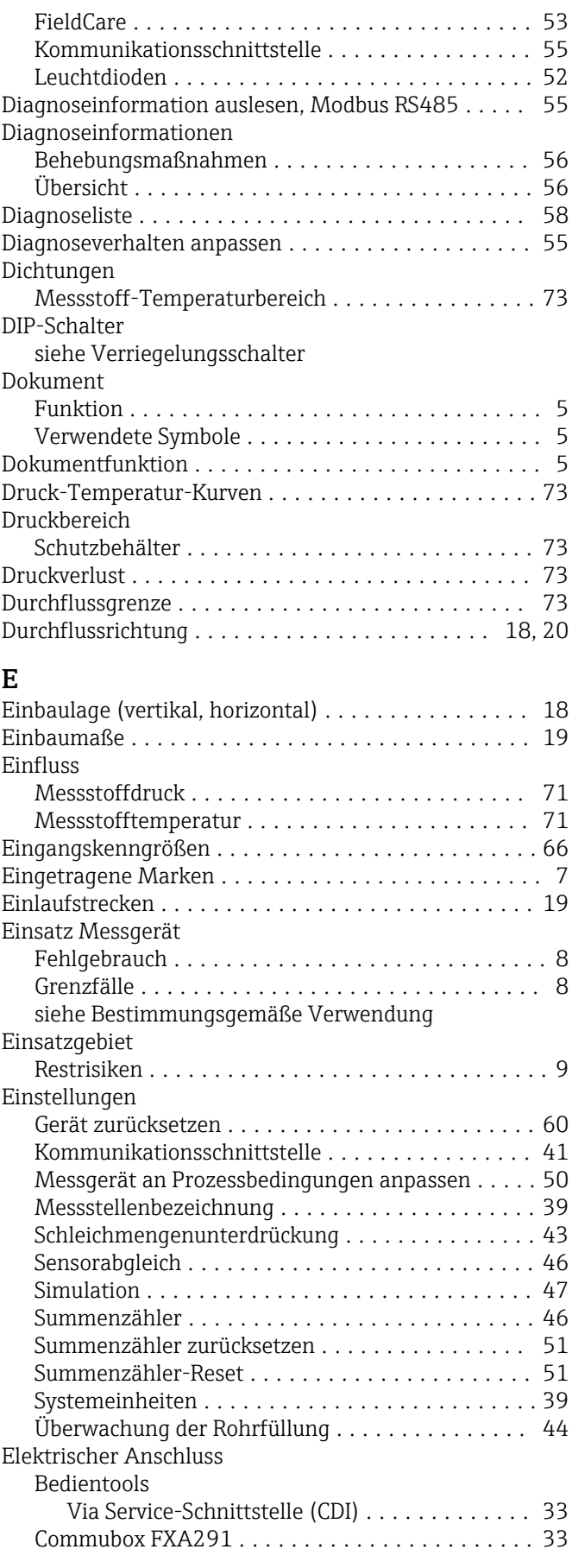

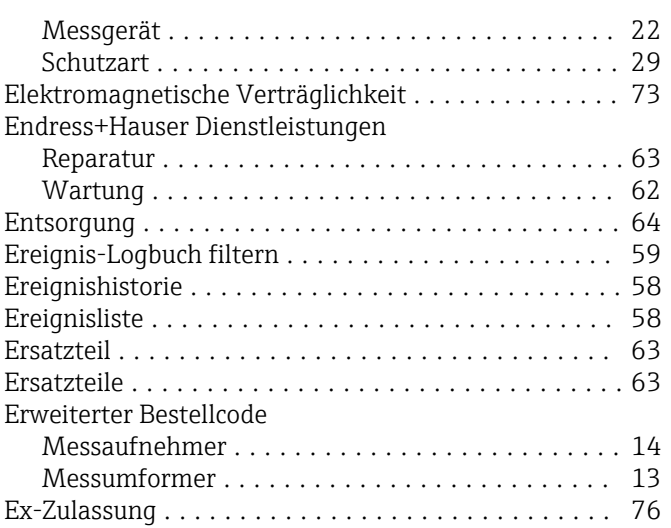

### F

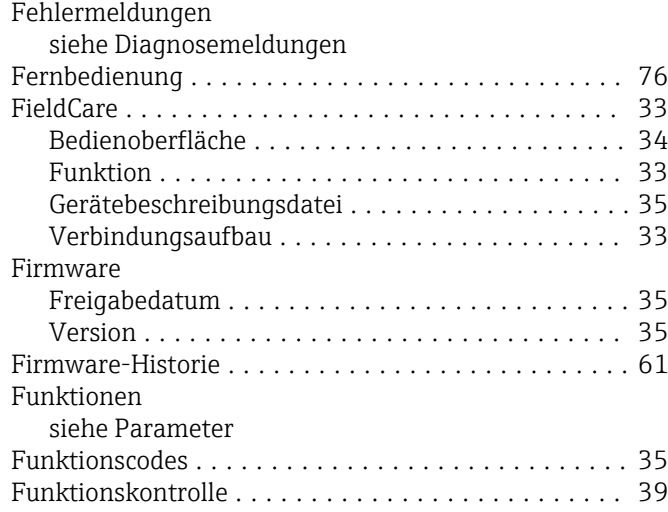

# G

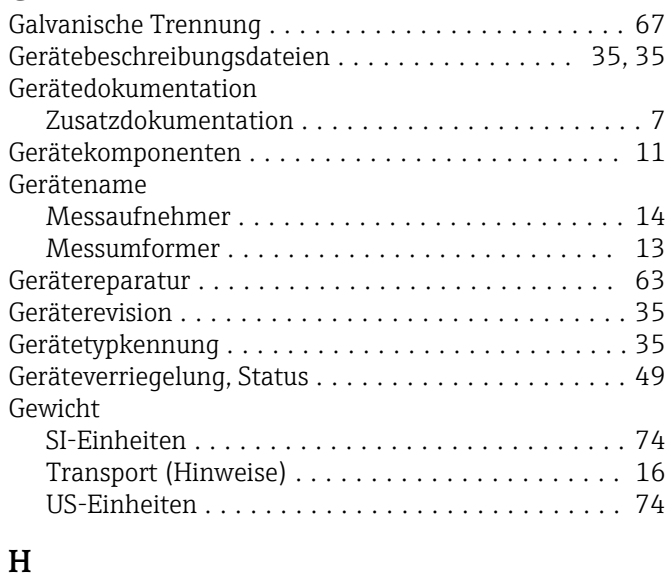

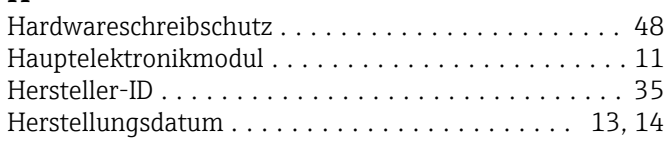

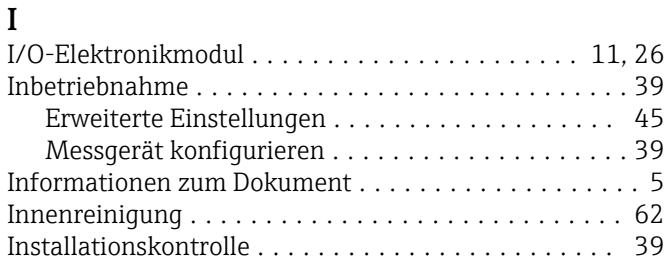

### K

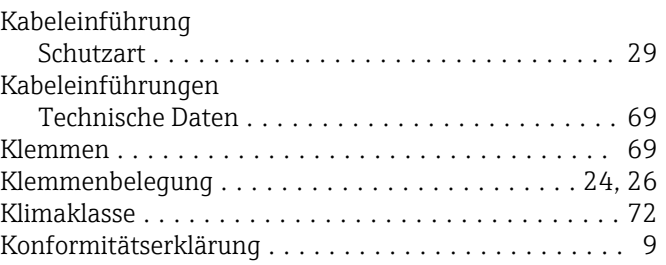

### L

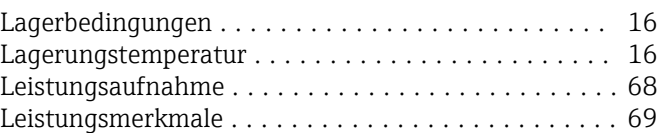

### M

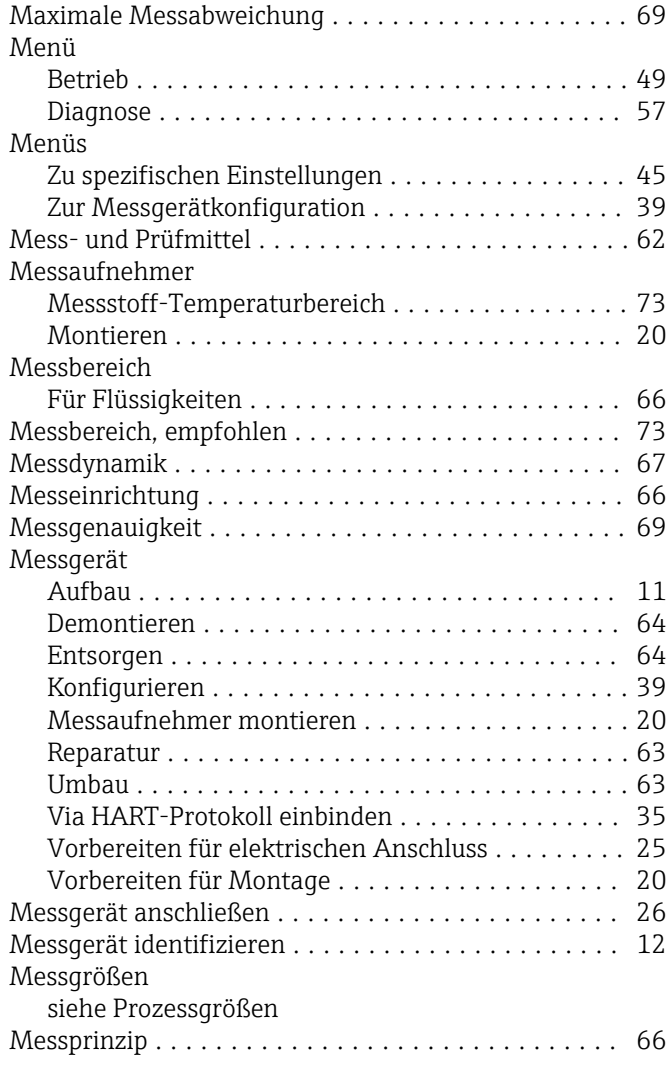

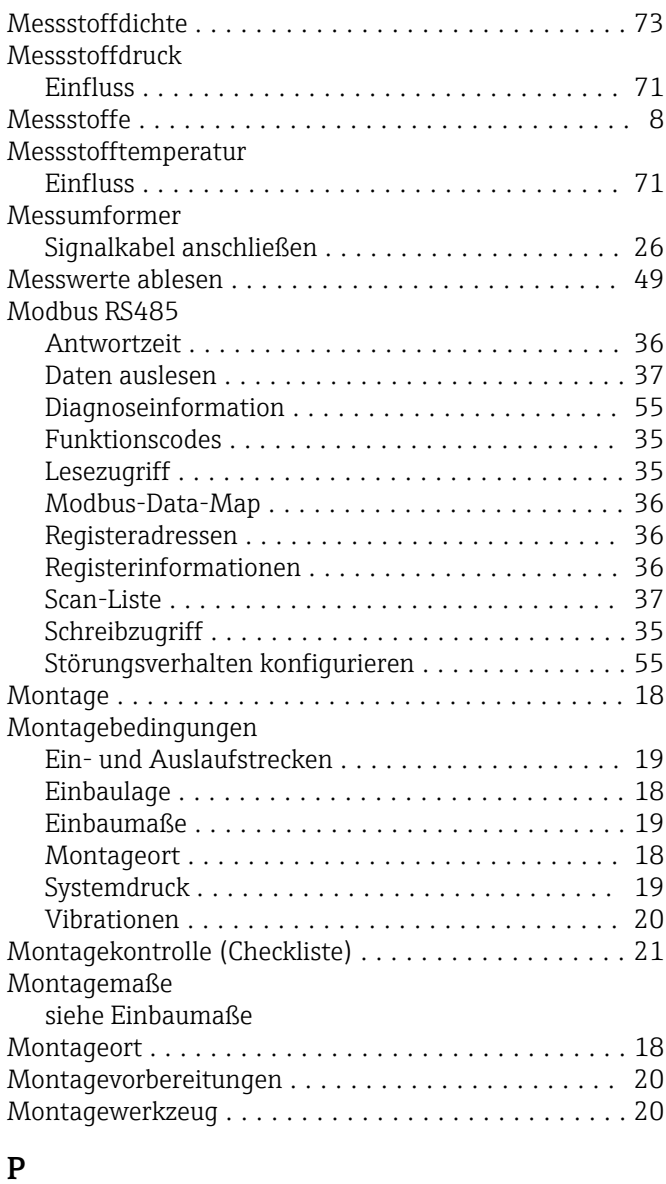

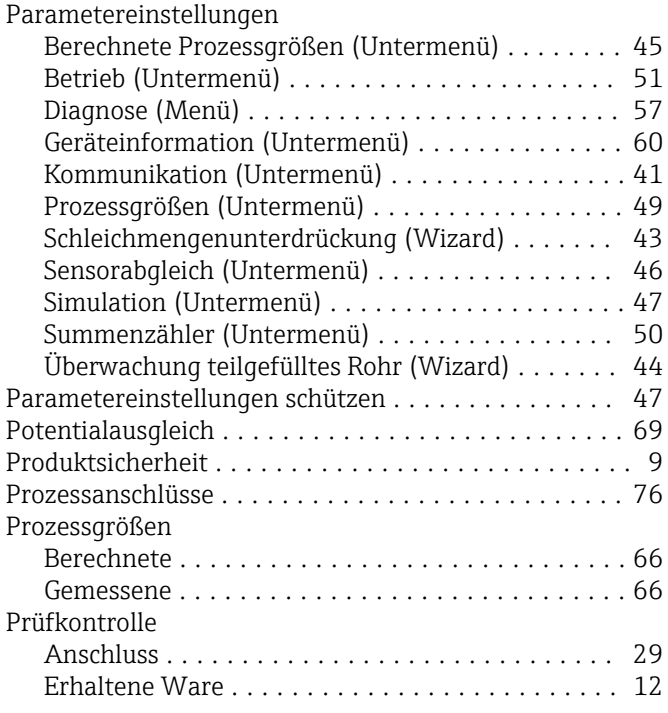

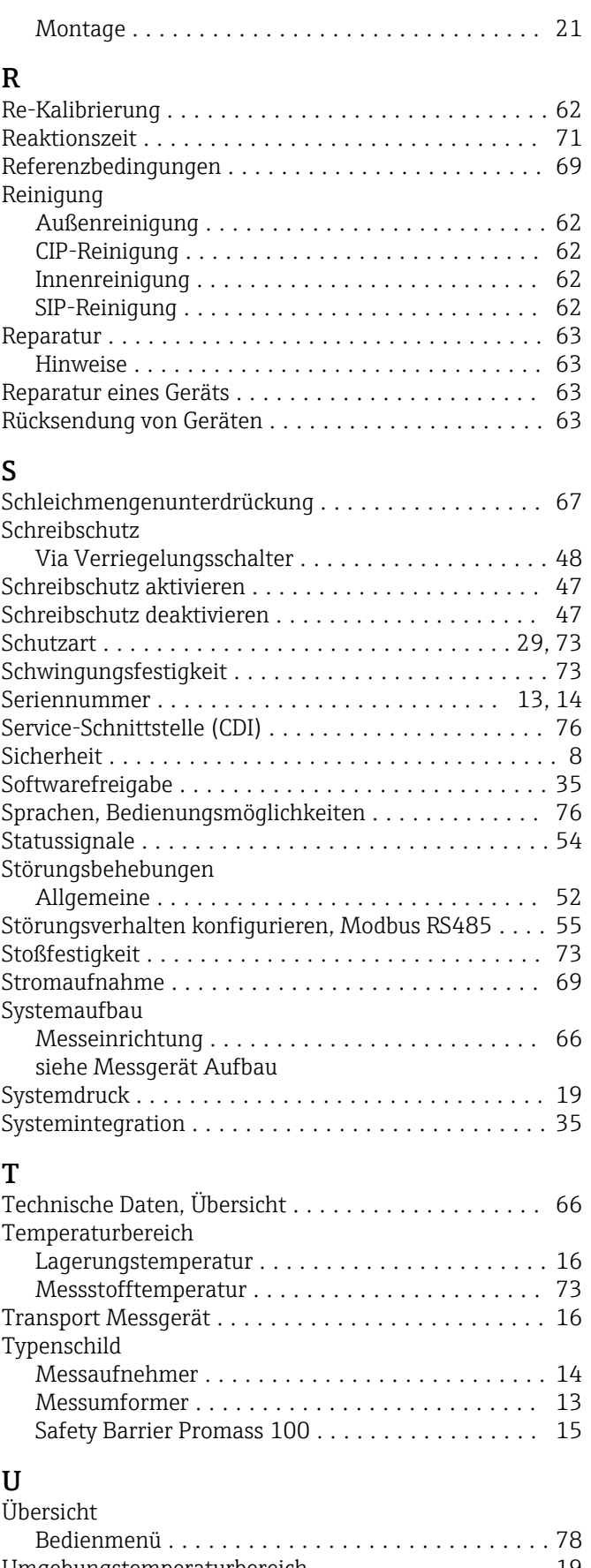

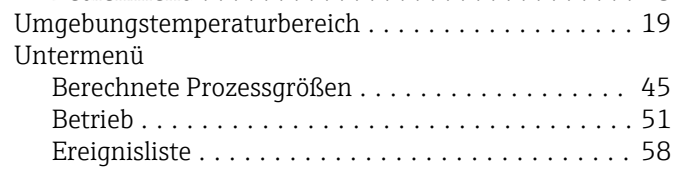

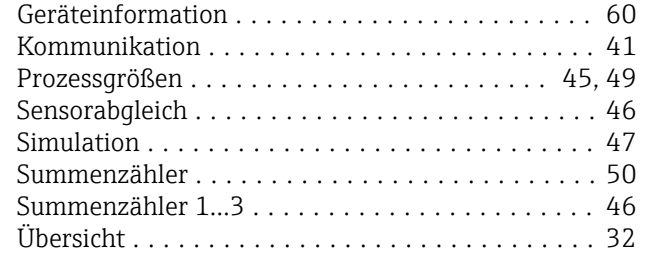

### V

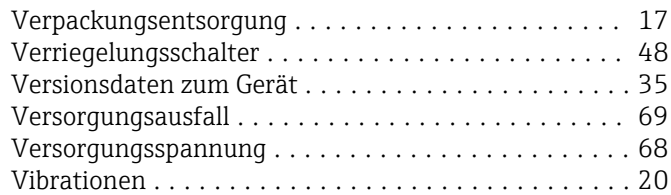

### W

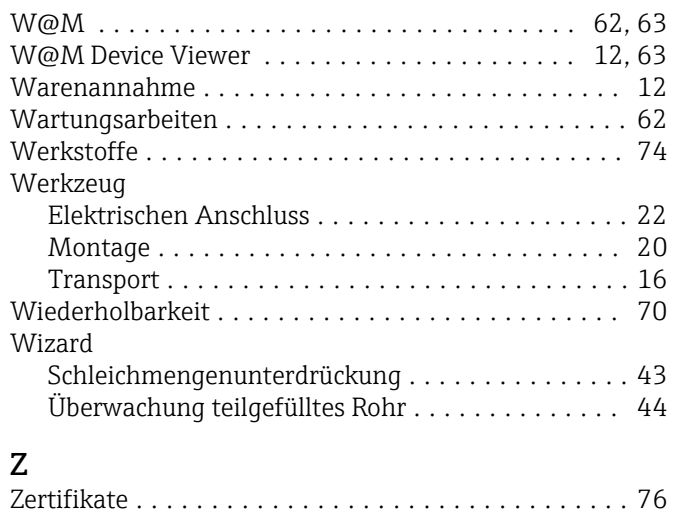

Zertifizierung Modbus RS485 .................. [76](#page-75-0) Zulassungen ............................... [76](#page-75-0)

www.addresses.endress.com

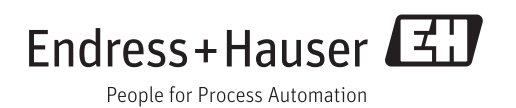